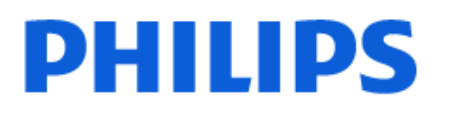

Television

*8888 Series*

# Instrukcja obsługi

43PUS8888 50PUS8888 55PUS8888 65PUS8888

Register your product and get support at www.philips.com/TVsupport

# Spis treści

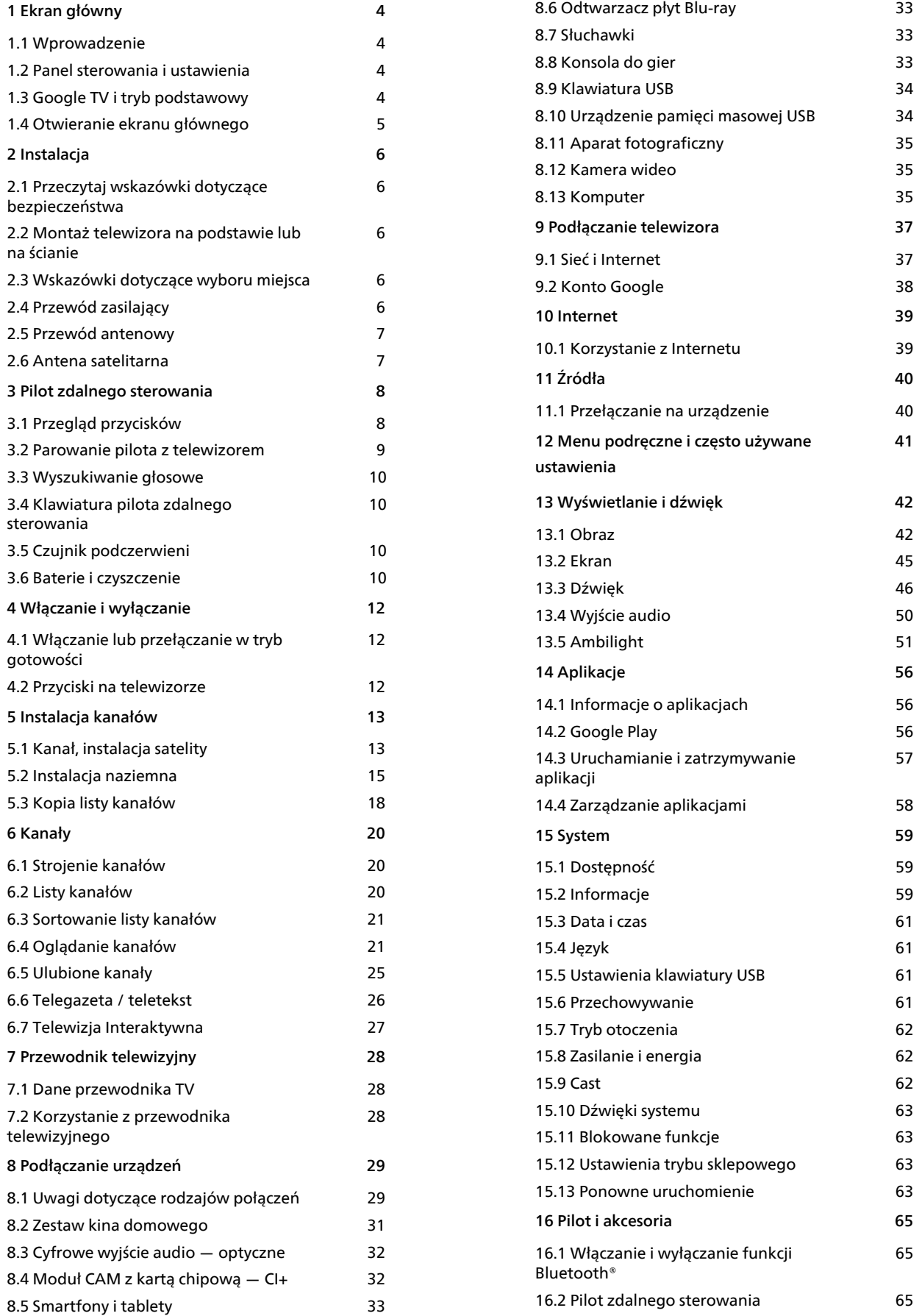

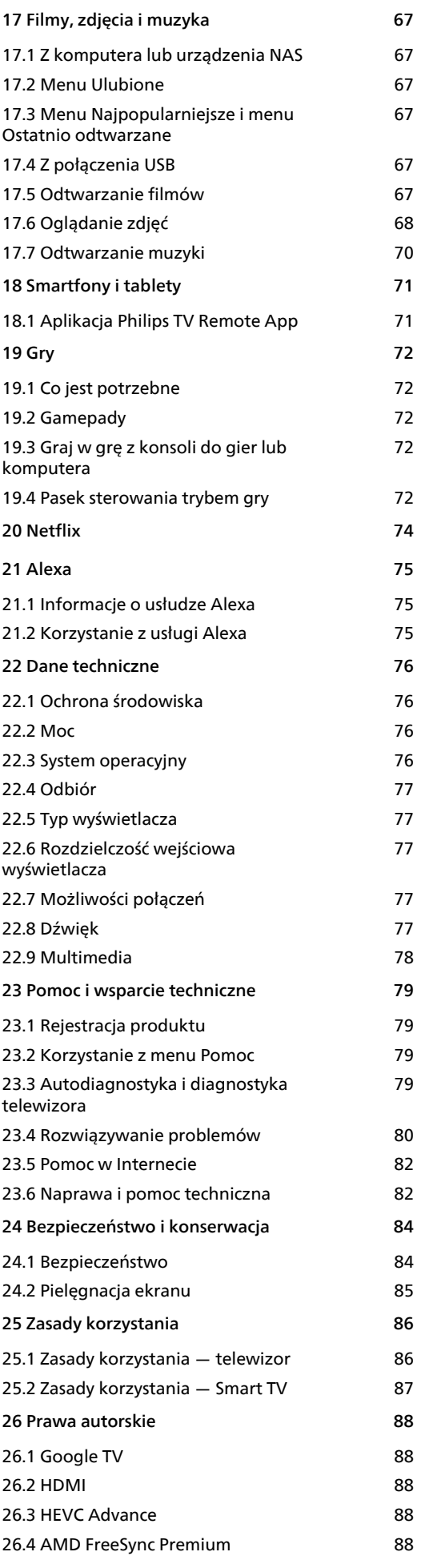

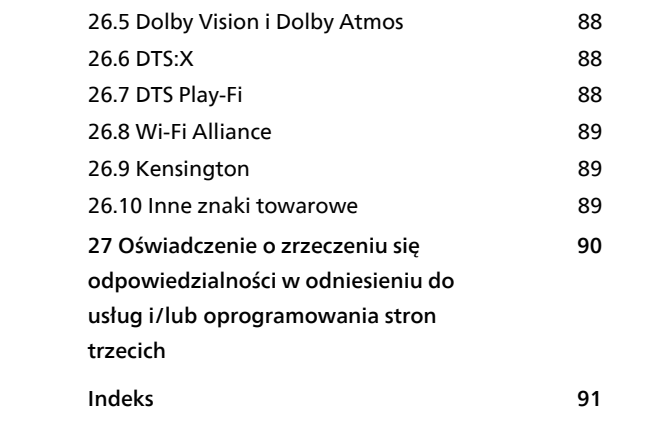

# <span id="page-3-0"></span>1 Ekran główny

# <span id="page-3-1"></span>1.1

# Wprowadzenie

<span id="page-3-2"></span>Aby wykorzystać możliwości telewizora z systemem Google TV, podłącz telewizor do Internetu. Naciśnij przycisk **A** HOME na pilocie zdalnego sterowania, aby wyświetlić ekran główny. Podobnie jak w przypadku smartfona lub tabletu z systemem Android ekran główny stanowi centrum telewizora. Na ekranie głównym możesz zdecydować, co chcesz obejrzeć, przeglądając opcje rozrywki z aplikacji i telewizji na żywo.

Ekran główny jest podzielony na wiersze, które pozwolą ci odkryć wspaniałe treści z ulubionych aplikacji. Możesz także dodać dodatkowe wiersze lub znaleźć nowe aplikacje, aby mieć dostęp do jeszcze większej ilości treści. Aplikacje mogą wyświetlać własne rekomendacje (jeśli są dostępne) w formie poszczególnych wierszy na ekranie głównym.

## Najciekawsze treści na ekranie głównym

Dzięki kartom, takim jak Szukaj, Dla Ciebie, Filmy, Programy TV, Aplikacje i Biblioteka, możesz odkrywać filmy i programy z używanych serwisów i popularnych aplikacji. Zaloguj się do konta Google, aby uzyskać spersonalizowane rekomendacje z używanych usług streamingowych opracowane w oparciu o poprzednio obejrzane materiały oraz zainteresowania użytkownika. Można także uruchomić wyszukiwanie w wyszukiwarce Google z wprowadzaniem głosowym lub tekstowym w karcie Wyszukaj.

# Aplikacje

Zakładka Aplikacje na ekranie głównym zawiera wszystkie aplikacje zainstalowane fabrycznie w telewizorze oraz aplikacje pobrane przez użytkownika ze sklepu Google Play™. W zakładce Aplikacje można także zainstalować i oznaczyć kolejne aplikacje jako ulubione.

## Nawigacja

Wybierz, co chcesz obejrzeć jako następne, dzięki łatwemu w obsłudze interfejsowi. Przeglądaj spersonalizowane rekomendacje, wróć do oglądania od momentu, w którym zostało przerwane, lub szybko znajdź daną aplikację za pomocą nowego systemu kart.

# Odkrywaj spersonalizowane rekomendacje

<span id="page-3-3"></span>Przeglądaj programy i filmy, które Ci się spodobają, we wszystkich ulubionych serwisach. Zaloguj się do konta Google, aby rozpocząć.

# Otrzymuj rekomendacje we wszystkich usługach

# Google

Twoje usługi są przypisane do konta Google, więc możesz otrzymywać lepsze rekomendacje, korzystając z różnych usług Google.

Dalsze informacje: www.support.google.com/googletv.

# $\overline{12}$ Panel sterowania i ustawienia

## Panel sterowania

Panel sterowania to boczny panel w Google TV, który zapewnia dostęp do opcji Ustawienia, elementów sterowania urządzeniem, powiadomień i innych funkcji.

Dostęp do panelu sterowania można uzyskać na trzy sposoby:

**1 -** Przechodząc do ikony profilu w prawym górnym rogu ekranu głównego.

**2 -** Naciskając klawisz DASHBOARD na pilocie zdalnego sterowania.

3 - Naciskając i przytrzymując klawisz **∩ HOME** na pilocie zdalnego sterowania.

Panel sterowania zawiera następujące funkcje.

• Profil: umożliwia wyświetlenie ikony bieżącego profilu użytkownika lub dodanie nowego profilu użytkownika.

• Ustawienia: dostęp do wszystkich menu ustawień w celu dostosowania ustawień telewizora.

• Zegar i wygaszacz ekranu: umożliwia wskazanie zegara systemowego i naciśnięcie, aby natychmiast aktywować wygaszacz ekranu.

• Źródła: pozwala uruchomić listę źródeł wejściowych w celu przełączenia na dowolne z podłączonych urządzeń.

• Obraz: szybkie łącze do regulacji ustawień obrazu.

• Powiadomienia: komunikaty dotyczące systemu Google TV; naciśnij Wyczyść wszystko, aby odrzucić wszystkie powiadomienia. Naciśnij opcję Kasuj wszystko, aby odrzucić wszystkie powiadomienia.

# Regulacja ustawień

Menu Wszystkie ustawienia można otworzyć z poziomu panelu sterowania w prawym górnym rogu. W menu telewizora firmy Philips, otwieranym bezpośrednio za pomocą pilota, można także znaleźć menu Często używane ustawienia oraz standardowe opcje menu.

# $\overline{13}$ Google TV i tryb podstawowy

## Różnice w funkcjach

Telewizor można ustawić na tryb Google TV lub Tryb podstawowy.

Tryb podstawowy zawiera tylko funkcje telewizji na żywo i urządzeń zewnętrznych (np. HDMI). Tryb Google TV wymaga zalogowania się za pomocą konta Google i połączenia z Internetem. W trybie Google TV można korzystać ze wszystkich funkcji trybu podstawowego i większej liczby spersonalizowanych usług Google. Na przykład filmów i programów telewizyjnych z ulubionych aplikacji strumieniowych, spersonalizowanych rekomendacji oraz Asystenta Google do wyszukiwania i sterowania telewizorem za pomocą głosu.

Więcej informacji znajduje się na stronie pomocy technicznej Google.

## Różnice w ekranie głównym

Ekran główny w trybie podstawowym to tylko dwa wiersze bez zakładek. Pierwszy wiersz Strona główna zawiera ikony Watch TV, Przewodnik telewizyjny, Źródła i Panel sterowania dla obsługi funkcji telewizyjnych. Drugi wiersz Aplikacje zawiera wszystkie wstępnie zainstalowane aplikacje. Panel sterowania w trybie podstawowym nie zawiera osobistego profilu i umożliwia jedynie zmianę ustawień oraz wyświetlanie powiadomień systemowych.

Ekran główny trybu Google TV ma wiele zakładek, takich jak Strona główna, Aplikacje, Biblioteka i Szukaj. Każda karta zawiera wiersze aplikacji, filmów i programów z usług użytkownika oraz popularnych aplikacji. Można otrzymywać spersonalizowane rekomendacje z używanych usług streamingowych opracowane w oparciu o poprzednio obejrzane materiały oraz zainteresowania użytkownika. Można także uruchomić wyszukiwanie w wyszukiwarce Google z wprowadzaniem głosowym lub tekstowym w karcie Wyszukaj.

# <span id="page-4-0"></span> $\overline{14}$

# Otwieranie ekranu głównego

Aby otworzyć ekran główny i jego pozycję:

- 1 Naciśnij przycisk **n** HOME.
- **2** Wybierz pozycję i naciśnij przycisk OK, aby ją otworzyć lub uruchomić.

3 - Naciśnij kilkakrotnie przycisk < Wstecz lub naciśnij przycisk **n** HOME, aby wrócić do ekranu głównego.

Po otwarciu ekranu głównego aplikacja działająca w tle / odtwarzanie treści zostanie zatrzymane. Należy wybrać aplikację lub treść z ekranu głównego, aby ją wznowić.

# <span id="page-5-0"></span>2 Instalacja

## <span id="page-5-1"></span> $\overline{21}$

# Przeczytaj wskazówki dotyczące bezpieczeństwa

Przed rozpoczęciem korzystania z telewizora przeczytaj wskazówki dotyczące bezpieczeństwa.

Aby przeczytać wskazówki, w

menu Pomoc > Instrukcja obsługi naciśnij kolorowy przycisk – Słowa kluczowe, następnie wyszukaj temat Informacje dotyczące bezpieczeństwa.

# <span id="page-5-2"></span> $\overline{2}$

# Montaż telewizora na podstawie lub na ścianie

# Podstawa telewizora

<span id="page-5-3"></span>Sposób zamontowania podstawy telewizora opisano w skróconej instrukcji obsługi dołączonej do telewizora. W przypadku zgubienia niniejszej instrukcji można ją pobrać ze strony internetowej [www.philips.com/TVsupport](http://www.philips.com/TVsupport).

Wprowadź na stronie numer modelu telewizora, aby pobrać odpowiednią skróconą instrukcję obsługi.

# Montaż naścienny

Telewizor jest również przystosowany do zamocowania na wsporniku do montażu naściennego (do nabycia osobno).

Rozmiar wspornika do montażu naściennego może różnić się w zależności od typu obudowy tylnej; zapoznaj się ze skróconą instrukcją obsługi dołączoną do zestawu produktu, aby zobaczyć, jaki rozmiar jest odpowiedni dla posiadanego modelu telewizora.

Skorzystaj z następujących wymiarów w celu zakupu wspornika do montażu naściennego.

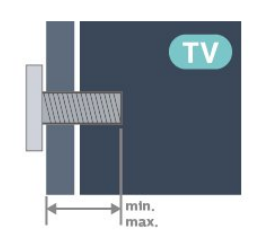

<span id="page-5-4"></span>• 43PUS88x8

100 × 200, M6 (min.: 10 mm, maks.: 12 mm) • 50PUS88x8

- 200 × 300, M6 (min.: 10 mm, maks.: 16 mm) • 55PUS88x8
- 200 × 300, M6 (min.: 10 mm, maks.: 16 mm) • 65PUS88x8
- 300 × 300, M6 (min.: 12 mm, maks.: 20 mm) • 75PUS88x8
- 300 × 300, M8 (min.: 26 mm, maks.: 39 mm) • 85PUS88x8
- 600 × 400, M8 (min.: 25 mm, maks.: 30 mm) Uwaga

Montaż naścienny telewizora wymaga odpowiednich umiejętności i powinien być wykonywany przez wykwalifikowanych pracowników serwisu. Sposób zamocowania telewizora na ścianie powinien spełniać wymogi bezpieczeństwa z uwzględnieniem ciężaru telewizora. Przed ustawieniem telewizora w odpowiednim położeniu należy również zapoznać się z zasadami bezpieczeństwa.

Firma TP Vision Europe B.V. nie ponosi żadnej odpowiedzialności za niewłaściwy montaż ani za wypadki i obrażenia wynikłe z montażu.

# $\overline{23}$ Wskazówki dotyczące wyboru miejsca

• Ustaw telewizor w pozycji, w której światło nie pada bezpośrednio na ekran.

• Przyciemnij oświetlenie w pomieszczeniu, aby uzyskać najlepszy efekt oświetlenia Ambilight.

• Idealna odległość do oglądania telewizji to od dwukrotności do pięciokrotności przekątnej ekranu telewizora. W pozycji siedzącej oczy powinny znajdować się na wysokości środka ekranu telewizora.

• Zalecana odległość od ściany:

A. W przypadku montażu na ścianie należy umieścić telewizor w odległości od 7 do 10 cm od ściany. B. W przypadku telewizora z podstawką należy ustawić telewizor w odległości od 10 do 20 cm od ściany, w zależności od wielkości podstawy.

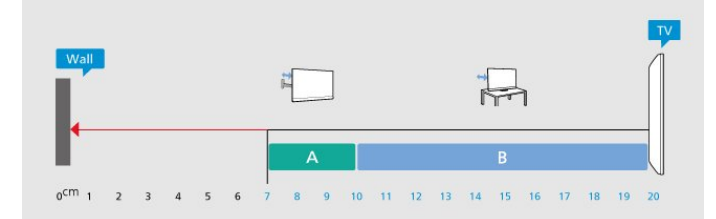

# Uwaga:

Należy trzymać telewizor z dala od źródeł kurzu lub pyłu, takich jak piece. Zaleca się regularne czyszczenie z kurzu w celu uniknięcia wnikania kurzu do wnętrza telewizora.

# Przewód zasilający

• Podłącz przewód zasilający do

gniazda POWER z tyłu telewizora.

• Upewnij się, że przewód zasilający jest dokładnie podłączony do gniazda.

• Upewnij się, że zapewniony jest łatwy dostęp do wtyczki przewodu zasilającego podłączonej do gniazdka elektrycznego.

• Podczas odłączania przewodu zasilającego zawsze ciągnij za wtyczkę, nie za przewód.

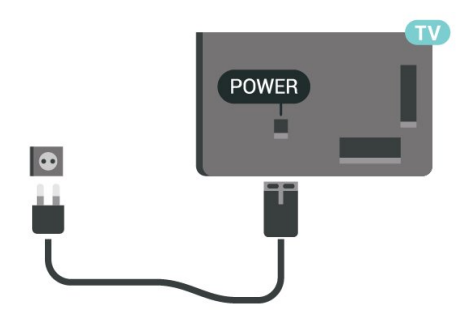

Telewizor pochłania bardzo mało prądu w trybie gotowości, jednak jeśli telewizor nie jest używany przez długi czas, to odłączenie przewodu zasilającego pozwoli oszczędzać energię.

Dalsze informacje na temat włączania i wyłączania telewizora znajdziesz w menu Pomoc. Naciśnij kolorowy przycisk - Słowa kluczowe i wyszukaj

<span id="page-6-0"></span> $\overline{2.5}$ 

frazę Włączanie.

# Przewód antenowy

Włóż dokładnie wtyczkę antenową do gniazda Antenna z tyłu telewizora.

Możesz podłączyć własną antenę lub sygnał antenowy z anteny zbiorczej. Użyj koncentrycznego złącza antenowego RF IEC 75 omów.

Użyj tego złącza antenowego dla sygnałów wejściowych DVB-T i DVB-C.

<span id="page-6-1"></span>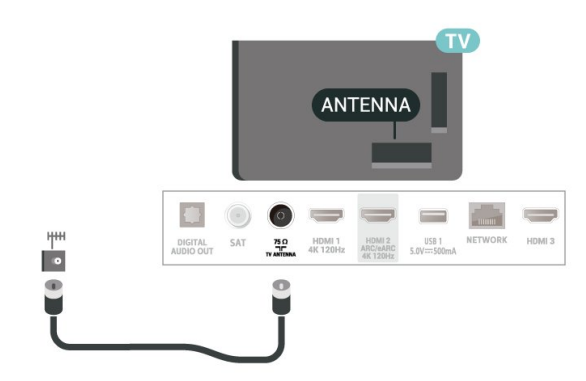

# $\overline{26}$

# Antena satelitarna

Podłącz złącze typu F anteny satelitarnej do gniazda anteny satelitarnej SAT z tyłu telewizora.

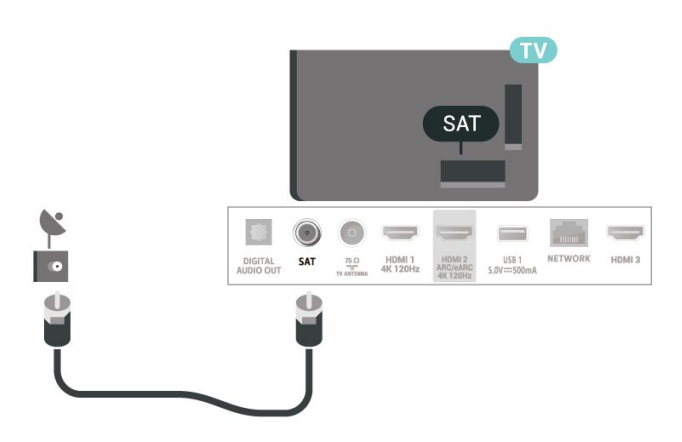

 $\overline{24}$ 

# <span id="page-7-0"></span>3 Pilot zdalnego sterowania

# <span id="page-7-1"></span>3.1

# Przegląd przycisków

# Góra

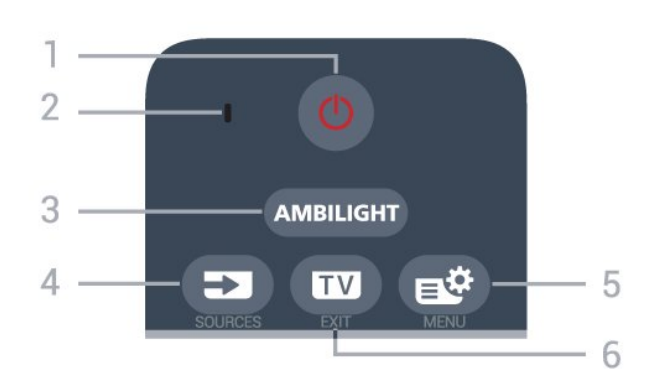

# 1 -  $\Phi$  (Tryb gotowości / Włączenie)

Włączenie telewizora lub powrót do trybu gotowości.

# 2. Mikrofon funkcii VOICE

## $3 -$  ambilight

Wybór jednego ze stylów Ambilight.

# $4 - 2$  (SOURCES)

Otwieranie lub zamykanie menu Źródła.

# 5 - (Menu podręczne/MENU)

Otwieranie menu podręcznego z typowymi funkcjami telewizora. Naciśnij i przytrzymaj przycisk MENU, aby wyświetlić pasek sterowania trybem gry po wykryciu sygnału gry i włączeniu trybu gry.

# $6 - \square$  (EXIT)

Naciśnij, aby wrócić do oglądania telewizji lub wyjść z interaktywnej aplikacji telewizora. Może to jednak nie działać w niektórych aplikacjach; zachowanie jest zależne od aplikacji telewizyjnych innych firm.

# Środek

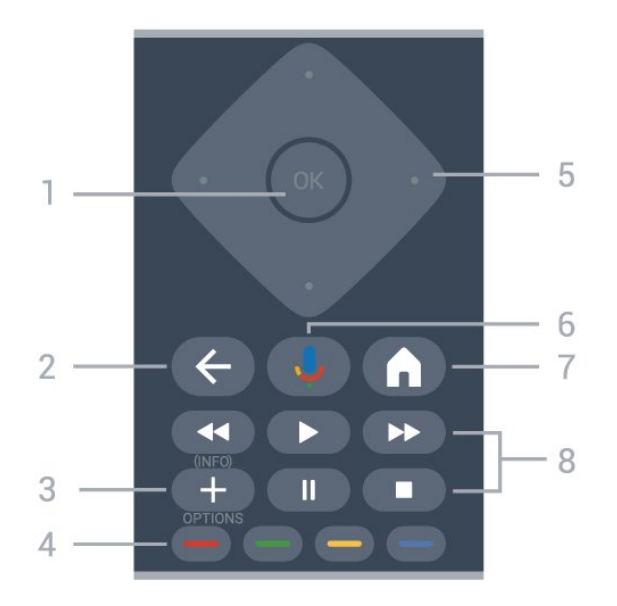

# 1 - Przycisk OK

Potwierdzenie wyboru lub ustawienia. Otwieranie listy kanałów podczas oglądania telewizji.

# $2 - \leftarrow$  (Wstecz)

Powrót do ostatniego wybranego kanału. Powrót do poprzedniego menu. Powrót do poprzedniej strony aplikacji / strony internetowej.

# $3 - +$  (OPTIONS) / (INFO)

Otwieranie lub zamykanie menu opcji. Naciśnij i przytrzymaj, aby otworzyć informacje o programie.

# 4 -  $\rightarrow \rightarrow \rightarrow$  Kolorowe przyciski

Bezpośredni wybór opcji. Naciśnij niebieski przycisk  $\longrightarrow$ , aby otworzyć Pomoc.

# 5 - Strzałki/ przyciski nawigacyjne

Poruszanie się w górę, w dół, w lewo lub w prawo.

#### 6 - (Wyszukiwanie głosowe w Google) Uruchamianie wyszukiwania głosowego.

# $7 - \mathbf{\hat{m}}$  (HOME)

Otwieranie menu głównego. Naciśnij i przytrzymaj, aby uzyskać dostęp do panelu sterowania.

# 8 - Odtwarzanie

- Odtwórz  $\blacktriangleright$ , służący do odtwarzania.
- Wstrzymanie II, służący do wstrzymania odtwarzania
- Zatrzymanie , służący do zatrzymania odtwarzania
- Przewijanie do tyłu <, służący do przewijania do tyłu

• Przewijanie do przodu >>, służący do przewijania do przodu

# Dół

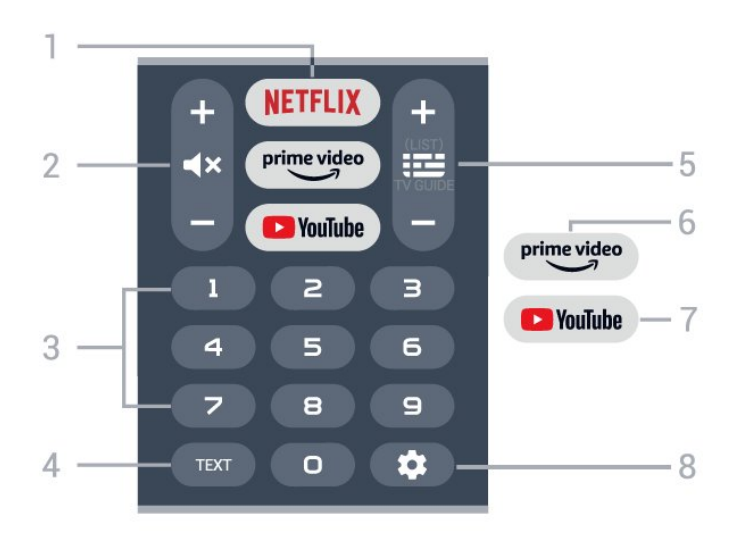

## 1. NETFLIX

• Jeżeli posiadasz abonament w platformie Netflix, możesz z niej korzystać w połączeniu z tym telewizorem. Telewizor musi być połączony z Internetem.

• Aby włączyć Netflix, naciśnij **NETFLIX**, aby otworzyć Netflix od razu przy włączonym telewizorze lub w trybie gotowości. www.netflix.com

## $2 - \blacktriangleleft \times ($  Wycisz) / (Głośność)

Naciśnij środkową część, aby wyciszyć lub przywrócić dźwięk. Naciśnij + lub -, aby dostosować poziom głośności.

## 3 - Przyciski numeryczne

Bezpośredni wybór kanału telewizyjnego.

#### 4 - TEXT

Otwieranie lub zamykanie telegazety/teletekstu.

#### $5 - \equiv$  (Przewodnik telewizyjny)

Otwieranie lub zamykanie przewodnika telewizyjnego. Przytrzymaj przycisk, aby otworzyć listę kanałów.

### $6 - \sum_{i=1}^{p \times p}$

Uruchamianie aplikacji Amazon Prime Video.

#### 7 - YouTube

Otwieranie aplikacji YouTube.

## $8 - \bullet$  (DASHBOARD)

<span id="page-8-0"></span>Uruchomienie panelu sterowania po bocznej stronie ekranu umożliwia dostęp do opcji Ustawienia, elementów sterowania urządzeniem, powiadomień i innych funkcji.

# $\overline{32}$

# Parowanie pilota z telewizorem

Ten pilot używa technologii Bluetooth® oraz podczerwieni do korzystania z funkcji telewizora.

• Z większości poleceń da się korzystać w trybie podczerwieni.

• Aby korzystać z funkcji zaawansowanych, takich jak wyszukiwanie głosowe, należy sparować (połączyć) pilota z telewizorem.

Po rozpoczęciu początkowej instalacji telewizor wyświetla monit o naciśnięcie przycisków Home + Back w celu sparowania pilota. Zaleca się, aby zakończyć parowanie podczas pierwszej instalacji telewizora.

### Uwaga:

**1 -** Gdy telewizor pomyślnie przejdzie w tryb parowania, kontrolka w kształcie pierścienia wokół mikrofonu w przedniej części pilota zacznie migać. **2 -** Podczas parowania pilot musi znajdować się w bliskiej odległości od telewizora (w odległości maks. 1 m), aby parowanie zakończyło się pomyślnie. **3 -** Jeżeli telewizor nie wyświetli pola sterowania głosowego po naciśnięciu przycisku  $\bigcup$ , to znaczy, że parowanie się nie powiodło.

**4 -** Przed przejściem w tryb parowania zaleca się poczekać do momentu całkowitego uruchomienia urządzenia i włączenia wszystkich procesów w tle, ponieważ komunikat powitalny zawierający dalsze instrukcje może zostać wyświetlony zbyt późno, negatywnie wpływając na procedurę parowania.

## Parowanie lub ponowne parowanie

Jeśli sparowanie z pilotem zostanie utracone, można sparować telewizor z pilotem jeszcze raz.

Naciśnij przyciski Home + Back lub przytrzymaj przycisk PAIR (SOURCES) na ok. 3 sekundy, aby wykonać parowanie.

Można też przejść do menu  $\bullet$  Ustawienia > Pilot i akcesoria > Ustawienia pilota zdalnego sterowania > Paruj pilota zdalnego sterowania, a następnie postępować zgodnie z instrukcjami wyświetlanymi na ekranie.

Po udanym sparowaniu zostanie wyświetlony komunikat.

#### Oprogramowanie pilota zdalnego sterowania

 Ustawienia > Pilot i akcesoria > Pilot zdalnego sterowania > Informacje o pilocie

Po sparowaniu pilota możesz sprawdzić wersję jego oprogramowania.

 Ustawienia > Pilot i akcesoria > Ustawienia pilota zdalnego sterowania > Zaktualizuj oprogramowanie pilota zdalnego sterowania

Sprawdź, czy istnieje aktualizacja oprogramowania pilota.

# <span id="page-9-0"></span>3.3 Wyszukiwanie głosowe

Możesz wyszukiwać filmy, muzykę i inną zawartość w Internecie, korzystając tylko ze swojego głosu. Możesz mówić do mikrofonu wbudowanego w pilocie.

Musisz sparować pilota z telewizorem, zanim skorzystasz z wyszukiwania głosowego.

Aby skorzystać z funkcji Głosu:

1 - Naciśnij i przytrzymaj przycisk  $\bigtriangledown$  na pilocie, aby zaświeciła się na nim niebieska kontrolka. Na ekranie pojawi się pole wyszukiwania, a mikrofon zostanie włączony.

**2 -** Wypowiedz słowa kluczowe, mów głośno i wyraźnie. Gdy skończysz mówić, zwolnij przycisk  $\clubsuit$ , aby rozpocząć wyszukiwanie. Wyniki pojawią się po pewnym czasie.

**3 -** Na liście wyników wyszukiwania możesz wybrać dowolną pozycję.

<span id="page-9-1"></span> $\overline{34}$ 

# <span id="page-9-2"></span>Klawiatura pilota zdalnego sterowania

# Przegląd

Przegląd klawiatury Qwerty/Azerty

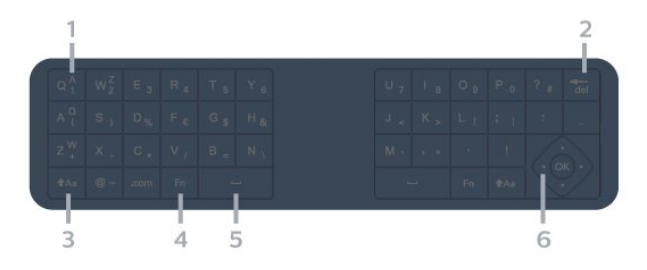

## <span id="page-9-3"></span>1 - Znak Azerty

Pozycja znaku w przypadku, gdy wybrano układ klawiatury Azerty.

## $2 - \frac{1}{\sqrt{\text{del}}}$  Delete

Służy do usuwania wpisanych znaków.

## $3 - A$ a Shift

Służy do wpisywania wielkich liter.

#### 4 - Klawisz Fn

Służy do wpisania cyfry lub znaku przestankowego.

- 5 Spacja
- 6 Przyciski nawigacyjne i OK

Uwaga: Musisz sparować pilota z telewizorem, zanim skorzystasz z klawiatury pilota zdalnego sterowania.

# Wpisywanie tekstu

Korzystając z klawiatury z tyłu pilota, można wpisywać tekst w dowolnym polu tekstowym na ekranie.

Aby wpisać tekst...

**1 -** Wybierz pole tekstowe.

**2 -** Obróć pilota klawiaturą do góry, aby aktywować jej klawisze. Chwyć pilota obiema rękami i wpisuj tekst za pomocą kciuków.

**3 -** Aby ukryć klawiaturę ekranową, naciśnij przycisk  $\leftarrow$  Wstecz.

**4 -** Naciśnij przycisk OK, aby zatwierdzić tekst.

#### \* Uwaga:

• Najlepsza odległość do obsługi telewizora za pomocą pilota wynosi poniżej 5 metrów.

- Podczas korzystania z klawiatury pilota należy
- trzymać go pod kątem mniejszym niż 50 stopni.
- Nie należy zasłaniać wiązki podczerwieni pilota.

# 3.5 Czujnik podczerwieni

Telewizor może również odbierać polecenia od pilota na podczerwień. W przypadku takiego pilota należy zawsze kierować go w stronę czujnika podczerwieni znajdującego się z przodu telewizora.

# **A** Ostrzeżenie

Nie należy umieszczać żadnych przedmiotów przed czujnikiem podczerwieni telewizora, ponieważ mogą one zablokować sygnał podczerwieni.

## $\overline{36}$

# Baterie i czyszczenie

## Wymiana baterii

Zapoznaj się ze skróconą instrukcją obsługi dołączoną do zestawu produktu, aby uzyskać szczegółowe informacje na temat baterii do pilota zdalnego sterowania.

Jeśli telewizor nie reaguje na naciśnięcia przycisków na pilocie zdalnego sterowania, mogły się rozładować baterie.

Aby wymienić baterie, otwórz komorę baterii z tyłu pilota.

**1 -** Przesuń pokrywkę komory baterii w kierunku wskazywanym przez strzałkę.

**2 -** Wymień baterie na nowe. Upewnij się, że baterie

są prawidłowo włożone, zgodnie z oznaczeniami + i -. **3 -** Załóż pokrywkę komory baterii i przesuń ją tak, aby się zatrzasnęła.

• Jeżeli pilot zdalnego sterowania nie jest używany przez długi czas, należy wyjąć z niego baterie.

• Zużyte baterie należy bezpiecznie wyrzucać zgodnie

z zaleceniami dotyczącymi utylizacji.

### Czyszczenie

Pilot zdalnego sterowania jest pokryty warstwą odporną na zarysowania.

Czyść pilota miękką, wilgotną ściereczką. Do czyszczenia pilota nie używaj substancji takich, jak alkohol, środki chemiczne lub inne domowe środki czyszczące.

# <span id="page-11-0"></span> $\overline{\Delta}$ Włączanie i wyłączanie

## <span id="page-11-1"></span> $\overline{4.1}$

# Włączanie lub przełączanie w tryb gotowości

Upewnij się, że jest podłączony do sieci elektrycznej. Podłącz dołączony przewód zasilający do złącza AC in na tylnym panelu telewizora. Zaświeci się wskaźnik świetlny u dołu telewizora.

## Włączanie

Naciśnij przycisk **O** na pilocie, aby włączyć telewizor. Aby włączyć telewizor lub w przypadku, gdy nie możesz znaleźć pilota bądź jego baterie są rozładowane, możesz również nacisnąć niewielki przycisk joysticka na dole telewizora.

## Ponowne uruchamianie

Naciśnij i przytrzymaj przez trzy sekundy przycisk  $\bullet$  na pilocie, aby ponownie uruchomić telewizor.

## Przełączanie w tryb gotowości

Aby przełączyć telewizor w tryb gotowości, naciśnij przycisk **O** na pilocie. Możesz też nacisnąć niewielki przycisk joysticka na dole telewizora.

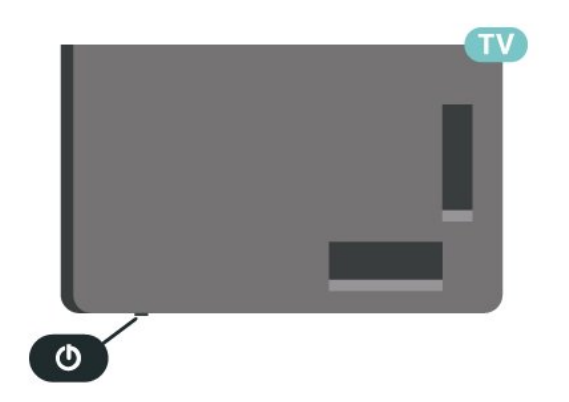

W trybie gotowości telewizor jest nadal podłączony do sieci elektrycznej, ale zużywa minimalną ilość energii.

Aby całkowicie wyłączyć telewizor, odłącz wtyczkę zasilania.

<span id="page-11-2"></span>Podczas odłączania przewodu zasilającego należy zawsze ciągnąć za wtyczkę, a nie za przewód. Zawsze powinno być możliwe uzyskanie pełnego dostępu do przewodu zasilającego, wtyczki przewodu oraz gniazdka elektrycznego.

# $\overline{42}$ Przyciski na telewizorze

W przypadku utraty pilota lub rozładowania jego baterii można nadal obsługiwać podstawowe funkcje telewizora.

Aby otworzyć menu podstawowe:

**1 -** Po włączeniu telewizora naciśnij przycisk joysticka na dole telewizora, aby wyświetlić menu podstawowe.

**2 -** Naciśnij przycisk w lewo lub w prawo, aby wybrać 4) Głośność, Kanał lub **za** Źródła. Wybierz opcję Demonstracja, aby rozpocząć film demonstracyjny.

**3 -** Naciśnij strzałkę w górę lub w dół, aby ustawić głośność albo przejść do następnego lub poprzedniego kanału. Naciśnij strzałkę w górę lub w dół, aby przewinąć listę źródeł, łącznie z wyborem tunera. Naciśnij przycisk joysticka, aby włączyć film demonstracyjny.

**4 -** Menu zniknie automatycznie.

Aby przełączyć telewizor w tryb gotowości, wybierz opcję **O** i naciśnij przycisk joysticka.

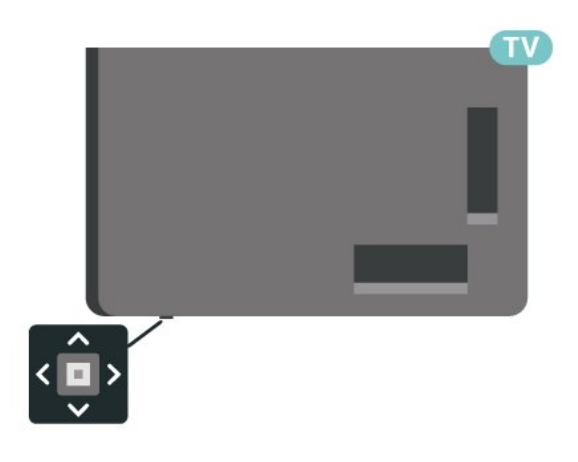

# <span id="page-12-0"></span>5 Instalacja kanałów

## <span id="page-12-1"></span> $\overline{51}$

# Kanał, instalacja satelity

# Informacje o instalacji satelitów

# Do 4 satelitów

Telewizor może odbierać kanały z 4 różnych satelitów (4 konwerterów LNB). Na początku instalacji określ liczbę satelitów, które chcesz zainstalować. Przyspieszy to proces instalacji.

## Unicable

W celu podłączenia anteny satelitarnej do telewizora można użyć systemu Unicable. Po rozpoczęciu instalacji można wybrać opcję Unicable dla maksymalnie czterech satelitów.

\* Uwaga: urządzenie obsługuję opcję Unicable 1 (EN50494) i Unicable 2 (EN50607/JESS).

# Rozpoczęcie instalacji

Przed rozpoczęciem instalacji upewnij się, że antena satelitarna jest prawidłowo podłączona i idealnie ustawiona.

Aby rozpocząć instalację satelitów:

**1 -** Wybierz Ustawienia > Kanały i urządzenia wejściowe > Kanały > Instalacja satelity i naciśnij OK. W razie potrzeby wpisz kod PIN.

**2 -** Wybierz opcję Wyszukaj satelitę i naciśnij przycisk OK.

**3 -** Wybierz opcję Szukaj i naciśnij przycisk OK. Telewizor rozpocznie wyszukiwanie satelitów.

**4 -** Wybierz opcję Instaluj i naciśnij przycisk OK. Telewizor wyświetli bieżącą konfigurację instalacji satelitów.

Aby zmienić tę konfigurację, wybierz opcję Ustawienia.

Jeśli nie chcesz zmieniać konfiguracji, wybierz opcję Szukaj. Przejdź do kroku 5.

**5 -** W pozycji System instalacji wybierz liczbę satelitów do zainstalowania lub wybierz jeden z systemów Unicable. Po wybraniu systemu Unicable można wybrać opcję Numery pasma użytkownika i wprowadzić częstotliwości pasma użytkownika dla każdego użytkownika. W niektórych krajach można dostosować pewne ustawienia zaawansowane dla każdego konwertera LNB w pozycji Więcej ustawień. **6 -** Telewizor rozpocznie wyszukiwanie satelitów dostępnych przy aktualnym ustawieniu anteny satelitarnej. Może to potrwać kilka minut. Po

znalezieniu satelity na ekranie pojawi się jego nazwa i moc sygnału.

**7 -** Kiedy telewizor znajdzie właściwe satelity,

wybierz opcję Instaluj.

**8 -** Jeśli satelita będzie oferować pakiety kanałów, telewizor wyświetli dostępne pakiety dla tego satelity. Wybierz pakiet. Niektóre pakiety umożliwiają szybką lub pełną instalację dostępnych kanałów. Wybierz jedną z tych opcji. Telewizor zainstaluje kanały satelitarne i stacje radiowe.

**9 -** Aby zapisać konfigurację satelitów oraz zainstalowane kanały i stacje radiowe, wybierz opcję Zakończ.

# Ustawienia instalacji satelitarnej

Ustawienia instalacji satelitarnej są zaprogramowane fabrycznie zależnie od kraju. To od nich zależy, w jaki sposób telewizor wyszukuje i zapamiętuje programy. W każdej chwili można zmienić te ustawienia.

Aby zmienić ustawienia instalacji satelitarnej:

**1 -** Rozpocznij instalację systemu satelitarnego.

**2 -** Na ekranie wyszukiwania satelitów wybierz opcję Konfiguruj i naciśnij przycisk OK.

**3 -** W wybierz liczbę satelitów do zainstalowania lub jeden z systemów Unicable. Po wybraniu systemu Unicable można wybrać opcję Numery pasma użytkownika i wprowadzić częstotliwości pasma użytkownika dla każdego użytkownika.

**4 -** Gdy skończysz wprowadzać ustawienia, użyj opcji Następny i zatwierdź wybór przyciskiem OK. 5 - Na ekranie ustawień użyj przycisku **– Gotowe**, aby powrócić do ekranu wyszukiwania.

## Przekaźnik domowy i konwerter LNB

W niektórych krajach można regulować ustawienia zaawansowane przekaźnika domowego i każdego z konwerterów LNB. Zmieniaj te ustawienia tylko wtedy, gdy typowa instalacja się nie powiedzie. Jeżeli korzystasz z niestandardowych urządzeń satelitarnych, możesz za pomocą tych opcji zastąpić ustawienia standardowe. Część operatorów podaje wartości dla przekaźników i konwerterów LNB możesz je podać w tym miejscu.

# Moduły CAM telewizji satelitarnej

Jeśli używasz modułu dostępu warunkowego CAM z kartą Smart w celu oglądania kanałów satelitarnych, zalecamy przeprowadzenie instalacji satelity z modułem CAM włożonym do telewizora.

Większość modułów CAM służy do dekodowania kanałów.

Moduły CAM najnowszej generacji umożliwiają samodzielną instalację wszystkich kanałów

satelitarnych w telewizorze. Moduł CAM wyświetla monit o zainstalowanie satelitów i kanałów. Takie moduły CAM nie tylko umożliwiają instalację i dekodowanie kanałów, ale także obsługują regularne aktualizacje kanałów.

# Pakiety kanałów

Operatorzy telewizji satelitarnej mogą oferować pakiety kanałów, w których znajdują się darmowe kanały (niekodowane), oraz sortowanie, które jest odpowiednie dla danego kraju. Niektóre satelity oferują pakiety subskrypcji — zbiory kanałów płatnych.

W przypadku wyboru pakietu subskrypcji w telewizorze może zostać wyświetlona prośba o wybór opcji Szybka instalacja lub Pełna instalacja. Wybierz opcję Szybka, aby zainstalować tylko kanały znajdujące się w pakiecie, lub opcję Pełna, aby zainstalować pakiet oraz wszystkie inne dostępne kanały. Zalecamy przeprowadzenie szybkiej instalacji w przypadku pakietów subskrypcji. Jeśli zamierzasz korzystać z innych satelitów, które nie są częścią pakietu subskrypcji, zalecamy przeprowadzenie pełnej instalacji. Wszystkie zainstalowane kanały zostaną umieszczone na liście kanałów Wszystkie.

# Konfiguracja Unicable

# System Unicable

Do połączenia anteny satelitarnej z telewizorem można użyć systemu Single Cable lub Unicable\*. System Single Cable wykorzystuje jeden kabel do połączenia anteny ze wszystkimi odbiornikami telewizji satelitarnej w systemie. Taki system jest zwykle wykorzystywany w budynkach wielorodzinnych. W przypadku korzystania z systemu Single Cable podczas instalacji telewizor wyświetla monit o przypisanie do niego pasma użytkownika i zgodnej z nim częstotliwości. Telewizor może odbierać kanały z maksymalnie czterech satelitów.

Jeśli zauważysz, że po przeprowadzeniu instalacji Unicable brakuje niektórych kanałów, może to oznaczać, że w systemie Unicable przeprowadzana była równocześnie inna instalacja. Aby zainstalować brakujące kanały, przeprowadź instalację ponownie.

\* Uwaga: urządzenie obsługuję opcję Unicable 1 (EN50494) i Unicable 2 (EN50607/JESS).

## Numer pasma użytkownika

W systemie Unicable każdy podłączony tuner satelitarny musi mieć swój numer (np. 0, 1, 2 lub 3, itd.).

Dostępne pasma użytkownika i ich numery można znaleźć w urządzeniu przełączającym Unicable. Pasmo użytkownika oznaczane jest czasami jako UB. Istnieją urządzenia przełączające Unicable, które oferują 4 lub 8 pasm użytkownika. W przypadku wybrania w ustawieniach opcji Unicable telewizor wyświetli monit o przypisanie unikatowego numeru pasma użytkownika do wbudowanego tunera satelitarnego. Tuner satelitarny nie może mieć takiego samego numeru pasma użytkownika jak inny tuner w systemie Unicable.

### Częstotliwość pasma użytkownika

Oprócz unikatowego numeru pasma użytkownika wbudowany odbiornik telewizji satelitarnej potrzebuje częstotliwości wybranego numeru pasma użytkownika. Częstotliwości te znajdują się zwykle obok numerów pasm użytkownika na urządzeniu przełączającym Unicable.

# Ręczna aktualizacja kanałów

Aktualizację kanałów można zawsze wykonać ręcznie.

Aby ręcznie uruchomić aktualizację kanałów:

**1 -** Wybierz Ustawienia > Kanały i urządzenia wejściowe > Kanały > Instalacja satelity i naciśnij OK.

**2 -** Wybierz opcję Wyszukaj kanały i naciśnij przycisk OK.

**3 -** Wybierz opcję Aktualizuj kanały i naciśnij przycisk OK. Telewizor rozpocznie proces aktualizacji.

Aktualizacja może potrwać kilka minut.

**4 -** Postępuj zgodnie z wyświetlanymi instrukcjami. Aktualizacja może potrwać kilka minut.

**5 -** Wybierz opcję Zakończ i naciśnij przycisk OK.

# Instalacja ręczna

Opcja Instalacja ręczna jest przeznaczona dla użytkowników zaawansowanych.

Można użyć opcji Instalacja ręczna, aby szybko dodać nowe kanały z przekaźnika satelity. Trzeba znać częstotliwość i polaryzację przekaźnika. Telewizor zainstaluje wszystkie kanały z danego przekaźnika. Jeśli przekaźnik był już wcześniej zainstalowany, wszystkie powiązane z nim kanały — te starsze i te nowe — zostaną przeniesione na koniec listy kanałów Wszystkie.

Nie można używać opcji Instalacja ręczna, jeśli trzeba zmienić liczbę satelitów. Aby zmienić liczbę satelitów, należy przeprowadzić całą instalację, korzystając z opcji Zainstaluj satelity.

Aby zainstalować przekaźnik:

**1 -** Wybierz Ustawienia > Kanały i urządzenia wejściowe > Kanały > Instalacja satelity i naciśnij OK.

**2 -** Wybierz opcję Instalacja ręczna i naciśnij przycisk  $\sum$  (w prawo), aby przejść do menu. **3 -** Jeśli zainstalowano więcej niż jednego satelitę, wybierz konwerter LNB, dla którego chcesz dodać kanały.

**4 -** Określ polaryzację. Jeśli dla opcji Tryb szybkości transmisji symboli jest wybrane ustawienie Ręcznie, można ręcznie określić szybkości transmisji symboli w pozycji Szybkość transmisji symboli.

**5 -** Naciśnij przyciski strzałek/ nawigacyjne, aby zmienić częstotliwość i zatwierdź wybór przyciskiem Gotowe.

**6 -** Wybierz opcję Szukaj i naciśnij przycisk OK. Na ekranie pojawi się siła sygnału.

**7 -** Aby zapisać kanały nowego transpondera, wybierz opcję Zapamiętaj i naciśnij przycisk OK. **8 -** Naciśnij przycisk (w lewo) (w razie potrzeby wielokrotnie), aby zamknąć menu.

# Przekaźnik domowy i konwerter LNB

W niektórych krajach można regulować ustawienia zaawansowane przekaźnika domowego i każdego z konwerterów LNB. Zmieniaj te ustawienia tylko wtedy, gdy typowa instalacja się nie powiedzie. Jeżeli korzystasz z niestandardowych urządzeń satelitarnych, możesz za pomocą tych opcji zastąpić ustawienia standardowe. Część operatorów podaje wartości dla przekaźników i konwerterów LNB możesz je podać w tym miejscu.

# Moc LNB

Domyślnie opcja Zasilanie konwertera LNB jest ustawiona na Automatyczne.

## Sygnał 22 kHz

Domyślnie opcja Sygnał jest ustawiona na Automatyczny.

## Niska częstotliwość LO / Wysoka częstotliwość LO

<span id="page-14-0"></span>Lokalne częstotliwości oscylatora są ustawione na wartości standardowe. Dostosuj te wartości tylko w przypadku nietypowego sprzętu, który wymaga innych parametrów.

# Problemy

Telewizor nie może wyszukać wskazanego przeze mnie satelity lub dwa razy zainstalował tego samego satelitę

• Upewnij się, że na początku instalacji wybrano prawidłową liczbę satelitów w obszarze Ustawienia. Telewizor można skonfigurować tak, aby wyszukiwał 1, 2 lub 3/4 satelity.

## Konwerter LNB z podwójną głowicą nie może wyszukać drugiego satelity

• Jeśli telewizor wyszukał jednego satelitę, ale nie może wyszukać drugiego, obróć antenę satelitarną o kilka stopni. Ustaw antenę satelitarną tak, aby uzyskać najsilniejszy sygnał dla pierwszego satelity. Sprawdź na ekranie wskaźnik siły sygnału pierwszego satelity. Po zainstalowaniu pierwszego satelity z najmocniejszym sygnałem wybierz opcję Szukaj ponownie, aby wyszukać drugiego satelitę. • Upewnij się, że w ustawieniach wybrana jest opcja Dwa satelity.

## Zmiana ustawień instalacji nie rozwiązała mojego problemu

• Wszystkie ustawienia, satelity i kanały są zapisywane dopiero po zakończeniu instalacji.

## Zniknęły wszystkie kanały satelitarne

• Jeśli używasz konfiguracji Unicable, upewnij się, że do odbiornika telewizji satelitarnej przypisano dwa unikatowe numery pasma użytkownika dla obu tunerów w ustawieniach Unicable. Możliwe, że inny odbiornik telewizji satelitarnej korzysta z tego samego numeru pasma użytkownika.

## Wydaje się, że niektóre kanały satelitarne zniknęły z listy kanałów

• Jeśli wydaje się, że brakuje niektórych kanałów satelitarnych lub są one umieszczone w nieodpowiednich miejscach, możliwe, że nadawca zmienił przekaźnik dla tych kanałów. Aby przywrócić pozycje kanałów na liście kanałów, można spróbować zaktualizować pakiet kanałów.

## Nie mogę usunąć satelity

• Usuwanie satelitów nie jest możliwe w przypadku pakietów subskrypcji. Aby usunąć satelitę, należy ponownie przeprowadzić kompletną instalację i wybrać inny pakiet.

## Czasami odbiór jest słaby

• Sprawdź, czy antena satelitarna jest solidnie zamocowana. Silny wiatr może poruszyć antenę. • Śnieg i deszcz mogą pogorszyć odbiór.

# $\overline{52}$ Instalacja naziemna

# Aktualizuj kanały

## Automatyczna aktualizacja kanałów

Jeśli odbierane są kanały cyfrowe, można skonfigurować telewizor tak, aby je automatycznie aktualizował.

Raz dziennie, o godzinie 7:00, telewizor przeprowadza aktualizację kanałów i zapisuje nowe kanały. Nowe kanały są zapisywane na liście kanałów, a także oznaczane symbolem  $\ast$ . Kanały bez sygnału zostają usunięte. Telewizor musi działać w trybie gotowości, aby możliwe było

przeprowadzenie automatycznej aktualizacji kanałów. Funkcję automatycznej aktualizacji kanałów można w razie potrzeby wyłączyć.

Aby wyłączyć automatyczną aktualizację kanałów:

**1 -** Wybierz Ustawienia > Kanały i urządzenia wejściowe > Kanały > Instalacja naziemnych/kablowych lub Instalacja naziemna i naciśnij przycisk OK.

**2 -** W razie potrzeby wpisz kod PIN.

**3 -** Wybierz opcję Automatyczna aktualizacja kanałów i naciśnij przycisk OK.

**4 -** Wybierz opcję Wyłącz i naciśnij przycisk OK.

**5 -** Naciśnij przycisk (w lewo), aby cofnąć się o jedną czynność, lub  $\leftarrow$  Wstecz, aby zamknąć menu.

W przypadku dodania nowych bądź

zaktualizowania/usunięcia istniejących kanałów po uruchomieniu telewizora wyświetlany jest komunikat. Można wyłączyć ten komunikat, aby nie był wyświetlany przy każdej aktualizacji kanałów.

Aby wyłączyć komunikat:

**1 -** Wybierz Ustawienia > Kanały i urządzenia wejściowe > Kanały > Instalacja naziemnych/kablowych lub Instalacja naziemna i naciśnij przycisk OK.

**2 -** W razie potrzeby wpisz kod PIN.

**3 -** Wybierz opcję Komunikat aktualizacji kanału i naciśnij przycisk OK.

**4 -** Wybierz opcję Wyłącz i naciśnij przycisk OK.

**5 -** Naciśnij przycisk (w lewo), aby cofnąć się o

jedną czynność, lub  $\leftarrow$  Wstecz, aby zamknąć menu.

W niektórych krajach funkcja automatycznej aktualizacji kanałów jest uruchamiana podczas oglądania telewizji lub w dowolnym momencie, kiedy telewizor działa w trybie gotowości.

# Ręczna aktualizacja kanałów

Aktualizację kanałów można zawsze wykonać ręcznie.

Aby ręcznie uruchomić aktualizację kanałów:

# **1 -** Wybierz Ustawienia > Kanały i urządzenia wejściowe > Kanały > Instalacja

naziemnych/kablowych lub Instalacja naziemna i naciśnij przycisk OK.

**2 -** W razie potrzeby wpisz kod PIN.

**3 -** Wybierz opcję Wyszukaj kanały i naciśnij przycisk OK.

**4 -** Wybierz opcję Rozpocznij i naciśnij przycisk OK.

**5 -** Wybierz pozycję Aktualizuj kanały cyfrowe, użyj opcji Następny i zatwierdź wybór przyciskiem OK. **6 -** Wybierz opcję Uruchom i naciśnij przycisk OK, aby zaktualizować kanały cyfrowe. Może to potrwać kilka minut.

**7 -** Naciśnij przycisk (w lewo), aby cofnąć się o jedną czynność, lub  $\leftarrow$  Wstecz, aby zamknąć menu.

# Zainstaluj ponownie kanały

# Ponowna instalacja wszystkich kanałów

Można ponownie zainstalować wszystkie kanały, pozostawiając wszystkie inne ustawienia telewizora bez zmian.

Jeżeli został ustawiony kod PIN, trzeba go wprowadzić przed ponowną instalacją kanałów.

Aby ponownie zainstalować kanały:

**1 -** Wybierz Ustawienia > Kanały i urządzenia wejściowe > Kanały > Instalacja naziemnych/kablowych lub Instalacja naziemna i naciśnij przycisk OK.

**2 -** W razie potrzeby wpisz kod PIN.

**3 -** Wybierz opcję Wyszukaj kanały i naciśnij przycisk OK.

**4 -** Wybierz opcję Rozpocznij i naciśnij przycisk OK.

**5 -** Wybierz pozycję Zainstaluj ponownie kanały, użyj opcji Następny i zatwierdź wybór przyciskiem OK.

**6 -** Wybierz swój kraj i naciśnij przycisk OK.

**7 -** Wybierz opcję Następny i naciśnij przycisk OK.

**8 -** Wybierz typ instalacji: Antena

(DVB-T) lub Kabel (DVB-C) i zatwierdź wybór przyciskiem OK.

**7 -** Wybierz opcję Następny i naciśnij przycisk OK. **10 -** Wybierz typ kanałów: Kanały cyfrowe i analogowe lub Tylko kanały cyfrowe i zatwierdź wybór przyciskiem OK.

**7 -** Wybierz opcję Następny i naciśnij przycisk OK. **12 -** Wybierz opcję Uruchom i naciśnij przycisk OK, aby zaktualizować kanały cyfrowe. Może to potrwać

**13 -** Naciśnij przycisk (w lewo), aby cofnąć się o jedną czynność, lub  $\leftarrow$  Wstecz, aby zamknąć menu.

### Przywracanie ustawień fabrycznych

Można ponownie wykonać instalację telewizora. Zostanie wykonana pełna reinstalacja telewizora.

Aby ponownie wykonać pełną instalację telewizora:

1 - Wybierz  $\bullet$  Ustawienia > System > Informacje > Resetuj > Przywróć ustawienia fabryczne i naciśnij przycisk OK.

**2 -** W razie potrzeby wpisz kod PIN.

**3 -** Telewizor wykona ponowną instalację. Wszystkie ustawienia zostaną przywrócone do wartości fabrycznych, a kanały zostaną zastąpione innymi. Instalacja może potrwać kilka minut.

**4 -** Naciśnij przycisk (w lewo), aby cofnąć się o jedną czynność, lub  $\leftarrow$  Wstecz, aby zamknąć menu.

# Ustawienia dotyczące transmisji DVB

## Odbiór kanałów DVB-T lub DVB-C

Podczas instalacji kanałów, tuż przed wyszukaniem kanałów, wybrano opcję Antena (DVB-T) lub Kabel (DVB-C). Wybór opcji Antena (DVB-T) powoduje wyszukiwanie naziemnych kanałów analogowych i cyfrowych kanałów DVB-T/T2. Opcja Kabel (DVB-C) powoduje wyszukanie kanałów analogowych i cyfrowych, które są udostępnianie przez operatora telewizji kablowej DVB-C.

#### Instalacja kanałów DVB-C

Z myślą o łatwości obsługi wszystkie ustawienia DVB-C są ustawione na wartości automatyczne. Jeśli operator udostępniający kanały DVB-C przekazał Ci konkretne wartości DVB-C, takie jak szybkość transmisji symboli czy częstotliwość, wprowadź powyższe wartości podczas instalacji, po wyświetleniu stosownych monitów.

#### Konflikty numerów kanałów

W niektórych krajach poszczególne kanały telewizyjne (nadawcy) mogą mieć ten sam numer kanału. Podczas instalacji telewizor wyświetla listę konfliktów numerów kanałów. Należy wybrać kanał telewizyjny, który ma zostać zainstalowany pod numerem kanału z wieloma kanałami telewizyjnymi.

#### Tryb częstotliwości sieci

Jeśli do wyszukiwania kanałów zamierzasz użyć metody Szybkie wyszukiwanie w pozycji Wyszukiwanie częstotliwości, wybierz ustawienie Automat. Telewizor zastosuje jedną z

zaprogramowanych częstotliwości sieci (lub HC homing channel), używaną przez większość operatorów telewizji kablowej w danym kraju.

Jeśli masz otrzymaną od dostawcy konkretną wartość "częstotliwości sieci" potrzebną do wyszukiwania kanałów, wybierz ustawienie Ręczne.

#### Częstotliwość sieci

Gdy dla opcji Tryb częstotliwości sieci jest wybrane ustawienie Ręcznie, można tu wprowadzić wartość częstotliwości sieci otrzymaną od operatora telewizji kablowej. Wprowadź tę wartość za pomocą przycisków numerycznych.

#### Wyszukiwanie częstotliwości

Wybierz metodę wyszukiwania kanałów. Możesz wybrać szybszą metodę Szybkie wyszukiwanie i zastosować zaprogramowane ustawienia używane przez większość operatorów telewizji kablowej w danym kraju.

Jeśli nie zostaną zainstalowane żadne kanały lub będzie brakowało niektórych kanałów, możesz wybrać rozszerzoną metodę Pełne wyszukiwanie. W przypadku użycia tej metody wyszukiwanie i instalowanie kanałów trwa dłużej.

#### Wielkość kroku częstotliwości

Telewizor wyszukuje kanały w odstępach co 8 MHz .

Jeśli nie zostaną zainstalowane żadne kanały lub będzie brakowało niektórych kanałów, możesz wykonać wyszukiwanie w mniejszych krokach co 1 MHz . W przypadku zastosowania kroków co 1 MHz wyszukiwanie i instalowanie kanałów potrwa dłużej.

## Kanały cyfrowe

Jeśli wiesz, że operator telewizji kablowej nie oferuje kanałów cyfrowych, możesz pominąć ich wyszukiwanie.

#### Kanały analogowe

Jeśli wiesz, że operator telewizji kablowej nie oferuje kanałów analogowych, możesz pominąć ich wyszukiwanie.

## Wolne/kodowane

Jeśli masz moduł dostępu warunkowego CAM i abonament na usługi płatnej telewizji, wybierz opcję Darmowe i kodowane. Jeśli nie masz abonamentu na płatne kanały lub usługi telewizyjne, możesz wybrać jedynie opcję Tylko darmowe kanały.

Aby uzyskać więcej informacji, w menu Pomoc naciśnij kolorowy przycisk - Słowa kluczowe i wyszukaj temat Moduł dostępu warunkowego (CAM).

# Jakość odbioru

Można sprawdzić jakość i siłę sygnału kanału. Jeśli masz własną antenę, możesz zmienić jej ustawienie w celu poprawy odbioru.

Aby sprawdzić jakość odbioru kanału cyfrowego:

```
1 - Ustaw kanał.
```
**2 -** Wybierz Ustawienia > Kanały i urządzenia wejściowe > Kanały > Instalacja

<span id="page-17-0"></span>naziemnych/kablowych lub Instalacja naziemna i naciśnij przycisk OK. W razie potrzeby wpisz kod PIN. **3 -** Wybierz opcję Tryb cyfrowy: test odbioru i naciśnij przycisk OK.

**4 -** Wybierz opcję Szukaj i naciśnij przycisk OK . Zostanie wyświetlona częstotliwość cyfrowa dla kanału.

**5 -** Wybierz ponownie opcję Szukaj i naciśnij przycisk OK, aby sprawdzić jakość sygnału dla danej częstotliwości. Wynik testu pojawi się na ekranie. Możesz zmienić położenie anteny lub sprawdzić gniazda i kable, aby poprawić jakość odbioru. **6 -** Możesz również samodzielnie zmieniać częstotliwość. Wybierz 1. częstotliwość i za pomocą przycisków strzałek/ nawigacyjnych ustal wartość docelową. Wybierz opcję Szukaj i naciśnij przycisk OK, aby ponownie sprawdzić odbiór.

**7 -** Naciśnij przycisk (w lewo) (w razie potrzeby wielokrotnie), aby zamknąć menu.

# Instalacja ręczna

Analogowe kanały telewizyjne można zainstalować ręcznie kanał po kanale.

Aby ręcznie zainstalować kanały analogowe:

**1 -** Wybierz Ustawienia > Kanały i urządzenia wejściowe > Kanały > Instalacja naziemnych/kablowych lub Instalacja naziemna i naciśnij przycisk OK. W razie potrzeby wpisz kod PIN. **2 -** Wybierz opcję Analogowy: strojenie ręczne i naciśnij przycisk OK.

# • System

Aby skonfigurować system TV, wybierz opcję System.

Wybierz swój kraj lub część świata, w której aktualnie przebywasz, i naciśnij przycisk OK.

#### • Znajdź kanał

Aby znaleźć kanał, wybierz opcję Znajdź kanał i naciśnij przycisk OK. Możesz samodzielnie podać częstotliwość, aby wyszukać kanał. Naciśnij przycisk  $\sum$  (w prawo), aby wybrać opcję Szukaj. Użyj przycisku OK, aby włączyć automatyczne wyszukiwanie kanałów. Jeżeli wyświetlany na ekranie kanał ma słabą jakość sygnału, ponownie użyj opcji Szukaj. Aby zapisać kanał, wybierz opcję Gotowe i naciśnij przycisk OK.

### • Zapamiętaj

Dostrojony kanał można zapisać pod bieżącym numerem kanału lub jako nowy kanał pod nowym numerem.

Wybierz opcję Zapisz bieżący kanał lub Zapisz jako nowy kanał i naciśnij przycisk OK. Przez moment na ekranie będzie widoczny numer nowego kanału.

Możesz wykonywać te czynności do momentu dostrojenia wszystkich dostępnych analogowych kanałów telewizyjnych.

# $\overline{53}$ Kopia listy kanałów

# Wprowadzenie

Kopia listy kanałów to funkcja przeznaczona dla sprzedawców i użytkowników zaawansowanych.

Funkcja Kopia listy kanałów pozwala skopiować kanały zainstalowane w jednym telewizorze do innego telewizora firmy Philips należącego do tej samej rodziny telewizorów. Funkcja Kopia listy kanałów pozwala uniknąć czasochłonnego wyszukiwania kanałów poprzez przesłanie do telewizora zaprogramowanej listy kanałów. Wykorzystaj pamięć flash USB o pojemności co najmniej 1 GB.

## Warunki

• Oba telewizory należą do tej samej rodziny produktów.

• Oba telewizory mają podzespoły tego samego typu. Sprawdź oznaczenie na tabliczce znamionowej z tyłu telewizora.

• Wersje oprogramowania obu telewizorów są zgodne.

• W przypadku Holandii lub któregokolwiek z wymienionych operatorów kablowych (Szwajcaria: Sunrise / Austria: Magenta / Polska: UPC / Rumunia: Vodafone / Węgry: Vodafone / Irlandia: VirginMedia) kopiowanie listy kanałów jest ograniczone do kopiowania listy kanałów satelitarnych. Lista kanałów naziemnych i kablowych nie może być skopiowana ani usunięta.

Bieżąca wersja kanału

Aby sprawdzić bieżącą wersję listy kanałów:

**1 -** Wybierz Ustawienia > Kanały i urządzenia wejściowe > Kanały, wybierz opcję Kopia listy kanałów, następnie Bieżąca wersja i naciśnij przycisk OK.

**2 -** Naciśnij przycisk OK, aby zamknąć.

Wersja oprogramowania

Możesz wybrać  $\bullet$  Ustawienia > System > Informacje > Wersja oprogramowania, aby wyświetlić numer wersji aktualnego oprogramowania telewizora.

# Kopiowanie listy kanałów

Aby skopiować listę kanałów:

**1 -** Włącz telewizor. W telewizorze muszą być zainstalowane kanały.

**2 -** Podłącz pamięć flash USB.

**3 -** Wybierz Ustawienia > Kanały i urządzenia wejściowe > Kanały > Kopia listy kanałów i naciśnij przycisk OK.

**4 -** Wybierz opcję Skopiuj na urządzenie USB i naciśnij przycisk OK. Może zostać wyświetlona prośba o wprowadzenie kodu PIN blokady rodzicielskiej w celu skopiowania listy kanałów.

**5 -** Po zakończeniu kopiowania odłącz pamięć flash USB.

**6 -** Naciśnij przycisk (w lewo) (w razie potrzeby wielokrotnie), aby zamknąć menu.

Po wykonaniu powyższych czynności można przesłać skopiowaną listę kanałów do innego telewizora firmy Philips.

# Wersja listy kanałów

Aby sprawdzić bieżącą wersję listy kanałów:

**1 -** Wybierz Ustawienia > Kanały i urządzenia wejściowe > Kanały i naciśnij przycisk > (w prawo), aby przejść do menu.

**2 -** Wybierz opcję Kopia listy kanałów Bieżąca wersja i zatwierdź wybór przyciskiem OK.

**3 -** Naciśnij przycisk (w lewo) (w razie potrzeby wielokrotnie), aby zamknąć menu.

# Przesyłanie listy kanałów do telewizora

Do niezainstalowanych telewizorów

W zależności od tego, czy telewizor został już zainstalowany, używane są różne metody przesyłania listy kanałów.

### Do telewizora, w przypadku którego nie

#### przeprowadzono jeszcze instalacji

**1 -** Podłącz wtyczkę przewodu zasilającego, aby rozpocząć instalację, i wybierz język oraz kraj. Możesz pominąć opcję wyszukiwania kanałów. Zakończ instalację.

**2 -** Podłącz pamięć flash USB, w której znajduje się lista kanałów z innego telewizora.

**3 -** Aby rozpocząć przesyłanie listy kanałów,

wybierz  $\bullet$  Ustawienia > Kanały i urządzenia wejściowe > Kanały > Kopia listy kanałów > Skopiuj na telewizor i naciśnij przycisk OK. W razie potrzeby wpisz kod PIN.

**4 -** Telewizor wyświetli powiadomienie o pomyślnym przeprowadzeniu procesu kopiowania listy kanałów. Odłącz pamięć flash USB.

#### Do zainstalowanych telewizorów

W zależności od tego, czy telewizor został już zainstalowany, używane są różne metody przesyłania listy kanałów.

#### Do telewizora, w przypadku którego

#### przeprowadzono już instalację

**1 -** Sprawdź ustawienie kraju telewizora. (Aby sprawdzić poprawność tego ustawienia, przejdź do rozdziału Ponowna instalacja wszystkich kanałów. Rozpocznij procedurę i dotrzyj do ustawienia kraju. Naciśnij przycisk < Wstecz, aby anulować instalację).

Jeśli wybrany kraj jest prawidłowy, przejdź do kroku 2. Jeśli kraj nie jest prawidłowy, musisz przeprowadzić instalację od nowa. Przejdź do rozdziału Ponowna instalacja wszystkich kanałów i rozpocznij instalację. Wybierz prawidłowy kraj i pomiń wyszukiwanie kanałów. Zakończ instalację. Następnie przejdź do kroku 2.

**2 -** Podłącz pamięć flash USB, w której znajduje się lista kanałów z innego telewizora.

**3 -** Aby rozpocząć przesyłanie listy kanałów, wybierz  $\bullet$  Ustawienia > Kanały i urządzenia wejściowe > Kanały > Kopia listy kanałów > Skopiuj na telewizor i naciśnij przycisk OK. W razie potrzeby wpisz kod PIN.

**4 -** Telewizor wyświetli powiadomienie o pomyślnym przeprowadzeniu procesu kopiowania listy kanałów. Odłącz pamięć flash USB.

# <span id="page-19-0"></span> $\overline{6}$ Kanały

# <span id="page-19-1"></span> $\overline{6.1}$ Strojenie kanałów

Aby uzyskać więcej informacji, w menu Pomoc naciśnij kolorowy przycisk - Słowa kluczowe i wyszukaj frazę Kanał, instalacja naziemna lub Kanał, instalacja.

# <span id="page-19-2"></span>6.2 Listy kanałów

# Informacje o listach kanałów

Wszystkie dostrojone kanały pojawią się na liście Wszystkie kanały. Kanały na liście wszystkich kanałów są wyświetlane według gatunku\*. Na przykład: Premium, Wiadomości (premium), Programy lokalne (premium), Dzieci, Sport itp. Gatunek Premium to najlepsze kanały telewizyjne o udziale w rynku powyżej 3%. Kanały są wyświetlane z nazwą i logo, o ile ta informacja jest dostępna.

Po wybraniu listy kanałów

naciśnij strzałkę  $\lambda$  (w górę) lub  $\forall$  (w dół), aby wybrać kanał, a następnie naciśnij przycisk OK, aby oglądać wybrany kanał. Kanały z tej listy można ustawić tylko przy użyciu przycisków  $\equiv$  + lub  $\equiv$ .

\* Uwaga: Funkcja wyświetlania według gatunku jest dostępna tylko w Niemczech.

# Ikony kanałów

Po wykonaniu automatycznej aktualizacji listy kanałów nowo znalezione kanały są oznaczane symbolem gwiazdki  $(\clubsuit)$ . Po zablokowaniu kanału jest on oznaczany

symbolem blokady  $($   $\bullet$ ).

# Stacje radiowe

Jeśli na danym obszarze są dostępne cyfrowe stacje radiowe, zostaną one zainstalowane podczas procesu instalacji. Kanały radiowe przełącza się w taki sam sposób jak kanały telewizyjne.

Ten telewizor może odbierać programy cyfrowe w standardzie DVB. Telewizor może nie działać poprawnie w przypadku niektórych operatorów telewizji cyfrowej, jeśli emitowany przez nich sygnał nie jest w pełni zgodny z wymaganiami standardu.

# Otwieranie listy kanałów

Obok listy zawierającej wszystkie kanały znajdziesz listę filtrowaną lub jedną z list ulubionych kanałów utworzonych przez siebie.

Aby otworzyć bieżącą listę kanałów:

1 - Naciśnij przycisk **w**, aby przełączyć się na telewizor.

**2 -** Naciśnij przycisk OK, aby otworzyć bieżącą listę kanałów.

**3 -** Możesz tez nacisnąć i przytrzymaj przycisk Przewodnik telewizyjny, aby otworzyć listę kanałów. 4 - Naciśnij przycisk **< Wstecz**, aby zamknąć listę kanałów.

Aby wybrać jedną z list kanałów:

**1 -** Gdy lista kanałów jest otwarta na ekranie, naciśnij przycisk + OPTIONS.

**2 -** Wybierz opcję Wybierz listę kanałów i naciśnij przycisk OK.

**3 -** W menu listy wybierz jedną z dostępnych list kanałów i naciśnij przycisk OK.

Można też wybrać nazwę listy znajdującą się u góry listy kanałów i nacisnąć przycisk OK, aby otworzyć menu listy.

# Wyszukiwanie kanału

Gdy lista kanałów jest długa, można wyszukać na niej konkretny kanał.

Telewizor umożliwia wyszukiwanie kanałów na jednej z głównych list kanałów: satelitarnych, kablowych lub naziemnych.

Aby wyszukać kanał:

1 - Naciśnij przycisk **w**.

**2 -** Naciśnij przycisk OK, aby otworzyć bieżącą listę kanałów.

3 - Naciśnij przycisk + OPTIONS.

**4 -** Wybierz opcję Wybierz listę kanałów i naciśnij przycisk OK.

**5 -** Wybierz opcję Filtruj kanały telewizji naziemnej lub Filtruj kanały telewizji kablowej i naciśnij przycisk OK.

**6 -** Wybierz opcję Znajdź kanał i naciśnij przycisk OK , aby otworzyć pole tekstowe. Do wpisywania tekstu użyj klawiatury pilota (o ile jest dostępna) lub ekranowej.

**7 -** Wprowadź nazwę lub część nazwy, wybierz opcję Zastosuj i naciśnij przycisk OK. Telewizor wyszuka zgodne nazwy kanałów na wybranej liście.

Wyniki wyszukiwania zostaną wyświetlone w postaci listy kanałów (z nazwą listy u góry). Wyszukiwanie zwróci nazwy pasujących kanałów z wynikami w kolejności alfabetycznej. Wyniki wyszukiwania znikną

# <span id="page-20-0"></span>6.3

# Sortowanie listy kanałów

Listę zawierającą wszystkie kanały można sortować. Możliwe jest takie skonfigurowanie listy kanałów, aby były na niej wyświetlane tylko kanały telewizyjne lub tylko stacje radiowe. W przypadku kanałów satelitarnych/naziemnych/kablowych można ustawić wyświetlanie na liście kanałów bezpłatnych lub kanałów kodowanych.

Aby ustawić filtr dla listy zawierającej wszystkie kanały:

1 - Naciśnij przycisk **W**.

**2 -** Naciśnij przycisk OK, aby otworzyć bieżącą listę kanałów.

3 - Naciśnij przycisk **+ OPTIONS**.

**4 -** Wybierz opcję Wybierz listę kanałów i naciśnij przycisk OK.

**5 -** Wybierz opcję Filtruj kanały telewizji naziemnej lub Filtruj kanały telewizji kablowej w zależności od listy, którą chcesz filtrować, a następnie naciśnij przycisk OK. **6 -** W menu Opcje wybierz żądany filtr i naciśnij przycisk OK, aby go aktywować. Nazwa filtru pojawi się jako część nazwy listy kanałów u góry listy kanałów.

**7 -** Naciśnij przycisk (w lewo), aby cofnąć się o jedną czynność. Przycisk  $\leftarrow$  pozwala zamknąć menu.

# <span id="page-20-1"></span>6.4 Oglądanie kanałów

# Ustawianie kanału

Aby oglądać kanały telewizyjne, naciśnij przycisk  $\blacksquare$ . Telewizor dostroi ostatni oglądany kanał telewizyjny.

# Przełączanie kanałów

Aby przełączać kanały, naciśnij

przycisk  $\equiv +i \equiv -i$ 

Jeśli znasz numer kanału, wpisz go za pomocą przycisków numerycznych. Po wprowadzeniu numeru naciśnij przycisk OK, aby zmienić kanał.

Kiedy są dostępne dane z Internetu, telewizor wyświetla nazwę i szczegółowe informacje o bieżącym programie, a następnie nazwę i informacje o kolejnym programie.

## Poprzedni kanał

Aby powrócić do poprzedniego kanału, naciśnij przycisk  $\leftarrow$  Wstecz.

# Blokowanie kanału

## Blokowanie i odblokowywanie kanału

Aby uniemożliwić dzieciom oglądanie określonego kanału, można go zablokować. W celu obejrzenia zablokowanego kanału trzeba najpierw wprowadzić 4-cyfrowy kod PIN funkcji Blokowane funkcje. Nie można zablokować kanałów odbieranych z podłączonych urządzeń.

Aby zablokować kanał:

1 - Naciśnij przycisk **w**.

**2 -** Naciśnij przycisk OK, aby otworzyć listę kanałów. W razie potrzeby zmień listę kanałów.

**3 -** Wybierz kanał, który chcesz zablokować.

4 - Naciśnij przycisk + OPTIONS i wybierz opcję Zablokuj kanał, a następnie naciśnij przycisk OK. **5 -** Wprowadź 4-cyfrowy kod PIN, jeśli telewizor wyświetli stosowny monit. Zablokowany kanał zostanie oznaczony symbolem blokady  $(\bigoplus)$ .

**6 -** Naciśnij przycisk (w lewo), aby cofnąć się o jedną czynność, lub  $\leftarrow$  Wstecz, aby zamknąć menu.

Aby odblokować kanał:

1 - Naciśnij przycisk **w**.

**2 -** Naciśnij przycisk OK, aby otworzyć listę kanałów. W razie potrzeby zmień listę kanałów.

**3 -** Wybierz kanał, który chcesz odblokować.

4 - Naciśnij przycisk + OPTIONS i wybierz opcję Odblokuj kanał, a następnie naciśnij przycisk OK.

**5 -** Wprowadź 4-cyfrowy kod PIN, jeśli telewizor wyświetli stosowny monit.

**6 -** Naciśnij przycisk (w lewo), aby cofnąć się o jedną czynność, lub  $\leftarrow$  Wstecz, aby zamknąć menu.

W przypadku blokowania lub odblokowywania kanały na liście wystarczy wprowadzić kod PIN tylko raz, dopóki lista kanałów nie zostanie zamknięta.

Aby uzyskać więcej informacji, w menu Pomoc naciśnij kolorowy przycisk – Słowa kluczowe i wyszukaj temat Blokowane funkcje.

## Zabezpieczenie rodzicielskie

Aby uniemożliwić dzieciom oglądanie programów nieprzeznaczonych dla widzów w ich wieku, można ustawić klasyfikację wiekową.

Kanały cyfrowe mogą mieć klasyfikację wiekową. Kiedy klasyfikacja wiekowa programu jest równa lub wyższa niż wiek ustawiony dla dziecka, program zostanie zablokowany. W celu obejrzenia zablokowanego programu trzeba najpierw wprowadzić kod funkcji Zabezpieczenie rodzicielskie (dostępna tylko w niektórych krajach).

Aby ustawić klasyfikację wiekową:

1 - Wybierz  $\bullet$  > System > Blokowane funkcje > Zab. rodzicielskie i naciśnij przycisk OK. **2 -** Wprowadź 4-cyfrowy kod blokady rodzicielskiej. Jeśli kod nie został wcześniej ustawiony, wybierz opcję Ustaw kod w pozycji Blokowane funkcje. Wprowadź 4-cyfrowy kod blokady rodzicielskiej i potwierdź go. Można teraz ustawić klasyfikację wiekową.

**3 -** Wróć do pozycji Zab. rodzicielskie, wybierz wiek i naciśnij przycisk OK.

**4 -** Naciśnij przycisk (w lewo) (w razie potrzeby wielokrotnie), aby zamknąć menu.

Aby wyłączyć klasyfikację wiekową, wybierz opcję Brak. W niektórych krajach ustawienie klasyfikacji wiekowej jest wymagane.

W przypadku niektórych nadawców/operatorów telewizor może blokować wyłącznie programy z klasyfikacją o wyższej wartości. Zabezpieczenie rodzicielskie jest włączane dla wszystkich kanałów.

# Opcje dotyczące kanału

## Otwieranie opcji

Podczas oglądania kanału możesz skonfigurować dotyczące go opcje.

Dostępne opcje są zależne od typu kanału (analogowy lub cyfrowy) oraz od wybranych ustawień telewizora. Na przykład, opcja Wyłączanie ekranu dostępna jest tylko dla kanałów radiowych. Zaleca się wyłączanie telewizora w celu oszczędzania energii i ochrony ekranu.

Aby otworzyć menu opcji:

**1 -** Podczas oglądania kanału naciśnij przycisk + OPTIONS.

2 - Naciśnij przycisk **+ OPTIONS** ponownie, aby je zamknąć.

## Napisy dialogowe

## Włączanie

Cyfrowe transmisje telewizyjne mogą posiadać napisy.

Aby wyświetlić napisy:

Naciśnij przycisk + OPTIONS i wybierz opcję Napisy.

Napisy można włączyć lub wyłączyć. Można też wybrać opcję Automat.

## Automatycznie

Jeśli informacje o języku są częścią cyfrowego sygnału telewizyjnego, a program jest nadawany w innym języku (innym niż ustawiony w telewizorze), telewizor może wyświetlać napisy automatycznie w jednym z preferowanych języków napisów. Jeden z tych języków napisów musi być częścią nadawanego sygnału.

Preferowany język napisów można wybrać w opcji Język napisów.

## Napisy z teletekstu

Jeśli dostrojono kanał analogowy, należy ręcznie udostępnić napisy dla każdego kanału.

**1 -** Ustaw kanał i naciśnij przycisk TEXT, aby otworzyć teletekst.

**2 -** Wprowadź numer strony napisów.

**3 -** Naciśnij przycisk TEXT ponownie, aby zamknąć teletekst.

Jeśli podczas oglądania danego kanału analogowego w menu napisów zostanie wybrana opcja Włącz, zostaną wyświetlone napisy (o ile będą dostępne).

Aby sprawdzić, czy kanał jest analogowy, czy cyfrowy, wybierz ten kanał i otwórz pozycję Informacje w menu  $+$  OPTIONS.

### Język napisów

## Preferowane języki napisów

W przypadku cyfrowego sygnału telewizyjnego często dostępnych jest kilka wersji językowych napisów do programu. Można ustawić preferowany główny oraz dodatkowy język napisów. Jeśli dostępne są napisy w jednym z tych języków, wybrane napisy zostaną wyświetlone przez telewizor.

Aby ustawić główny i dodatkowy język napisów:

- **1** Przejdź do opcji Ustawienia > Kanały i urządzenia wejściowe > Kanały.
- **2** Wybierz Główne napisy lub Dodatkowe napisy.
- **3** Wybierz żądany język i naciśnij przycisk OK.
- **4** Naciśnij przycisk (w lewo), aby cofnąć się o jedną czynność, lub  $\leftarrow$  Wstecz, aby zamknąć menu.

## Wybór języka napisów

Jeśli żadne preferowane języki napisów nie są dostępne, można wybrać inny dostępny język. W przypadku, gdy nie jest dostępny żaden język napisów, nie można wybrać tej opcji.

Aby wybrać język napisów, kiedy żaden preferowany język nie jest dostępny:

1 - Naciśnij przycisk **+ OPTIONS**.

**2 -** Wybierz opcję Język napisów i wskaż jeden z języków jako tymczasowy.

#### Język dźwięku

### Preferowana ścieżka dźwiękowa

W przypadku cyfrowego sygnału telewizyjnego często dostępnych jest kilka wersji językowych ścieżki dźwiękowej (języków mówionych) do programu. Można ustawić preferowany główny oraz dodatkowy język ścieżki dźwiękowej. Jeśli dostępny jest dźwięk w jednym z tych języków, zostanie ustawiony przez telewizor.

Aby ustawić podstawowy i dodatkowy język dźwięku:

**1 -** Przejdź do opcji Ustawienia > Kanały i urządzenia wejściowe > Kanały.

**2 -** Wybierz Główny dźwięk lub Dodatkowy dźwięk.

**3 -** Wybierz żądany język i naciśnij przycisk OK.

**4 -** Naciśnij przycisk (w lewo), aby cofnąć się o jedną czynność, lub  $\leftarrow$  Wstecz, aby zamknąć menu.

## Wybór ścieżki dźwiękowej

Jeśli żadne preferowane języki ścieżki dźwiękowej nie są dostępne, można wybrać inny dostępny język. W przypadku, gdy nie jest dostępny żaden język ścieżki dźwiękowej, nie można wybrać tej opcji.

Aby wybrać język ścieżki dźwiękowej, kiedy nie jest dostępny żaden preferowany język:

1 - Naciśnij przycisk **+ OPTIONS**.

**2 -** Wybierz opcję Język dźwięku i wskaż jeden z języków jako tymczasowy.

#### Uniwersalny dostęp

## Ustawienia > Kanały i urządzenia wejściowe > Kanały > Uniwersalny dostęp.

Po włączeniu funkcji Uniwersalny dostęp telewizor może być używany przez osoby niesłyszące, niedosłyszące, niewidome lub niedowidzące.

## Uniwersalny dostęp dla osób słabosłyszących

 $\bullet$  Ustawienia > Kanały i urządzenia wejściowe > Kanały > Uniwersalny dostęp > Słabosłyszący.

• W przypadku niektórych cyfrowych kanałów telewizyjnych nadawana jest specjalna ścieżka dźwiękowa i emitowane są napisy dostosowane dla osób niesłyszących lub niedosłyszących.

• Kiedy funkcja ta jest włączona, telewizor przełącza się automatycznie na ścieżkę dźwiękową i napisy dla osób niedosłyszących, gdy tylko są one dostępne.

Uniwersalny dostęp dla osób niewidomych i niedowidzących

 Ustawienia > Kanały i urządzenia wejściowe > Kanały > Uniwersalny dostęp > Audiodeskrypcja.

Cyfrowe kanały telewizyjne mogą przesyłać specjalny komentarz dźwiękowy opisujący to, co dzieje się na ekranie.

 Ustawienia > Kanały i urządzenia wejściowe > Kanały > Uniwersalny dostęp > Audiodeskrypcja > Różna głośność, Efekty audio, Mowa.

• Możliwe jest połączenie głośności normalnej ścieżki dźwiękowej z komentarzem dźwiękowym.

• Wybierz dla opcji Efekty audio ustawienie Wł., aby komentarze dźwiękowe zawierały dodatkowe efekty, takie jak dźwięk stereo lub stopniowo cichnący dźwięk.

• Wybierz opcję Mowa, aby ustawić preferowany tryb mowy: Opisowy lub Napisy.

### Uwydatnienie dialogów

 Ustawienia > Kanały i urządzenia wejściowe > Kanały > Uniwersalny dostęp > Poprawianie czytelności okien dialogowych.

Bardziej zrozumiałe dialogi i komentarze (jeśli opcja dostępna). Ustawienie jest dostępne tylko wtedy, gdy ustawienie Clear dialogue jest włączone, a przesyłanie dźwięku jest ustawione na AC-4.

#### Ustawienia HbbTV i aplikacji operatora

Wyświetlanie lub dostosowywanie ustawień korzystania z aplikacji dla HbbTV i operatora.

#### Włączanie i wyłączanie HbbTV

 Ustawienia > Kanały i urządzenia wejściowe > Kanały > Ustawienia HbbTV i aplikacji operatora > HbbTV.

Jeśli chcesz wyłączyć dostęp do stron HbbTV na danym kanale, możesz zablokować strony HbbTV tylko dla tego kanału.

#### Wyłączanie śledzenia historii

 Ustawienia > Kanały i urządzenia wejściowe > Kanały > Ustawienia HbbTV i aplikacji operatora > Śledzenie.

Jeśli opcja jest włączona, nie masz żadnych osobistych preferencji dotyczących śledzenia. Jeśli opcja jest wyłączona, nie zezwalasz na śledzenie stron aplikacji HbbTV i operatora (jeśli dotyczy).

### Usuwanie plików cookie

 $\bullet$  Ustawienia > Kanały i urządzenia wejściowe > Kanały > Ustawienia HbbTV i aplikacji operatora > Pliki cookie.

Włączanie lub wyłączanie przechowywania plików cookie ze stron HbbTV i aplikacji operatora (jeśli dotyczy).

Wyczyść listę zatwierdzonych aplikacji

 Ustawienia > Kanały i urządzenia wejściowe > Kanały > Ustawienia HbbTV i aplikacji operatora > Wyczyść listę zatwierdzonych aplikacji.

Aby usunąć wszystkie zatwierdzone przez użytkownika aplikacje.

## Resetowanie identyfikatora urządzenia usług HbbTV

### Ustawienia > Kanały i urządzenia

wejściowe > Kanały > Ustawienia HbbTV i aplikacji operatora > Reset identyfikatora urządzenia HbbTV.

Możesz zresetować unikalny identyfikator swojego telewizora. Zostanie utworzony nowy identyfikator. Spowoduje to zastąpienie identyfikatora urządzenia nowym identyfikatorem.

# Moduł CI

Jeśli w gnieździe Common Interface zainstalowano moduł CAM, możliwe jest wyświetlenie informacji o module CAM i operatorze oraz wprowadzenie pewnych ustawień związanych z modułem CAM.

Aby wyświetlić informacje o module CAM:

1 - Naciśnij przycisk **II SOURCES**.

**2 -** Wybierz typ kanału, dla którego używany jest moduł CAM i funkcja Ogląd. telewizji.

3 - Naciśnij przycisk **+ OPTIONS** i wybierz opcję Common Interface.

**4 -** Wybierz operatora telewizyjnego, który dostarczył moduł CAM, i naciśnij przycisk OK. Kolejne ekrany pochodzą od operatora telewizyjnego.

#### Ustawienia modułu CAM

Można ustawić nazwę profilu zainstalowanego modułu CI+/CAM

 $\bigstar$  Ustawienia > Kanały i urządzenia wejściowe > Kanały > Ustawienia modułu CAM > Nazwa profilu modułu CAM.

### Wybierz typ modułu CI+/CAM

 Ustawienia > Kanały i urządzenia wejściowe > Kanały > Ustawienia modułu CAM > Interfejs CAM.

Wybierz opcję USB, aby włączyć moduł CAM USB; moduł CAM PCMCIA zostanie wyłączony. Wybierz opcję PCMCIA, aby włączyć moduł CAM PCMCIA; moduł CAM USB zostanie wyłączony.

### Informacje o programie

#### Wyświetlanie szczegółów programu

Aby wyświetlić szczegóły wybranego programu:

**1 -** Ustaw kanał.

2 - Naciśnij przycisk **+ OPTIONS**, wybierz opcję Informacje o programie i naciśnij przycisk OK. **3 -** Aby zamknąć ten ekran, naciśnij przycisk OK.

W menu Informacje o programie naciśnij kolorowy przycisk OVERVIEW , aby uzyskać ogólne informacje o kanale. Kolorowy przycisk OVERVIEW jest dostępny tylko na pełnej liście kanałów i nie jest dostępny na liście ulubionych.

# Wyświetlanie informacji o programie na liście kanałów

Aby wywołać informacje o programie na liście kanałów:

1 - Ustaw kanał i naciśnij przycisk OK lub = Lista kanałów, aby otworzyć listę kanałów.

2 - Naciśnij przycisk + OPTIONS, wybierz opcję Informacje o programie i naciśnij przycisk OK,

aby wyświetlić ogólne informacje o programie.

**3 -** Aby zamknąć ten ekran, naciśnij

przycisk Wstecz , aby powrócić do listy kanałów.

#### Mono / Stereo

W przypadku kanału analogowego istnieje możliwość przełączenia dźwięku na monofoniczny lub stereofoniczny.

Aby przełączyć dźwięk na monofoniczny lub stereofoniczny:

- **1** Ustaw kanał analogowy.
- 2 Naciśnij przycisk **+ OPTIONS**, wybierz
- opcję Mono/stereo i naciśnij przycisk (w prawo).

**3 -** Wybierz opcję Mono lub Stereo i naciśnij przycisk OK.

**4 -** Naciśnij przycisk (w lewo), aby cofnąć się o

# <span id="page-24-0"></span>6.5 Ulubione kanały

# Informacje o ulubionych kanałach

Na liście ulubionych kanałów można zebrać często oglądane kanały.

Możesz utworzyć do ośmiu różnych list ulubionych kanałów, co ułatwia przełączanie się między nimi. Każdej liście ulubionych kanałów można nadać inną nazwę. Kolejność kanałów można zmieniać tylko na liście ulubionych kanałów.

Po wybraniu listy ulubionych kanałów

naciśnij strzałkę  $\lambda$  (w górę) lub  $\forall$  (w dół), aby wybrać kanał, a następnie naciśnij przycisk OK, aby oglądać wybrany kanał. Kanały z tej listy można ustawić tylko przy użyciu przycisków  $\mathbf{w}$  + lub  $\mathbf{w}$ .

# Tworzenie listy ulubionych kanałów

Aby utworzyć listę ulubionych kanałów:

1 - Naciśnij przycisk **w**, aby przełączyć się na telewizor.

**2 -** Naciśnij przycisk OK, aby otworzyć bieżącą listę kanałów.

3 - Naciśnij przycisk **+ OPTIONS**.

**4 -** Wybierz opcję Utwórz listę ulubionych i naciśnij przycisk OK.

**5 -** Na liście po lewej stronie zaznacz kanał, który ma być jednym z ulubionych, i naciśnij przycisk OK. Kanały trafiają do listy po prawej stronie w kolejności, w jakiej są dodawane. Aby anulować wybór, zaznacz kanał na liście po lewej stronie i naciśnij jeszcze raz przycisk OK.

**6 -** W razie potrzeby można kontynuować wybieranie i dodawanie ulubionych kanałów. **7 -** Aby zakończyć dodawanie kanałów, naciśnij przycisk  $\leftarrow$  Wstecz.

Telewizor wyświetli monit o zmianę nazwy listy ulubionych. Możesz skorzystać z klawiatury ekranowej.

**1 -** Użyj klawiatury ekranowej, aby usunąć bieżącą nazwę i wpisać nową.

**2 -** Gdy skończysz wprowadzać ustawienia, wybierz opcję Zamkn. i zatwierdź wybór przyciskiem OK.

Telewizor przełączy się na nowo utworzoną listę ulubionych.

Możliwe jest dodawanie całego zakresu kanałów jednocześnie oraz utworzenie nowej listy ulubionych przez skopiowanie listy istniejącej i usunięcie z niej

niepotrzebnych kanałów.

Kanały na liście ulubionych otrzymają nowe numery.

# Edytuj ulubione

Aby dodać do listy ulubionych jednocześnie cały zakres kanałów występujących kolejno po sobie, należy użyć opcji Edytuj ulubione.

Aby dodać zakres kanałów:

**1 -** Otwórz listę ulubionych w miejscu, w którym chcesz dodać zakres kanałów.

2 - Naciśnij przycisk + OPTIONS, wybierz opcję Edytuj ulubione i naciśnij przycisk OK. **3 -** Na liście po lewej stronie zaznacz pierwszy kanał zakresu, który chcesz dodać, i naciśnij przycisk OK. 4 - Naciśnii przycisk v (w dół), aby zaznaczyć ostatni kanał zakresu, który chcesz dodać. Kanały zostaną zaznaczone po prawej stronie. **5 -** Naciśnij przycisk OK, aby dodać ten zakres kanałów i potwierdzić.

Z poziomu funkcji Edytuj ulubione można także rozpocząć tworzenie listy ulubionych.

# Zmienianie nazwy listy ulubionych kanałów

Aby zmienić nazwę listy ulubionych:

**1 -** Otwórz listę ulubionych, której nazwę chcesz zmienić.

2 - Naciśnij przycisk **+ OPTIONS**, wybierz opcję Zmień nazwę listy ulubionych i naciśnij przycisk OK.

**3 -** Użyj klawiatury ekranowej, aby usunąć bieżącą nazwę i wpisać nową.

**4 -** Gdy skończysz wprowadzać ustawienia, wybierz opcję Zamkn. i zatwierdź wybór przyciskiem OK. 5 - Naciśnij przycisk  $\leftarrow$  **Wstecz**, aby zamknąć listę kanałów.

# Usuwanie listy ulubionych kanałów

Aby usunąć listę ulubionych:

**1 -** Otwórz listę ulubionych, którą chcesz usunąć.

2 - Naciśnij przycisk **+ OPTIONS**, wybierz

opcję Usuń listę ulubionych i naciśnij przycisk OK.

**3 -** Potwierdź zamiar usunięcia listy.

4 - Naciśnij przycisk < Wstecz, aby zamknąć listę kanałów.

# Zmiana kolejności kanałów

Kolejność (uporządkowanie) kanałów można zmienić wyłącznie na liście ulubionych.

Aby zmienić kolejność kanałów:

**1 -** Otwórz listę ulubionych, którą chcesz ponownie uporządkować.

2 - Naciśnij przycisk + OPTIONS, wybierz opcję Ponownie uporządkuj kanały i naciśnij przycisk OK.

**3 -** Na liście ulubionych wybierz kanał, którego pozycję na liście chcesz zmienić, i naciśnij przycisk OK.

4 - Za pomocą klawiszy ∧ (w górę) lub ∨ (w dół) przenieś kanał w żądane miejsce.

**5 -** Naciśnij przycisk OK, aby zatwierdzić nową lokalizację.

**6 -** Możesz w ten sposób zmieniać kolejność kanałów, dopóki nie zamkniesz listy ulubionych za pomocą klawisza  $\leftarrow$  Wstecz.

# <span id="page-25-0"></span> $\overline{66}$

# Telegazeta / teletekst

# Strony teletekstu

Jeśli pilot jest wyposażony w klawisz TEXT, możesz nacisnąć TEXT, aby otworzyć telegazetę / teletekst podczas oglądania kanałów telewizyjnych. Aby zamknąć teletekst, naciśnij ponownie przycisk TEXT.

Jeśli pilot nie jest wyposażony w klawisz TEXT, naciśnij + OPTIONS podczas oglądania kanałów telewizyjnych, wybierz Teletekst, aby otworzyć telegazetę / teletekst.

# Wybór strony teletekstu

Aby wybrać stronę:

**1 -** Wprowadź numer strony za pomocą przycisków numerycznych.

**2 -** Użyj przycisków strzałek do poruszania się po ekranie.

**3 -** Naciśnij kolorowy przycisk, aby wybrać oznaczony kolorem temat na dole ekranu.

## Podstrony teletekstu

Pod numerem strony teletekstu może kryć się kilka podstron. Numery podstron są wyświetlane na pasku obok numeru głównej strony.

Aby wybrać podstronę, naciśnij przycisk  $\langle$  lub  $\rangle$ .

## Tematy Strony teletekstu

Niektórzy nadawcy oferują funkcję tematów Teletekst Otwieranie tematów. strony tematów w ramach teletekstu, naciśnij przycisk + OPTIONS i wybierz opcję Przegląd T.O.P..

## Teletekst z podłączonego urządzenia

Niektóre urządzenia, które odbierają kanały telewizyjne, mogą również udostępniać teletekst. Aby otworzyć teletekst z podłączonego urządzenia:

1 - Naciśnij przycisk **= SOURCES** wybierz urządzenie i zatwierdź wybór przyciskiem OK. **2 -** Podczas oglądania kanału telewizyjnego w urządzeniu naciśnij przycisk + OPTIONS, wybierz opcję Pokaż przyciski urządzenia i wybierz przycisk **o** oraz naciśnij przycisk OK. **3 -** Naciśnij przycisk Wstecz, aby ukryć przyciski urządzenia.

**4 -** Aby zamknąć teletekst, naciśnij ponownie przycisk Wstecz.

\* Telegazeta jest dostępna tylko wtedy, gdy kanały są zainstalowane bezpośrednio w wewnętrznym tunerze telewizora i działa on w trybie odbioru telewizji. Jeśli wykorzystywany jest dekoder, telegazeta nie jest dostępna za pośrednictwem telewizora. W takim przypadku można skorzystać z funkcji telegazety dekodera.

# Opcje teletekstu

W trybie telegazety/teletekstu naciśnij przycisk + OPTIONS, aby wybrać jedną z następujących opcji:

• Zatrzymaj stronę/Zwolnij stronę

Rozpocznij lub zatrzymaj automatyczne przeglądanie podstron.

• Podwójny obraz / Pełny ekran

Wyświetlanie kanału telewizyjnego i teletekstu obok siebie.

- Przegląd T.O.P.
- Otwieranie tematów teletekstu.

• Powiększanie/Widok normalny

Powiększanie strony teletekstu, aby zwiększyć wygodę czytania.

• Odkryj

Pokazywanie ukrytych na stronie informacji.

• Język

Włączanie zestawu znaków potrzebnych do poprawnego wyświetlania teletekstu.

# Konfiguracja teletekstu

## Język teletekstu

Niektórzy nadawcy telewizji cyfrowej udostępniają kilka języków teletekstu.

Aby ustawić główny i dodatkowy język teletekstu:

**1 -** Wybierz Ustawienia > Kanały i urządzenia wejściowe > Kanały.

**2 -** Wybierz opcję Główna

### telegazeta lub Dodatkowa telegazeta i naciśnij przycisk OK.

**3 -** Wybierz preferowane języki teletekstu.

4 - Naciśnij przycisk < (w lewo) (w razie potrzeby wielokrotnie), aby zamknąć menu.

# <span id="page-26-0"></span>6.7 Telewizja Interaktywna

# Informacje o telewizji interaktywnej

W następstwie pojawienia się telewizji interaktywnej część nadawców telewizji cyfrowej zaczęła łączyć normalne programy telewizyjne ze stronami informacyjnymi oraz stronami z zakresu rozrywki. Na niektórych stronach można odpowiadać lub głosować, robić zakupy przez Internet lub płacić za programy na żądanie (VOD).

# HbbTV

Nadawcy korzystają z różnych systemów telewizji interaktywnej, takich jak HbbTV (telewizja hybrydowa — Hybrid Broadcast Broadband). Telewizja interaktywna jest też nazywana cyfrowym teletekstem lub czerwonym przyciskiem. Jednak każdy z tych systemów jest inny.

Więcej informacji można uzyskać na stronach internetowych nadawców.

# Co jest potrzebne

Telewizja interaktywna jest dostępna wyłącznie na kanałach telewizji cyfrowej. Aby w pełni wykorzystać możliwości telewizji interaktywnej, telewizor musi mieć dostęp do szybkiego (szerokopasmowego) Internetu.

# HbbTV

Jeśli kanał telewizyjny oferuje strony HbbTV, w celu ich wyświetlenia należy najpierw włączyć funkcję HbbTV w ustawieniach telewizora.

 Ustawienia > Kanały i urządzenia wejściowe > Kanały > Ustawienia HbbTV i aplikacji operatora >  $HbbTV > W_t$ .

# Korzystanie z telewizji interaktywnej

# Otwieranie stron telewizji interaktywnej

Większość kanałów, w przypadku których oferowane są usługi telewizji HbbTV lub iTV, zachęca do naciśnięcia kolorowego przycisku  $\bullet$  (czerwony) lub przycisku OK w celu otwarcia ich programu interaktywnego.

# Poruszanie się po stronach telewizji interaktywnej

Do poruszania się po stronach iTV można używać przycisków strzałek i kolorowych przycisków, przycisków numerycznych oraz przycisku  $\leftarrow$  Wstecz. Do oglądania filmów na stronach iTV można również używać przycisków odtwarzania na pilocie.

## Zamykanie stron telewizji interaktywnej

Na większości stron telewizji interaktywnej jest widoczna informacja o przycisku, który umożliwia zamknięcie strony.

Aby wymusić zamknięcie strony telewizji interaktywnej, zmień kanał telewizyjny na następny i naciśnij przycisk < Wstecz.

# <span id="page-27-0"></span>7 Przewodnik telewizyjny

# <span id="page-27-1"></span>7.1 Dane przewodnika TV

Za pomocą przewodnika telewizyjnego można wyświetlić listę aktualnie nadawanych i zaplanowanych programów telewizyjnych. W zależności od źródła informacji (danych) przewodnika telewizyjnego wyświetlane są kanały analogowe i cyfrowe lub tylko kanały cyfrowe. Nie wszystkie kanały oferują dane przewodnika telewizyjnego. Telewizor może gromadzić informacje przewodnika telewizyjnego dotyczące kanałów zainstalowanych w telewizorze. Nie może gromadzić informacji przewodnika telewizyjnego dotyczących kanałów oglądanych z odbiornika lub dekodera cyfrowego.

# <span id="page-27-2"></span> $\overline{72}$

# Korzystanie z przewodnika telewizyjnego

# Otwieranie przewodnika telewizyjnego

Aby otworzyć przewodnik telewizyjny, naciśnij przycisk **III** TV GUIDE . Przewodnik telewizyjny zawiera kanały wybranego tunera.

Ponownie naciśnij przycisk **II** TV GUIDE, aby zamknąć przewodnik.

Przy pierwszym otwarciu przewodnika telewizyjnego telewizor przeszukuje wszystkie kanały telewizyjne pod kątem informacji do przewodnika. Może to zająć kilka minut. Dane przewodnika telewizyjnego są zapisywane w telewizorze.

# Wybieranie programu

Z poziomu przewodnika telewizyjnego można ustawić aktualnie nadawany program.

Aby przełączyć się na program (kanał), wybierz program i naciśnij przycisk OK.

Wyświetlanie szczegółów programu

Aby wyświetlić szczegóły wybranego programu:

1 - Naciśnij przycisk + OPTIONS, wybierz opcję Informacje o programie i naciśnij

## przycisk OK.

**2 -** Naciśnij przycisk Wstecz, aby zamknąć.

# Zmiana dnia

Przewodnik telewizyjny może wyświetlać zaplanowane programy na nadchodzące dni (maksymalnie 8 dni).

Naciśnij kolorowy przycisk – Dzień i wybierz żądany dzień.

# Szukaj wg gatunku

Jeśli dostępne są informacje, można wyszukiwać zaplanowane programy według gatunku, takiego jak filmy lub sport.

Aby wyszukać programy według kategorii:

- 1 Naciśnij przycisk **: TV GUIDE.**
- 2 Naciśnij przycisk + OPTIONS.
- **3** Wybierz opcję Szukaj wg gatunku i naciśnij przycisk OK.

**4 -** Wybierz żądany gatunek i naciśnij przycisk OK. Zostanie wyświetlona lista znalezionych programów. 5 - Naciśnij przycisk  $\leftarrow$  Wstecz, aby zamknąć menu.

\* Uwaga: Funkcja Szukaj wg gatunku jest dostępna tylko w niektórych krajach.

# <span id="page-28-0"></span> $\overline{8}$ Podłączanie urządzeń

# <span id="page-28-1"></span>8.1

# Uwagi dotyczące rodzajów połączeń

# Poradnik połączeń

Urządzenia zewnętrzne należy zawsze podłączać do telewizora, korzystając z połączenia o najlepszej dostępnej jakości. Należy też używać przewodów dobrej jakości, aby zapewnić wysoką jakość obrazu i dźwięku.

Po podłączeniu urządzenia telewizor rozpoznaje jego typ i nadaje każdemu urządzeniu prawidłową nazwę typu. Jeśli chcesz, możesz zmienić nazwę typu. Po ustawieniu prawidłowego typu dla urządzenia telewizor automatycznie optymalizuje ustawienia, kiedy użytkownik wybiera dane urządzenie z menu Źródła.

# Port antenowy

Jeśli masz dekoder (odbiornik cyfrowy) lub nagrywarkę, podłącz przewody antenowe w celu przesyłania sygnału antenowego najpierw przez dekoder i/lub nagrywarkę, a następnie do telewizora. Dzięki temu antena i dekoder będą mogły przesyłać do nagrywarki dodatkowe kanały na potrzeby nagrywania.

# Porty HDMI

# Jakość połączenia HDMI

Połączenie HDMI zapewnia najwyższą jakość obrazu i dźwięku. Jeden przewód HDMI pozwala na jednoczesne przesyłanie obu tych sygnałów. W przypadku odbierania sygnałów telewizyjnych w formacie HD (High Definition) skorzystaj z przewodu HDMI.

Aby uzyskać najlepszą jakość przesyłu sygnału, użyj przewodu z certyfikatem HDMI Ultra High Speed. Nie używaj przewodu dłuższego niż 5 metrów.

Jeżeli urządzenie podłączone za pomocą kabla HDMI nie działa poprawnie, sprawdź, czy inne ustawienie opcji HDMI Ultra HD rozwiąże problem. Aby uzyskać więcej informacji, w menu Pomoc naciśnij kolorowy przycisk – Słowa kluczowe i wyszukaj frazę HDMI

## Ultra HD.

### Zabezpieczenie przed kopiowaniem

Porty HDMI obsługują standard HDCP (Highbandwidth Digital Content Protection). Standard HDCP to sygnał zabezpieczenia przed kopiowaniem zawartości z płyt DVD i Blu-ray. Jest znany także pod nazwą DRM (Digital Rights Management — cyfrowy system zarządzania prawami autorskimi).

## HDMI ARC i eARC

Tylko złącze HDMI 2 telewizora ma funkcje HDMI ARC (Audio Return Channel) i HDMI eARC (Enhanced Audio Return Channel).

Jeśli urządzenie zewnętrzne, zwykle zestaw kina domowego, głośnik soundbar lub amplituner, także ma gniazdo HDMI ARC, podłącz je do złącza HDMI 2 tego telewizora. W przypadku połączenia HDMI ARC nie jest konieczne podłączanie dodatkowego przewodu audio, który przesyła dźwięk z telewizora do zestawu kina domowego. Połączenie HDMI ARC łączy oba sygnały.

Do podłączenia zestawu kina domowego można użyć dowolnego złącza HDMI tego telewizora, ale funkcja ARC jest dostępna tylko dla jednego urządzenia/połączenia w danym momencie.

Funkcja HDMI eARC (Enhanced Audio Return Channel) to krok naprzód w stosunku do poprzedniej wersji ARC. Obsługuje wszystkie funkcje ARC, ale charakteryzuje się większą przepustowością i szybkością. eARC obsługuje wysokiej jakości transmisję dźwięku, nawet nieskompresowany dźwięk 24-bitowy o maksymalnej częstotliwości 192 kHz i liczbie kanałów 5.1, 7.1 i 32.

Uwaga: Funkcja HDMI eARC jest dostępna tylko na złączu HDMI 2. Użyj przewodu HDMI Ultra Highspeed do urządzenia eARC. W danej chwili dostępne jest tylko jedno urządzenie eARC.

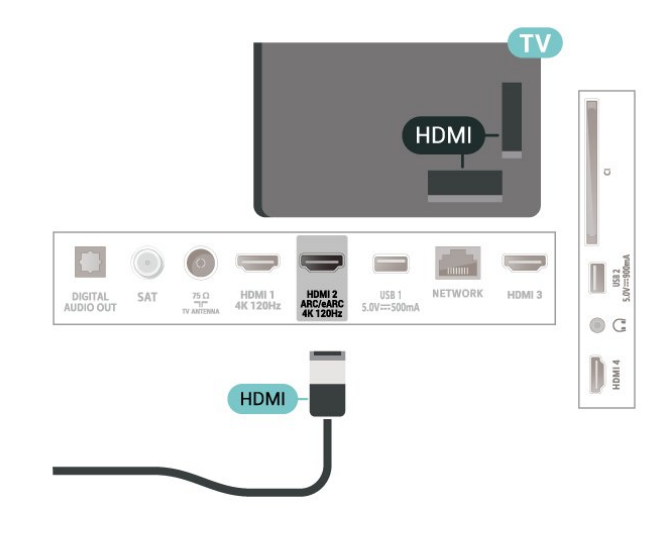

### HDMI CEC — EasyLink

Podłącz do telewizora urządzenia zgodne ze standardem HDMI-CEC i steruj nimi za pomocą pilota telewizora. Funkcja EasyLink HDMI CEC musi być włączona w telewizorze i podłączonym urządzeniu.

Włączanie funkcji EasyLink

 $\bigstar$  Ustawienia > Kanały i urządzenia wejściowe > Wejścia > EasyLink > EasyLink > Wł..

Sterowanie urządzeniami zgodnymi ze standardem HDMI CEC za pomocą pilota telewizora

 Ustawienia > Kanały i urządzenia wejściowe > Wejścia > EasyLink > Pilot EasyLink > Wł..

Włączanie i wyłączanie funkcji zdalnego sterowania EasyLink. Pamiętaj, że niezależnie od tego ustawienia zawsze można sterować głośnością podłączonych urządzeń zgodnych ze standardem HDMI CEC.

Wyłącz urządzenia HDMI podłączone do telewizora.

 Ustawienia > Kanały i urządzenia wejściowe > Wejścia > EasyLink > Automatyczne wyłączanie urządzeń EasyLink.

Wybierz opcję Wł., aby telewizor mógł przełączać urządzenia HDMI w tryb gotowości. Aby wyłączyć tę funkcję, wybierz opcję Wył..

## Włączanie telewizora z urządzeniami HDMI

 Ustawienia > Kanały i urządzenia wejściowe > Wejścia > EasyLink > Automatyczne włączanie telewizora EasyLink.

Wybierz opcję Wł., aby umożliwić urządzeniom HDMI uruchamianie telewizora ze stanu gotowości. Aby wyłączyć tę funkcję, wybierz opcję Wył..

## Włącz system dźwięku HDMI w telewizorze

 Ustawienia > Kanały i urządzenia wejściowe > Wejścia > EasyLink > Automatyczne wyłączanie ARC EasyLink.

Wybierz opcję Wł., aby umożliwić podłączonemu systemowi dźwięku HDMI na uruchamianie ze stanu gotowości. Aby wyłączyć tę funkcję, wybierz opcję Wył..

#### Sterowanie dźwiękiem EasyLink 2.0

Ustawienia > Kanały i urządzenia

wejściowe > Wejścia > EasyLink > Sterowanie dźwiękiem EasyLink 2.0.

Wybierz opcję Wł., aby sterować ustawieniami dźwięku systemu dźwiękowego HDMI. Ustawienia te można dostosować w menu Często używane ustawienia lub  $\bigstar$  Ustawienia > Wyświetlanie i dźwięk > Dźwięk. Dotyczy to tylko systemu dźwiękowego HDMI zgodnego ze standardem EasyLink 2.0.

### Uwaga:

• Funkcja EasyLink może nie działać z urządzeniami innych producentów.

• Poszczególni producenci używają różnych nazw funkcji HDMI CEC. Niektóre przykłady tych nazw to: Anynet, Aquos Link, Bravia Theatre Sync, Kuro Link, Simplink i Viera Link. Nie wszystkie marki urządzeń są w pełni zgodne z funkcją EasyLink. Przykładowe nazwy funkcji HDMI CEC są własnością odpowiednich firm.

### HDMI Ultra HD

Na tym telewizorze można wyświetlać sygnały Ultra HD. Niektóre urządzenia — podłączone do złącza HDMI — nie rozpoznają telewizora z funkcją Ultra HD i mogą działać niepoprawnie lub wyświetlać zniekształcony obraz bądź dźwięk.

Aby uniknąć awarii takiego urządzenia, można dostosować ustawienie HDMI Ultra HD, gdy telewizor jest podłączony do źródła HDMI. Zalecane ustawienie dla starszych urządzeń to Standard.

Ustawianie jakości sygnału dla poszczególnych złączy HDMI

 $\bigstar$  Ustawienia > Kanały i urządzenia wejściowe > Wejścia > URZĄDZENIA WEJŚCIOWE > HDMI (port) > HDMI Ultra HD > Standardowy, Optymalny lub Optymalny (automatyczny tryb gry) / Optymalny (automatyczny tryb gry xxx Hz Pro) .

Aby zmienić ustawienia, należy najpierw przełączyć się na źródło HDMI. Wybierz opcję Optymalna, aby włączyć sygnał HDMI o najwyższej jakości dla oglądania programów lub filmów 4K (np. za pośrednictwem dekodera Ultra HD 4K, odtwarzacza Blu-ray 4K lub dekodera do przesyłania strumieniowego).

• Ustawienie Optymalny umożliwia maksymalne wykorzystanie sygnałów Ultra HD (100 Hz lub 120 Hz#) RGB 4:4:4 lub YCbCr 4:4:4/4:2:2/4:2:0. • Ustawienie Standardowy umożliwia maksymalne wykorzystanie sygnałów Ultra HD (50 Hz lub 60 Hz) YCbCr 4:2:0.

Maksymalny obsługiwany format synchronizacji

wideo dla opcji HDMI Ultra HD:

• Rozdzielczość: 3840 × 2160

• Częstotliwość odświeżania (Hz): 50 Hz; 59,94 Hz; 60 Hz; 100 Hz#; 120 Hz#

• Podpróbkowanie danych wideo (głębia w bitach) - 8 bitów: YCbCr 4:2:0, YCbCr 4:2:2\*, YCbCr 4:4:4\*, RGB 4:4:4\*

 — 10 bitów: YCbCr 4:2:0\*, YCbCr 4:2:2\*, RGB 4:4:4\* — 12 bitów: YCbCr 4:2:0\*, YCbCr 4:2:2\*

<span id="page-30-0"></span>\* Obsługiwane tylko wtedy, gdy ustawienie HDMI Ultra HD ma wartość Optymalny, Optymalny (automatyczny tryb gry) lub Optymalny (automatyczny tryb gry 120 Hz Pro) . Uwaga: # 4K2K 100 Hz jest obsługiwany tylko wtedy, gdy dla ustawienia HDMI Ultra HD wybrano wartość Optymalny w HDMI 1 i HDMI 2. 4K2K 120 Hz jest obsługiwany tylko wtedy, gdy dla ustawienia HDMI Ultra HD wybrano wartość Optymalny, Optymalny (automatyczny tryb gry) lub Optymalny (automatyczny tryb gry 120 Hz Pro) w HDMI 1 i HDMI 2.

Wybierz opcję Standardowa, jeśli obraz lub dźwięk są zniekształcone.

• Ustaw opcję Optymalny (automatyczny tryb gry), aby telewizor obsługiwał obraz ze zmienną częstotliwością odświeżania\* / FreeSync Premium\* / G-Sync\* przez HDMI (tylko w niektórych modelach). Opcja ta również pozwala telewizorowi na automatyczne ustawieniu stylu obrazu/dźwięku Gra, gdy zostanie o tym poinformowany przez urządzenie HDMI podłączone do telewizora. • Wybierz opcję Optymalny (automatyczny tryb gry xxx Hz Pro), aby włączyć granie HDR10+ oprócz wszystkich funkcji obsługiwanych w trybie Optymalny (automatyczny tryb gry).

\* Dzięki obsłudze częstotliwości odświeżania zmiennej HDMI / Freesync Premium / G-Sync telewizor zmienia częstotliwość odświeżania w czasie rzeczywistym zgodnie z liczbą klatek na sekundę, aby zsynchronizować ją z każdym obrazem. Funkcja ta ma na celu zmniejszenie opóźnień, efektu migotania i rozrywania klatek, co zapewnia wyższy komfort gry.

Uwaga: Zgodność z technologią G-Sync jest obsługiwana tylko w niektórych modelach telewizorów i kart graficznych Nvidia GTX z serii 30 lub 40.

## Uwaga:

aby oglądać materiały HDR10+ lub Dolby Vision ze źródła HDMI, konieczne może być wyłączenie i ponowne włączenie odtwarzacza, jeśli są one na nim odtwarzane po raz pierwszy po podłączeniu do telewizora. Materiały HDR10+ są obsługiwane tylko wtedy, gdy dla opcji HDMI Ultra HD wybrano wartość Optymalny lub Optymalny (automatyczny tryb gry 120 Hz Pro) . Materiały Dolby Vision są obsługiwane tylko wtedy, gdy ustawienie HDMI Ultra HD ma wartość Optymalny , Optymalny (automatyczny tryb

gry) lub Optymalny (automatyczny tryb gry 120 Hz Pro).

Tylko w przypadku obsługiwanych modeli telewizorów, aby cieszyć się grą FreeSync Premium / G-Sync, należy podłączyć komputer lub konsolę do gier do telewizora za pomocą kabla HDMI Ultra High Speed, a następnie zmienić ustawienie opcji HDMI Ultra HD na Optymalny (automatyczny tryb gry) lub Optymalny (automatyczny tryb gry 120 Hz Pro) . Następnie może być konieczne wyłączenie komputera lub konsoli do gier i ponowne włączenie zasilania, aby zakończyć konfigurację po raz pierwszy.

 $\overline{82}$ 

# Zestaw kina domowego

# Podłączanie przy użyciu gniazda HDMI ARC/eARC

Podłącz zestaw kina domowego do telewizora za pomocą przewodu HDMI. Możesz podłączyć zestaw Philips Soundbar lub zestaw kina domowego z wbudowanym odtwarzaczem płyt.

## HDMI ARC

Tylko złącze HDMI 2 telewizora obsługuje sygnał ARC (Audio Return Channel). Po podłączeniu zestawu kina domowego telewizor może wysyłać sygnał ARC tylko przez dane połączenie. W przypadku połączenia HDMI ARC nie jest konieczne podłączanie dodatkowego przewodu audio. Połączenie HDMI ARC obsługuje oba sygnały.

## HDMI eARC

Funkcja HDMI eARC (Enhanced Audio Return Channel) to krok naprzód w stosunku do poprzedniej wersji ARC. Obsługuje najnowsze formaty dźwięku o dużej przepływności — nieskompresowany dźwięk 24-bitowy o maksymalnej częstotliwości 192 kHz i liczbie kanałów 5.1, 7.1 i 32. Funkcja HDMI eARC jest dostępna tylko na złączu HDMI 2.

## Synchronizacja dźwięku i obrazu

Jeśli dźwięk nie pasuje do obrazu wyświetlanego na ekranie, w większości zestawów kina domowego można ustawić opóźnienie, aby dopasować dźwięk i obraz.

# Problemy z dźwiękiem zestawu kina domowego

## Dźwięk z głośnym szumem

Podczas oglądania filmu pochodzącego z podłączonej pamięci flash USB lub podłączonego komputera dźwięk z zestawu kina domowego może być zniekształcony. Problem ten występuje w sytuacji, gdy w pliku dźwiękowym lub wideo zapisany jest dźwięk w systemie DTS, a zestaw kina domowego nie zapewnia przetwarzania dźwięku DTS. Rozwiązaniem jest wybranie dla opcji Format wyjścia cyfrowego w telewizorze ustawienia Stereo.

### Wybierz kolejno

opcje Ustawienia > Wyświetlanie i dźwięk > Wyjście audio > Format wyjścia cyfrowego.

## Brak dźwięku

Jeśli w zestawie kina domowego nie słychać dźwięku pochodzącego z telewizora, sprawdź, czy przewód HDMI został podłączony do złącza HDMI ARC/eARC zestawu kina domowego. Funkcja HDMI ARC/eARC jest dostępna tylko na złączu HDMI 2.

# <span id="page-31-0"></span>8.3 Cyfrowe wyjście audio optyczne

Optyczne wyjście audio pozwala uzyskać wysokiej jakości dźwięk.

To połączenie optyczne umożliwia obsługę kanałów audio 5.1. Jeśli urządzenie, zwykle zestaw kina domowego, nie ma złącza HDMI ARC, można połączyć to złącze z optycznym wejściem audio w zestawie kina domowego. Optyczne wyjście audio przesyła sygnał dźwiękowy z telewizora do zestawu kina domowego.

<span id="page-31-1"></span>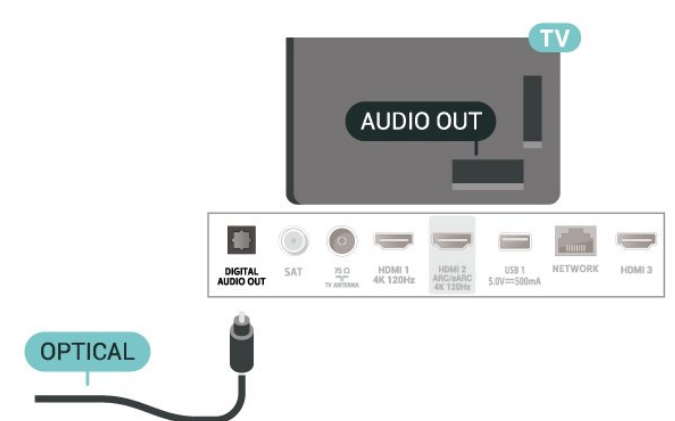

# $\overline{84}$ Moduł CAM z kartą chipową  $-$  C<sub>I+</sub>

# $Cl+$

Ten telewizor obsługuje dostęp warunkowy przy użyciu standardu CI+.

Standard CI+ umożliwia oglądanie w rozdzielczości HD programów cyfrowych, takich jak filmy i relacje sportowe, które są oferowane przez operatorów telewizji cyfrowej w danym regionie. Takie programy są kodowane przez operatora telewizji i dekodowane przy użyciu opłacanego w ramach abonamentu modułu CI+.

Operatorzy telewizji cyfrowej dostarczają moduł CI+ (moduł dostępu warunkowego, CAM) i towarzyszącą mu kartę Smart po wykupieniu subskrypcji na programy. Takie programy mają wysoki poziom zabezpieczenia przed kopiowaniem.

Dzięki obsłudze modułu CI+ 2.0 ten telewizor może obsługiwać moduł CAM zarówno w formacie PCMCIA, jak i USB (w przypadku wszystkich portów USB).

Aby uzyskać więcej informacji na temat warunków, skontaktuj się z operatorem telewizji cyfrowej.

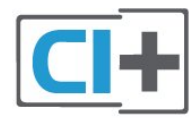

# Karta Smart

Operatorzy telewizji cyfrowej dostarczają ten moduł CI+ (moduł dostępu warunkowego, CAM) i towarzyszącą mu kartę Smart po wykupieniu subskrypcji na programy.

Włóż kartę Smart do modułu CAM. Zapoznaj się z informacjami otrzymanymi od operatora.

Aby włożyć moduł CAM do telewizora:

**1 -** Na module CAM znajduje się informacja wskazująca prawidłową metodę montażu. Nieprawidłowe zamontowanie modułu CAM może spowodować uszkodzenie modułu i telewizora.

**2 -** Patrząc na tylną część telewizora, zwróć przód modułu CAM do siebie i delikatnie wsuń go do gniazda COMMON INTERFACE.

**3 -** Wsuń moduł CAM do oporu. Pozostaw go w gnieździe na stałe.

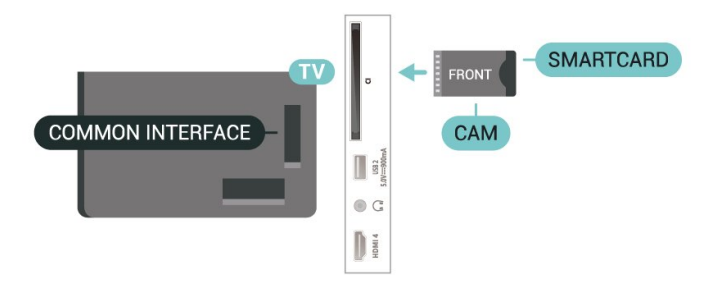

Aktywacja modułu CAM po włączeniu telewizora może potrwać kilka minut. Jeśli moduł CAM został zamontowany i opłaty za subskrypcję są uiszczane (metody połączenia mogą się różnić), możliwe jest oglądanie kodowanych kanałów obsługiwanych przez kartę Smart modułu CAM.

<span id="page-32-2"></span>Moduł CAM i karta Smart są przeznaczone wyłącznie dla danego telewizora. Jeśli wyjmiesz moduł CAM, nie będzie już można oglądać kodowanych kanałów obsługiwanych przez ten moduł CAM.

# Hasła i kody PIN

W przypadku niektórych modułów CAM należy wprowadzić kod PIN, aby oglądać kanały. Podczas ustawiania kodu PIN dla modułu CAM zaleca się użycie identycznego kodu jak ten, który służy do odblokowywania telewizora.

Aby ustawić kod PIN dla modułu CAM:

- 1 Naciśnij przycisk **za SOURCES**.
- **2** Wybierz typ kanału, dla którego używany jest moduł CAM i funkcja Oglądaj telewizję.
- 3 Naciśnij przycisk **+ OPTIONS** i wybierz
- opcję Common Interface.

**4 -** Wybierz operatora telewizyjnego, który dostarczył moduł CAM. Kolejne ekrany pochodzą od operatora telewizyjnego. Postępuj zgodnie z instrukcjami wyświetlanymi na ekranie, aby wyszukać ustawienie kodu PIN.

# <span id="page-32-3"></span><span id="page-32-0"></span> $\overline{8.5}$ Smartfony i tablety

<span id="page-32-1"></span>Smartfon lub tablet można podłączyć do telewizora bezprzewodowo. W celu wykorzystania połączenia bezprzewodowego należy pobrać na smartfon lub tablet aplikację Philips TV Remote App z wybranego sklepu z aplikacjami.

## $\overline{8.6}$

# Odtwarzacz płyt Blu-ray

Podłącz odtwarzacz płyt Blu-ray do telewizora za pomocą przewodu HDMI High Speed.

Jeśli odtwarzacz płyt Blu-ray obsługuje funkcję EasyLink HDMI CEC, możliwa jest jego obsługa za pomocą pilota zdalnego sterowania telewizora.

Aby uzyskać więcej informacji, naciśnij w Pomocy kolorowy przycisk - Słowa kluczowe i wyszukaj temat EasyLink HDMI CEC.

# $\overline{87}$ Słuchawki

Możesz podłączyć słuchawki do złącza  $\Omega$  z boku telewizora. Złącze to jest gniazdem typu mini-jack 3,5 mm. Istnieje możliwość osobnej regulacji głośności słuchawek.

Aby dostosować głośność:

1 - Naciśnij przycisk (**i)** Głośność, wybierz ikonę słuchawek za pomocą strzałek  $\langle$  (w lewo) lub  $\rangle$  (w prawo).

2 - Za pomocą przycisków strzałek **^** (w górę) lub (w dół) wyreguluj głośność.

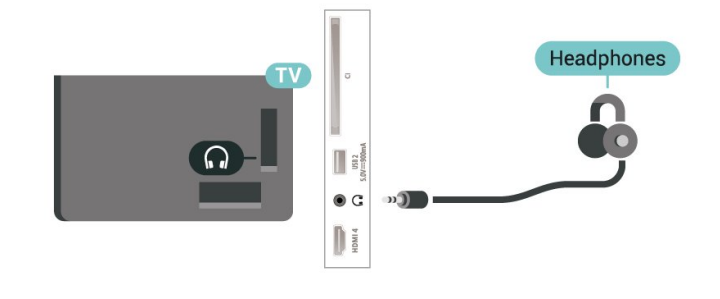

# $8.8$ Konsola do gier

# HDMI

Aby uzyskać najlepszą jakość, podłącz konsolę do gier do telewizora za pomocą przewodu HDMI High Speed.

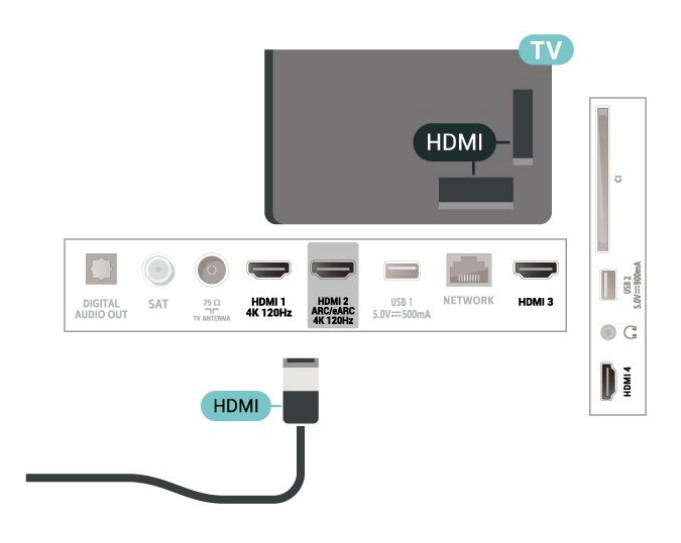

# <span id="page-33-1"></span><span id="page-33-0"></span>8.9 Klawiatura USB

# Podłączanie

Podłącz klawiaturę USB (typu USB-HID), aby wprowadzać tekst na telewizorze.

Do podłączenia użyj jednego ze złączy USB.

# Konfiguruj

# Instalacja klawiatury

Aby zainstalować klawiaturę USB, włącz telewizor i podłącz klawiaturę USB do jednego ze

złączy USB w telewizorze. Kiedy telewizor wykryje klawiaturę po raz pierwszy, będzie można wybrać układ klawiatury i przetestować wybór. W przypadku wyboru cyrylickiego lub greckiego układu klawiatury możliwe jest wybranie dodatkowo łacińskiego układu klawiatury.

Aby zmienić ustawienie układu klawiatury, gdy układ został już wybrany:

## **1 -** Wybierz kolejno

opcje Ustawienia > System > Klawiatura. **2 -** Wybierz opcję Ustawienia klawiatury USB i naciśnij przycisk OK, aby rozpocząć konfigurację klawiatury.

# Klawisze specjalne

Klawisze do wprowadzania tekstu

 $\cdot$  Fnter =  $\bigcap K$ 

• Backspace = usunięcie znaku znajdującego się przed kursorem

• Przyciski strzałek = poruszanie się wewnątrz pola tekstowego

• Aby przełączać się między układami klawiatury (jeśli wybrano dodatkowy układ), naciśnij jednocześnie klawisze Ctrl + spacja.

## Klawisze aplikacji i stron internetowych

- $\cdot$  Tab i Shift + Tab = dalej i wstecz
- Home = przewijanie do góry strony
- End = przewijanie do dołu strony
- Page Up = przejście o jedną stronę w górę
- Page Down = przejście o jedną stronę w dół

• \* = dopasowanie strony internetowej do szerokości ekranu

# $\overline{8.10}$ Urządzenie pamięci masowej USB

Można przeglądać zdjęcia lub odtwarzać muzykę i filmy z podłączonej pamięci flash USB lub dysku twardego USB.

Podłącz dysk twardy USB do jednego ze złączy USB w telewizorze, gdy telewizor jest włączony.

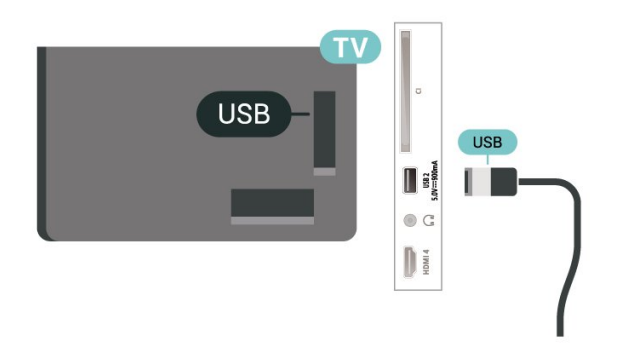

Telewizor wykryje urządzenie i wyświetli listę przedstawiającą jej zawartość.

Jeśli lista zawartości nie pojawia się automatycznie, naciśnij przycisk **II SOURCES** i wybierz opcję USB.

Aby przerwać oglądanie zawartości urządzenia pamięci masowej USB, naciśnij przycisk **w EXIT** lub wybierz inną czynność.

Aby bezpiecznie usunąć urządzenie pamięć masowej USB:

- 1 Naciśnij przycisk **A** HOME.
- **2** Wybierz Urządzenie USB z menu Panel

sterowania > Powiadomienia w prawym górnym rogu i naciśnij OK.

- **3** Wybierz urządzenie i naciśnij przycisk OK.
- **4** Wybierz opcję Wysuń i naciśnij przycisk OK.

**5 -** Poczekaj na zakończenie wysuwania i wyciągnij urządzenie pamięci masowej USB.

## Ultra HD — odtwarzanie za pomocą USB

Istnieje możliwość przeglądania zdjęć w rozdzielczości Ultra HD z podłączonego urządzenia pamięci masowej USB. Jeśli rozdzielczość zdjęć

będzie wyższa, telewizor zmniejszy ją do rozdzielczości Ultra HD.

Aby uzyskać więcej informacji na temat oglądania lub odtwarzania materiałów z urządzenia pamięci masowej USB, w menu Pomoc naciśnij kolorowy przycisk Słowa kluczowe i wyszukaj frazę Zdjęcia, filmy i muzyka.

# <span id="page-34-0"></span> $\overline{8.11}$ Aparat fotograficzny

Aby wyświetlać zdjęcia przechowywane w cyfrowym aparacie fotograficznym, można podłączyć go bezpośrednio do telewizora.

Do podłączenia użyj jednego ze złączy USB w telewizorze. Włącz aparat po ustanowieniu połączenia.

Jeśli lista zawartości nie pojawia się automatycznie, naciśnij przycisk **za SOURCES** i wybierz opcję USB. Być może należy włączyć w aparacie ustawienie przesyłania zawartości przy użyciu protokołu PTP (Picture Transfer Protocol). Zapoznaj się z instrukcją obsługi cyfrowego aparatu fotograficznego.

## <span id="page-34-2"></span>Ultra HD — odtwarzanie za pomocą USB

Istnieje możliwość przeglądania zdjęć w rozdzielczości Ultra HD z podłączonego urządzenia USB lub nośnika pamięci typu flash. Jeśli rozdzielczość zdjęć będzie wyższa, telewizor zmniejszy ją do rozdzielczości Ultra HD. Na żadnym złączu USB nie można odtwarzać filmów o rozdzielczości natywnej wyższej niż Ultra HD.

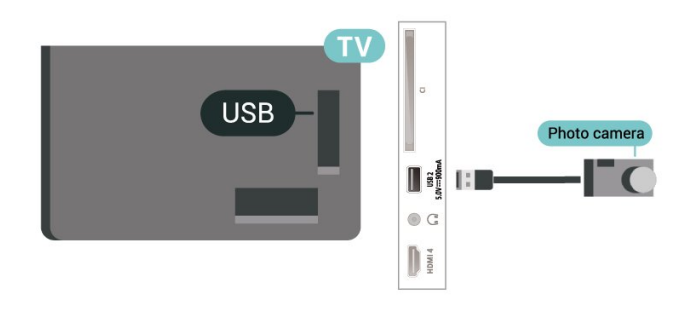

<span id="page-34-1"></span>Aby uzyskać więcej informacji na temat oglądania zdjęć, w menu Pomoc naciśnij kolorowy przycisk - Słowa kluczowe i wyszukaj frazę Zdjęcia, filmy i muzyka

# $\overline{8.12}$ Kamera wideo

Aby uzyskać najlepszą jakość, podłącz kamerę wideo do telewizora za pomocą przewodu HDMI.

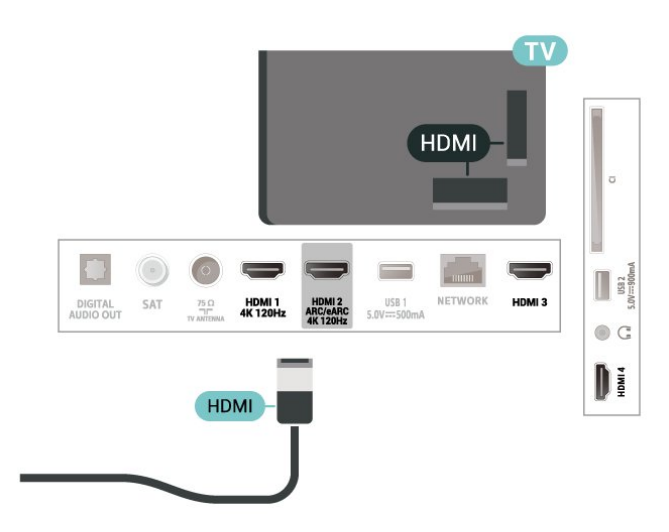

# $8.13$ Komputer

Do telewizora można podłączyć komputer za pomocą kabla HDMI z certyfikatem Ultra High Speed i używać telewizora jako monitora komputerowego.

\* Uwaga dla użytkowników kart graficznych Nvidia: Przy podłączaniu komputera do telewizora przez złącze HDMI, karta Nvidia może automatycznie przesyłać do telewizora obraz o zmiennej częstotliwości odświeżania (VRR), gdy dla opcji HDMI Ultra HD wybrane jest ustawienie Optymalny (automatyczny tryb gry) lub Optymalny (automatyczny tryb gry 120 Hz Pro) . Prosimy zawsze upewnić się, że w karcie graficznej funkcja VRR jest wyłączona przed zmianą ustawienia dla opcji HDMI Ultra HD na Optymalny lub Standard, ponieważ wybranie ustawienia Optymalny lub Standard w interfejsie użytkownika wyłączy obsługę funkcji VRR w telewizorze.

\* Uwaga dla użytkowników kart graficznych AMD: Przy podłączaniu komputera do telewizora przez złącze HDMI, należy upewnić się, że następujące ustawienia karty graficznej zapewniają prawidłową wydajność.

 - Jeżeli karta graficzna przesyła obraz o rozdzielczości 4096 × 2160p lub 3840 × 2160p i używany jest format pikseli RGB, w karcie graficznej komputera należy ustawić studio formatu pikseli RGB 4:4:4 (ograniczone RGB).

 - Jeżeli karta graficzna przesyła obraz o rozdzielczości 2560 × 1440p 120 Hz i używany jest format pikseli RGB, w karcie graficznej komputera należy ustawić standardowy dla komputerów format pikseli RGB 4:4:4 (pełne RGB).
## $\overline{9}$ Podłączanie telewizora

### 9.1

## Sieć i Internet

### Sieć domowa

Aby wykorzystać pełnię możliwości telewizora Philips Google TV, należy go podłączyć do Internetu.

Połącz telewizor z siecią domową za pomocą szybkiego łącza internetowego. Telewizor można podłączyć do routera sieciowego bezprzewodowo lub przewodowo.

### Połącz z siecią

### Połączenie bezprzewodowe

### Co jest potrzebne

Aby podłączyć telewizor bezprzewodowo do Internetu, wymagany jest router Wi-Fi z połączeniem internetowym.

Użyj szybkiego (szerokopasmowego) połączenia internetowego.

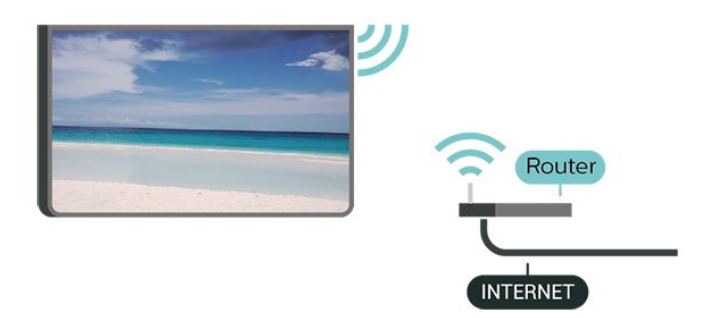

Włączanie i wyłączanie sieci Wi-Fi

 Ustawienia > Sieć i Internet > Wi-Fi > Wł./Wył..

#### Nawiązywanie połączenia

Ustawienia > Sieć i Internet > Wi-Fi > Wł./Wył.

**1 -** Na liście znalezionych sieci wybierz swoją sieć bezprzewodową. Jeśli sieć nie znajduje się na liście, ponieważ jej nazwa jest ukryta (w routerze wyłączono rozgłaszanie nazwy SSID), wybierz opcję Dodaj nową sieć, aby wprowadzić nazwę sieci.

**2 -** Wprowadź klucz szyfrowania (WPA2 lub WPA3) w zależności od typu routera. Jeśli wcześniej

wprowadzono już klucz szyfrowania dla tej sieci, możesz kliknąć przycisk OK, aby natychmiast nawiązać połączenie.

**3 -** Po pomyślnym nawiązaniu połączenia zostanie wyświetlony komunikat.

### Problemy

#### Nie znaleziono sieci bezprzewodowej lub występują zakłócenia sieci

• Kuchenki mikrofalowe, telefony DECT i inne znajdujące się w pobliżu urządzenia Wi-Fi 802.11b/g/n/ac mogą powodować zakłócenia sieci bezprzewodowej.

• Upewnij się, że zapory firewall w sieci pozwalają na dostęp do połączenia bezprzewodowego telewizora.

• Jeśli sieć bezprzewodowa nie działa w domu właściwie, spróbuj zainstalować sieć przewodową.

### Nie działa Internet

• Jeśli połączenie z routerem jest prawidłowe, sprawdź połączenie z Internetem.

## Połączenie z komputerem i Internetem jest

### powolne

• Sprawdź w instrukcji obsługi bezprzewodowego routera jego zasięg wewnątrz pomieszczeń, szybkość przesyłania i inne czynniki związane z jakością sygnału.

• Router wymaga szybkiego (szerokopasmowego) połączenia z Internetem.

#### **DHCP**

• Jeśli nawiązanie połączenia nie jest możliwe, sprawdź ustawienie DHCP (Dynamic Host Configuration Protocol) w routerze. Ustawienie DHCP powinno być włączone.

Aby uzyskać więcej informacji, w menu Pomoc naciśnij kolorowy przycisk  $\blacktriangleright$  Słowa kluczowe i wyszukaj frazę Rozwiązywanie problemów.

### Połączenie przewodowe

### Co jest potrzebne

Aby podłączyć telewizor do Internetu, wymagany jest router sieciowy z połączeniem internetowym. Użyj szybkiego (szerokopasmowego) połączenia internetowego.

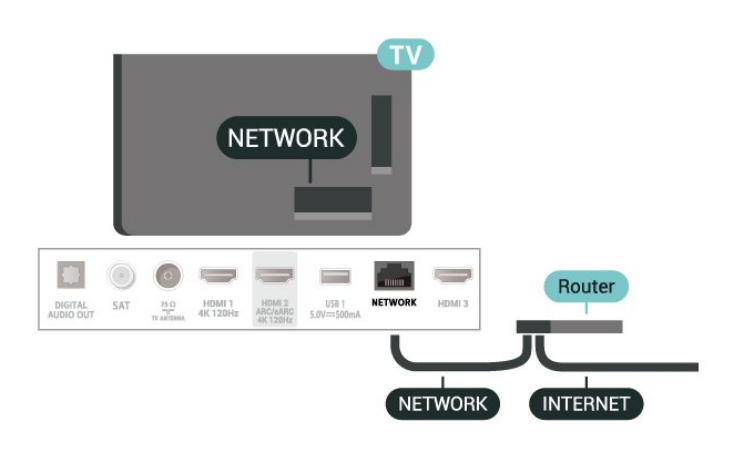

### Ustawienia sieciowe i internetowe

#### Wyświetl ustawienia sieci

 Ustawienia > Sieć i Internet > Wyświetl ustawienia sieci.

W tym miejscu są wyświetlane wszystkie bieżące ustawienia sieci: adresy IP i MAC, siła sygnału, szybkość, metoda szyfrowania, adres / maska sieci / brama / DNS IPv4 lub IPv6 itp.

#### Włącz z siecią Wi-Fi (WoWLAN)

 Ustawienia > Sieć i Internet > Włącz z siecią Wi-Fi (WoWLAN).

Telewizor działający w trybie gotowości można włączyć za pomocą smartfona lub tabletu. Warunkiem jest uaktywnienie opcji Włącz z siecią Wi-Fi (WoWLAN).

### Włącz za pomocą aplikacji Chromecast

 $\bullet$  Ustawienia > Sieć i Internet > Włącz za pomocą aplikacji Chromecast.

Włącz tę opcję, aby umożliwić włączanie telewizora z poziomu aplikacji Chromecast w urządzeniu mobilnym. Pobór mocy w stanie gotowości telewizora będzie wyższy po włączeniu tej opcji. Aby włączyć funkcję Włącz za pomocą aplikacji Chromecast, należy wcześniej włączyć ustawienie Wi-Fi (WoWLAN).

#### Digital Media Renderer - DMR

#### Ustawienia > Sieć i Internet > Digital Media Renderer - DMR.

Jeśli nie można odtworzyć plików multimedialnych w telewizorze, upewnij się, że opcja Digital Media Renderer jest włączona. DMR jest ustawieniem fabrycznym.

### $\overline{92}$ Konto Google

### Zaloguj się

Aby w pełni wykorzystać możliwości telewizora Google TV, zaloguj się do konta Google.

Dzięki temu będziesz mieć do dyspozycji ulubione gry w każdym urządzeniu: telefonie, tablecie i telewizorze. Ponadto będziesz otrzymywać osobiste rekomendacje odnośnie filmów i muzyki na ekranie głównym telewizora. Konto Google to także własne ustawienia w aplikacjach YouTube, Google Play i innych.

#### Zaloguj się

Użyj posiadanego Konta Google, aby zalogować się do niego w telewizorze. Potrzebne będą adres e-mail oraz hasło do konta Google. Jeżeli nie masz konta Google, użyj komputera lub tabletu, aby je założyć (skorzystaj z adresu accounts.google.com). Jeżeli nie zalogujesz się do konta podczas wstępnej konfiguracji telewizora, możesz mógł/mogła to zrobić później.

Aby zalogować się po wykonaniu konfiguracji telewizora:

**1 -** Wybierz kolejno opcje Ustawienia > Konto i logowania i naciśnij OK.

**2 -** Wybierz opcję Zaloguj i naciśnij przycisk OK.

**3 -** Wybierz opcję Użyj pilota i naciśnij przycisk OK.

**4 -** Za pomocą klawiatury ekranowej wprowadź swój adres e-mail i naciśnij przycisk OK.

**5 -** Wprowadź hasło i naciśnij przycisk OK, aby się zalogować.

**6 -** Naciśnij przycisk (w lewo) (w razie potrzeby wielokrotnie), aby zamknąć menu.

## $\overline{10}$ Internet

### $\overline{10.1}$ Korzystanie z Internetu

Możesz przeglądać Internet na telewizorze. W telewizorze możesz wyświetlić każdą stronę internetową, ale większość z nich nie jest dostosowana do wyświetlania na takim ekranie.

• Niektóre wtyczki (np. umożliwiające wyświetlanie stron lub filmów) nie są dostępne w telewizorze.

• Nie ma możliwości pobierania ani wysyłania plików.

• Strony internetowe są wyświetlane pojedynczo i w trybie pełnoekranowym.

Aby uruchomić przeglądarkę:

1 - Naciśnij przycisk **A** HOME.

**2 -** Wybierz Aplikacje > PRZEGLĄDARKA (drugi rząd ikon w trybie podstawowym) i naciśnij przycisk OK. **3 -** Wpisz adres internetowy i wybierz, aby zatwierdzić.

4 - Aby zamknąć Internet, naciśnij < Wstecz, a następnie potwierdź zamiar wyjścia na ekranie z komunikatem.

\* Uwaga: Jeśli PRZEGLĄDARKA nie znajduje się w wierszu Aplikacje, można dodać tę aplikację ręcznie.

## 11 Źródła

### 11.1

## Przełączanie na urządzenie

Korzystając z listy źródeł, możesz przełączyć się na podłączone urządzenia. Można przełączyć się na tuner, aby oglądać telewizję lub otworzyć zawartość podłączonego urządzenia pamięci masowej USB. Możesz korzystać z podłączonych urządzeń, aby oglądać programy za ich pośrednictwem, np. z amplitunera cyfrowego lub odtwarzacza płyt Bluray.

Aby przełączyć się na podłączone urządzenie:

1 - Naciśnij przycisk **= SOURCES**, aby otworzyć menu Źródła.

**2 -** Wybierz jedną z pozycji listy źródeł i naciśnij przycisk OK. Telewizor wyświetli program lub zawartość urządzenia.

\* Uwaga: Urządzeniem HDMI znajdującym się na liście źródeł jako niezarejestrowane nie można sterować za pomocą pilota telewizora, ponieważ protokół komunikacyjny jest ograniczony.

# Menu podręczne i często używane ustawienia

 $\overline{12}$ 

#### Menu podręczne i Często używane ustawienia

umożliwiają szybki dostęp do funkcji i menu ustawień telewizora.

Aby otworzyć Menu podręczne / Często używane ustawienia i znajdującą się tam pozycję:

1 - Naciśnij przycisk **si** Menu podręczne / MENU, aby otworzyć Menu podręczne.

2 - Naciśnij strzałkę < (w lewo) lub > (w prawo), aby przełączać pomiędzy menu podręcznym a często używanymi ustawieniami.

**3 -** Wybierz pozycję i naciśnij przycisk OK, aby ją otworzyć lub uruchomić.

4 - Naciśnij  $\leftarrow$  Wstecz, aby zamknąć Menu podręczne lub Często używane ustawienia bez rozpoczynania jakichkolwiek czynności.

\* Uwaga: Menu podręczne i Często używane ustawienia są niedostępne w aplikacjach telewizyjnych innych firm.

## 13 Wyświetlanie i dźwięk

### 13.1 Obraz

### Ustawienia obrazu

### Menu ustawień obrazu — informacje

Menu ustawień obrazu zapewnia łatwy dostęp do wielopoziomowych ustawień obrazu, od ogólnych do zaawansowanych. W przypadku niektórych ustawień obrazu wartości można zmieniać za pomocą menu pomocniczego, które umożliwia przeglądanie wszystkich wartości ustawień i podgląd efektów, które zostaną zastosowane.

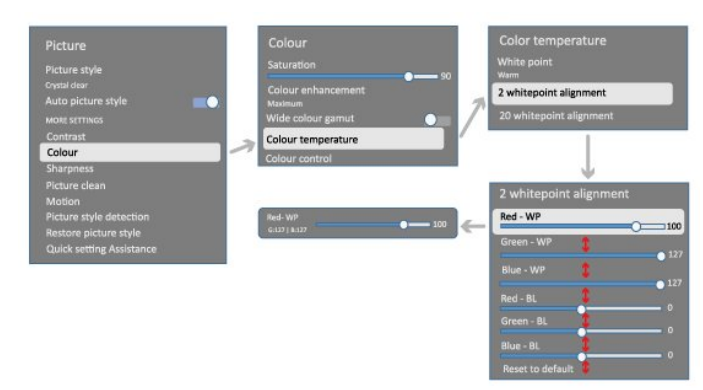

Na pierwszym poziomie menu ustawień obrazu można zawsze wybrać pozycję i nacisnąć przycisk OK, aby przejść do następnego poziomu opcji. Jeśli pojawi się menu dodatkowe, możesz przesuwać suwakiem lub zaznaczać, aby wybrać wartości ustawień i podglądać efekt, a następnie nacisnąć przycisk OK, aby potwierdzić zmianę. Jeśli na tym samym poziomie znajdują się inne opcje ustawień, możesz nacisnąć przycisk  $\bigwedge$  (w górę) lub  $\bigvee$  (w dół), aby przewinąć do innych opcji ustawień i kontynuować wprowadzanie ustawień bez wychodzenia z menu. Po wprowadzeniu wszystkich zmian w ustawieniach możesz nacisnąć przycisk Wstecz, aby opuścić lub zamknąć menu ustawień.

### Styl obrazu

### Wybieranie stylu

 Ustawienia > Wyświetlanie i dźwięk > Obraz > Styl obrazu. Możesz też wybrać $\bigwedge$  HOME > Panel sterowania > Obraz > Styl obrazu.

W celu łatwego dostosowania ustawień obrazu można wybrać jeden z gotowych stylów obrazu.

- Osobisty preferencje obrazu ustawione po pierwszym włączeniu
- Crystal Clear idealne do oglądania przy świetle dziennym.
- Kino domowe idealne do codziennego oglądania filmów w domu.
- ECO najbardziej energooszczędne ustawienie
- Film idealne ustawienie do oglądania filmów z
- oryginalnym efektem studyjnym
- $\cdot$  Gra $^*$  idealne do gier

• Monitor\*\* — idealne do wyświetlania aplikacji komputerowych. Oryginalny obraz wideo wyświetlany jest przy minimalnym przetwarzaniu.

• Calman — do kalibracji kolorów Calman

\* Styl obrazu — gra jest dostępna wyłącznie ze źródła wideo HDMI i strumieniowych aplikacjach wideo. \*\* Styl obrazu — opcja monitora jest dostępna tylko wtedy, gdy dana aplikacja komputerowa ma funkcję wideo ze źródła HDMI.

Gdy telewizor odbiera sygnał HDR (Hybrid Log Gamma, HDR10 i HDR10+), wybierz styl obrazu poniżej:

- $·$  HDR  $-$  osobisty
- HDR Crystal Clear
- Kino domowe HDR
- $\cdot$  HDR  $-$  film
- $·$  HDR  $-$  gra
- Monitor HDR

• HDR Calman — do kalibracji kolorów Calman, dostępne tylko w niektórych modelach.

Gdy telewizor odbiera sygnał Dolby Vision HDR, wybierz styl obrazu poniżej:

- HDR osobisty
- HDR Crystal Clear
- Dolby Vision jasny
- Dolby Vision ciemny
- Dolby Vision gra

### Przywracanie stylu obrazu

 Ustawienia > Wyświetlanie i dźwięk > Obraz > Przywróć styl obrazu.

Wybierz, aby przywrócić styl obrazu.

### Automatyczny filmowy styl obrazu

### Preferowany filmowy styl obrazu

 Ustawienia > Wyświetlanie i dźwięk > Obraz > Automatyczny filmowy styl obrazu > Preferowany filmowy styl obrazu.

Można wybrać, który Styl obrazu zostanie automatycznie ustawiony po wykryciu zawartości filmu. Opcja Preferowany filmowy styl obrazu jest zależna od dostępności opcji  $\clubsuit$ 

 Ustawienia > Wyświetlanie i dźwięk > Obraz > Styl obrazu.

\* Uwaga: Aby automatycznie wykryć treści filmowe i ustawić preferowany styl obrazu, trzeba włączyć Automatyczny filmowy styl obrazu w menu Ustawienia > Wyświetlanie i dźwięk > Obraz >

Automatyczny filmowy styl obrazu > Automatyczny filmowy styl obrazu.

Włączanie i wyłączanie Automatycznego filmowego stylu obrazu

 Ustawienia > Wyświetlanie i dźwięk > Obraz > Automatyczny filmowy styl obrazu > Automatyczny filmowy styl obrazu.

Włącz lub wyłącz automatyczne wykrywanie zawartości filmu i ustaw swoje preferencje w menu Ustawienia > Wyświetlanie i dźwięk > Obraz > Automatyczny filmowy styl obrazu > Preferowany filmowy styl obrazu.

### Więcej ustawień obrazu

Kontrast

Jasność

Optymalizacja poziomu oświetlenia otoczenia

 Ustawienia > Wyświetlanie i dźwięk > Obraz > Kontrast > Jasność > Optymalizacja poziomu oświetlenia otoczenia.

Włącz, aby automatycznie dostosowywać ustawienia obrazu do warunków oświetlenia panujących w pomieszczeniu.

#### Kontrast podświetlenia

 $\bullet$  Ustawienia > Wyświetlanie i dźwięk > Obraz > Kontrast > Jasność > Kontrast podświetlenia.

Dostosuj wartość kontrastu obrazu. Można zmniejszyć kontrast, aby zmniejszyć zużycie energii.

#### Tryby kontrastu

 Ustawienia > Wyświetlanie i dźwięk > Obraz > Kontrast > Jasność > Tryb kontrastu.

Wybierz opcję Normalny, Zoptymalizowany dla obrazu lub Zoptymalizowano pod kątem oszczędności energii, aby telewizor zmniejszał kontrast w celu oszczędzania energii lub zapewnienia najlepszego obrazu. Można też wybrać opcję Wył.,

aby wyłączyć tryb dostosowywania.

#### Poziom wideo

 Ustawienia > Wyświetlanie i dźwięk > Obraz > Kontrast> Jasność > Poziom wideo.

Dostosowanie poziomu kontrastu obrazu.

#### Ciemne szczegóły

#### Gamma

 Ustawienia > Wyświetlanie i dźwięk > Obraz > Kontrast > Ciemne szczegóły > Gamma.

Dostosowywanie nieliniowego ustawienia jasności i kontrastu obrazu.

Uwaga: Niedostępne w niektórych modelach, gdy opcja Optymalizacja ciemnych szczegółów otoczenia > Optymalizacja ciemnych szczegółów jest ustawiona na Wł.

#### Poziom czerni

 Ustawienia > Wyświetlanie i dźwięk > Obraz > Kontrast > Ciemne szczegóły > Poziom czerni.

Dostosowywanie poziomu czerni obrazu.

Uwaga: Ustawienie poziomu czerni znacznie powyżej wartości referencyjnej (50) może spowodować obniżenie kontrastu (zanik ciemnych szczegółów lub szarzenie czarnego obrazu).

#### Wzmocnienie kontrastu

Dynamiczne wzmocnienie poziomu

 Ustawienia > Wyświetlanie i dźwięk > Obraz > Kontrast > Wzmocnienie kontrastu > Dynamiczne wzmocnienie poziomu.

Wybierz opcję Wył., Maksimum, Średnio lub Minimum, aby ustawić poziom, od którego ma się rozpoczynać automatyczne poprawianie szczegółów w ciemnych, średnich i jasnych partiach obrazu.

Uwaga: Ustawienie nie jest dostępne po wykryciu sygnału HDR. Ustawienie nie jest dostępne w trybie Monitor.

#### Sterowanie HDR

#### Mapowanie tonów HDR

 Ustawienia > Wyświetlanie i dźwięk > Obraz > Kontrast > Sterowanie HDR > Mapowanie tonów HDR.

Ustawienie metody używanej w przetwarzaniu mapowania tonów HDR. Wył., Wył./HGiG wyłącza wewnętrzne mapowanie tonów telewizora lub stosuje się do standardu HDR dla gier HGiG (HDR Gaming Interest Group), aby dopasować urządzenie do gier. Standard stosuje standardowe metadane HDR.

Uwaga: Dostępne po wykryciu sygnału HDR10 lub HDR10+.

#### Ustawienia efektu HDR

 Ustawienia > Wyświetlanie i dźwięk > Obraz > Kontrast > Sterowanie HDR > Efekt HDR10 / Efekt HDR10+ / Efekt HLG.

Po wykryciu sygnału HDR10 / HDR10+ / HLG i gdy Mapowanie tonów HDR nie jest ustawione na Wył. lub Wył./HGiG, można ustawić poziom efektu HDR na Minimum, Średnio lub Maksimum dla każdego typu zawartości HDR.

Kolor

 Ustawienia > Wyświetlanie i dźwięk > Obraz > Kolor.

Nasycenie

 Ustawienia > Wyświetlanie i dźwięk > Obraz > Kolor > Nasycenie.

Regulacja wartości nasycenia kolorów.

Uwaga: niedostępne, gdy styl obrazu to Monitor lub Monitor HDR.

#### Dostosowywanie wzmocnienia kolorów

 Ustawienia > Wyświetlanie i dźwięk > Obraz > Kolor > Wzmocnienie kolorów.

Wybierz opcję Maksimum, Średnio, Minimum lub Wyłącz, aby ustawić intensywność kolorów i poziom szczegółowości w obszarach jasnych kolorów.

Uwaga: niedostępne, gdy zostanie wykryty sygnał Dolby Vision i styl obrazu to Monitor / Monitor HDR

#### Dostosowywanie szerokiej gamy kolorów

Ustawienia > Wyświetlanie i dźwięk > Obraz

> Kolor > Szeroka gama kolorów.

Wyłączanie szerokiej gamy kolorów. Dotyczy tylko niektórych modeli telewizorów.

Dostosowywanie temperatury barwowej

 Ustawienia > Wyświetlanie i dźwięk > Obraz > Kolor > Temperatura barwowa > Punkt bieli.

Wybierz opcję Ciepły, Normalny, Zimny lub Niestandardowe, aby ustawić temperaturę barwową według własnych preferencji.

 Ustawienia > Wyświetlanie i dźwięk > Obraz > Kolor > Temperatura barwowa > Dostosowanie 2 punktów bieli lub Dostosowanie 20 punktów bieli.

Dostosuj punkt bieli na podstawie wybranej temperatury barwowej obrazu.

Kalibracja kolorów

 $\bullet$  Ustawienia >

Obraz > Zaawansowane > Kolor > Kalibracja kolorów.

Ustawienie Kalibracja kolorów jest dostępne tylko wtedy, gdy w opcji Wzmocnienie kolorów wybrano ustawienie Wył.. Aby dostosować lub przywrócić domyślne wartości opcji Barwa, Nasycenie i Intensywność odpowiednio dla koloru czerwonego, żółtego, zielonego, turkusowego, niebieskiego i fuksjowego. Aby zresetować wszystkie ustawienia do wartości domyślnych, wybierz opcję Przywróć wszystkie ustawienia do domyślnych.

#### Ostrość

Wzmocnienie

 Ustawienia > Wyświetlanie i dźwięk > Obraz > Ostrość > Wzmocnienie.

Regulacja wartości ostrości obrazu.

#### Wzmocnienie tekstur

 Ustawienia > Wyświetlanie i dźwięk > Obraz > Ostrość > Wzmocnienie tekstur.

Włącz, aby uzyskać doskonałą ostrość krawędzi linii oraz szczegółów. Niedostępne, gdy w opcji Format obrazu wybrano wartość Wypełnij ekran.

Czyszczenie obrazu

Redukcja szumów

 Ustawienia > Wyświetlanie i dźwięk > Obraz > Czyszczenie obrazu > Redukcja szumów.

### Wybierz opcję Wył., Maksimum, Średnio

lub Minimum, aby ustawić poziom redukcji szumów z materiałów wideo.

Szumy to zwykle małe poruszające się kropki widoczne na obrazie.

#### Redukcja zniekształceń MPEG

 Ustawienia > Wyświetlanie i dźwięk > Obraz > Czyszczenie obrazu > Redukcja zniekształceń.

Wybierz opcję Wył., Maksimum, Średnio

lub Minimum, aby ustawić różne poziomy redukcji zniekształceń w cyfrowych materiałach wideo. Zniekształcenia MPEG są najczęściej widoczne na obrazie wyświetlanym na ekranie jako niewielkie kwadraty lub poszarpane krawędzie.

#### Ruch

Style ruchu

 Ustawienia > Wyświetlanie i dźwięk > Obraz > Ruch > Style ruchu.

Style ruchu to tryby ustawienia ruchu zoptymalizowane pod kątem różnych materiałów wideo.

Wybierz jeden ze stylów ruchu, aby zapewnić sobie inne wrażenia podczas oglądania filmów. (Wyłączony, Kino, Film, Standardowy, Płynny, Osobisty)

Opcje są niedostępne w następujących przypadkach:

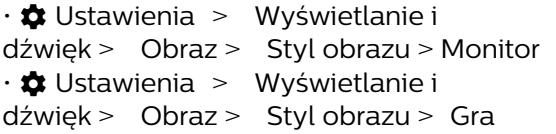

#### Płynność

 Ustawienia > Wyświetlanie i dźwięk > Obraz > Ruch > Płynność.

Zapewnianie płynności ruchu obrazu, minimalizując efekt migotania obrazu.

Wybierz opcję od 0 do 10, aby ustawić różne poziomy redukcji efektu migotania obrazu widocznego na filmach. Wybierz opcję 0, gdy w ruchomych obrazach na ekranie pojawiają się szumy.

Uwaga: Opcja jest dostępna jedynie w przypadku wybrania dla opcji Style ruchu ustawienia Osobisty.

#### Redukcja rozmycia

 Ustawienia > Wyświetlanie i dźwięk > Obraz > Ruch > Redukcja rozmycia.

Redukowanie rozmycia, aby ruch w obrazie był wyraźny i ostry.

Wybierz opcję od 0 do 10 rozmycie ustawić różne poziomy redukcji efektu rozmycia ruchu. Widoczne w filmach i telewizji. Wybierz opcję 0, gdy w ruchomych obrazach na ekranie pojawiają się szumy.

Uwaga: Opcja jest dostępna jedynie w przypadku wybrania dla opcji Style ruchu ustawienia Osobisty.

#### Szybkie ustawienia dźwięku

Podczas instalacji w kilku prostych krokach wybiera się ustawienia obrazu. Opcja Szybkie ustawienia obrazu umożliwia ponowne wykonanie tych kroków.

Aby wybrać ustawienia obrazu, wykonując kilka prostych kroków:

**1 -** Wybierz kolejno opcje Ustawienia > Wyświetlanie i dźwięk > Obraz.

**2 -** Wybierz opcję Szybkie ustawienia obrazu i naciśnij przycisk OK.

**3 -** Użyj przycisków nawigacyjnych, aby wybrać preferowane ustawienia aspektów obrazu: źródło, ostrość, kontrast, kolor i ruch.

**4 -** Wybierz opcję Zakończ lub naciśnij przycisk (w lewo) (w razie potrzeby wielokrotnie), aby zamknąć menu.

### $13.2$

### Ekran

### Format obrazu

Jeśli obraz nie wypełnia całego ekranu albo widoczne są czarne pasy u góry i u dołu ekranu lub po bokach, możesz dostosować obraz tak, aby całkowicie wypełniał ekran.

Aby wybrać jedno z podstawowych ustawień w celu wypełnienia ekranu:

**1 -** Naciśnij Ustawienia > Wyświetlanie i dźwięk > Ekran > Format obrazu > Wypełnij ekran, Dopasuj do ekranu, Panoramiczny oraz Oryginalny, a następnie naciśnij przycisk OK. **2 -** Naciśnij przycisk (w lewo) (w razie potrzeby wielokrotnie), aby zamknąć menu.

• Wypełnij ekran — automatyczne powiększanie obrazu tak, aby wypełnił cały ekran. Minimalne zniekształcenia obrazu, napisy są widoczne. Ustawienie nieodpowiednie do wyświetlania obrazu z komputera. W przypadku niektórych nietypowych obrazów nadal mogą być widoczne czarne pasy. Proporcje obrazu mogą ulec zmianie.

• Dopasuj do ekranu — automatyczne powiększanie obrazu tak, aby maksymalnie wypełniał ekran bez żadnych zniekształceń. Mogą być widoczne czarne

pasy. Ustawienie nieodpowiednie do wyświetlania obrazu z komputera.

• Panoramiczny — automatyczne powiększanie obrazu do formatu pełnoekranowego 16:9. Proporcje obrazu mogą ulec zmianie.

• Oryginalny — automatyczne powiększanie obrazu w celu dopasowania do ekranu o oryginalnych proporcjach. Brak utraty jakiejkolwiek zawartości.

Aby ręcznie zmienić format obrazu:

**1 -** Naciśnij Ustawienia > Wyświetlanie i dźwięk > Ekran > Format obrazu > Zaawansowane i naciśnij przycisk OK.

**2 -** Użyj opcji Przesuń, Powiększenie lub Rozciągnij, aby dostosować obraz.

**3 -** Albo też wybierz opcję Cofnij, aby przywrócić ustawienie, które było aktywne po otwarciu ekranu Format obrazu.

• Przesuń — wybierz strzałki, aby przesunąć obraz. Przesuwanie obrazu jest możliwe tylko po jego powiększeniu.

• Powiększenie — wybierz strzałki, aby powiększyć.

• Rozciągnij — wybierz strzałki, aby rozciągnąć obraz w pionie lub w poziomie.

• Cofnij — wybierz, aby przywrócić pierwotny format obrazu.

Część ustawień formatu obrazu może być niedostępna w niektórych warunkach. Na przykład podczas strumieniowego przesyłania wideo, aplikacji dla systemu Android, trybu gier itp.

### $\overline{13.3}$ Dźwięk

### Styl dźwięku

### Wybieranie stylu

### Ustawienia > Wyświetlanie i dźwięk > Dźwięk > Styl dźwięku.

W celu łatwego dostosowania ustawień dźwięku można wybrać wstępnie zaprogramowane ustawienia stylu dźwięku.

• Tryb AI — istnieją style idealne do oglądania filmów, słuchania muzyki lub grania w gry. Tryb AI umożliwia inteligentne przełączanie stylu dźwięku na postawie rodzaju dźwięków.

• Oryginalny — najbardziej neutralne ustawienie dźwięku

- Rozrywka idealne do oglądania filmów
- Muzyka idealne do słuchania muzyki
- Muzyka przestrzenna idealne do gier
- Dialog idealne do odtwarzania mowy
- Tryb osobisty dostęp do bardziej zaawansowanych ustawień dźwięku.

### Regulacja ustawień indywidualnych

**1 -** Ustaw styl dźwięku na Osobisty.

**2 -** Przejdź do Ustawienia > Wyświetlanie i dźwięk > Dźwięk > Ustawienia indywidualne, aby zmienić indywidualne ustawienia dźwięku.

Przywracanie ustawień indywidualnych

 Ustawienia > Wyświetlanie i dźwięk > Dźwięk > Ustawienia indywidualne > Przywróć tryb osobisty.

Wybierz, aby przywrócić indywidualne ustawienia dźwięku.

### Ustawienia indywidualne

### Głośnik z opcją wirtualizacji

 Ustawienia > Wyświetlanie i dźwięk > Dźwięk > Ustawienia indywidualne > Głośnik z opcją wirtualizacji.

Wybierz opcję Wł. lub Auto (Dolby Atmos), aby włączyć funkcję Dolby Atmos, która umożliwia dodanie wymiaru wysokości dźwięku. Dzięki wymiarowi wysokości dźwięk można precyzyjnie umiejscowić i przenosić w przestrzeni trójwymiarowej. Wybierz Wył., aby wyłączyć tę funkcję.

### Clear Dialogue

 Ustawienia > Wyświetlanie i dźwięk > Dźwięk > Ustawienia indywidualne > Clear Dialogue.

Wybierz opcję Wł., aby uzyskać wyższą jakość dźwięku dla programu mowy.

### Korektor SI

 Ustawienia > Wyświetlanie i dźwięk > Dźwięk > Ustawienia indywidualne > Korektor SI.

Wybierz opcję Wł., aby włączyć inteligentne dostosowanie korektora w oparciu o treść audio i ustawienia niestandardowe.

### Niestandardowy korektor SI

 Ustawienia > Wyświetlanie i dźwięk > Dźwięk > Ustawienia indywidualne > Niestandardowy korektor SI.

Naciśnij przyciski strzałek / nawigacyjne, aby dostosować poziom korektora SI.

Przywracanie ustawień indywidualnych

### Ustawienia > Wyświetlanie i

dźwięk > Dźwięk > Ustawienia indywidualne > Przywróć tryb osobisty.

Wybierz, aby przywrócić indywidualne ustawienia dźwięku.

### Umieszczenie telewizora

Umieszczenie telewizora

 Ustawienia > Wyświetlanie i dźwięk > Dźwięk > Umieszczenie telewizora.

Wybierz opcję Na stojaku TV lub Na ścianie, aby w zależności od ustawienia zapewnić najlepszą jakość odtwarzania dźwięku.

### DTS Play-Fi

### DTS Play-Fi Wireless Surround

### DTS Play-Fi

 Ustawienia > Wyświetlanie i dźwięk > Dźwięk > DTS Play-Fi.

Dzięki DTS Play-Fi do telewizora Philips można podłączyć zgodne głośniki i bezprzewodowo odtwarzać dźwięk w innych pomieszczeniach w domu.

Uwaga: Ustawienia dźwięku w trybie Multiroom TV Audio nie są dostępne po podłączeniu do aplikacji DTS Play-Fi Headphones lub podczas odtwarzania muzyki z aplikacji DTS Play-Fi.

Aby bezprzewodowo odtwarzać dźwięk z głośników, wymagane są:

- Telewizor Philips Smart TV obsługujący DTS Play-Fi
- Urządzenie zgodne z DTS Play-Fi

• Aplikacja DTS Play-Fi zainstalowana w telewizorze Philips

• Urządzenie przenośne, takie jak telefon lub tablet

• Aplikacja Philips Sound zainstalowana w telefonie lub tablecie

• Sieci Wi-Fi

### Konfiguracja połączenia z urządzeniem zgodnym z DTS Play-Fi

**1 -** Pobierz aplikację Philips Sound i zainstaluj ją na swoim telefonie lub tablecie.

**2 -** Użyj aplikacji Philips Sound, aby wyszukać i skonfigurować urządzenie zgodne z systemem DTS Play-Fi. Sprawdź, czy urządzenie DTS Play-Fi jest podłączone do tej samej sieci Wi-Fi co telewizor.

**3 -** W telewizorze Philips otwórz wstępnie zainstalowaną aplikację DTS Play-Fi i wybierz opcję Podłącz głośniki, aby wyszukać urządzenia zgodne z DTS Play-Fi.

**4 -** Po podłączeniu urządzeń DTS Play-Fi do telewizora możesz wybrać urządzenia z listy i dostosować głośność.

**5 -** Teraz możesz już odtwarzać dźwięk z telewizora na kilku urządzeniach DTS Play-Fi.

### DTS Play-Fi Wireless Surround

Dzięki aplikacji Play-Fi w telewizorze można skonfigurować dźwięk przestrzenny za pomocą głośników telewizora, głośnika soundbar i subwoofera.

**1 -** Uruchom aplikację DTS Play-Fi na telewizorze **2 -** Przejdź do karty DTS Play-Fi Wireless Surround i wybierz Rozpocznij konfigurację….

**3 -** Postępuj zgodnie z instrukcjami wyświetlanymi na ekranie, aby ustawić głośniki telewizora i urządzenia zgodne z DTS Play-Fi jako system dźwięku przestrzennego.

### Kino domowe DTS Play-Fi

Poznaj fascynujący dźwięk kina domowego dzięki bezprzewodowym subwooferom, głośnikom soundbar, głośnikom przednim, głośnikom przestrzennym lub amplitunerowi Play-Fi zasilającemu głośniki kina domowego.

#### Głośniki Play-Fi jako przednie głośniki telewizora

• Dźwięk z telewizora można przesyłać do pary głośników Play-Fi, takich jak TAW6205, TAW6505 lub TAFW1.

• Po podłączeniu do głośników Play-Fi głośniki telewizora zostaną wyciszone.

• Użyj aplikacji Play-Fi w telewizorze, aby skonfigurować głośniki Play-Fi.

**1 -** Wybierz opcję Bezprzewodowe kino domowe Play-Fi.

**2 -** Wybierz opcję Dwa dla głośników przednich.

**3 -** Postępuj zgodnie z instrukcjami kreatora konfiguracji, aby ukończyć konfigurację.

Konfiguracja systemu kina domowego z telewizorem i głośnikami Play-Fi.

**1 -** W aplikacji Play-Fi wybierz kolejno opcje Kino domowe DTS Play-Fi > Konfiguracja > Podłącz głośniki, aby podłączyć wszystkie urządzenia Play-Fi. Jeśli urządzenia są już podłączone, możesz wybrać opcję Moje głośniki są podłączone..., aby przejść do następnego kroku.

**2 -** Przeprowadź konfigurację, aby przypisać głośnik przedni, głośniki przestrzenne i subwoofer do podłączonych urządzeń Play-Fi. Grafika po lewej stronie będzie pokazywać pozycje głośników.

**3 -** Sugerujemy użycie opcji TV + dwa, ponieważ zapewnia on dedykowany kanał centralny dla wyraźniejszych dialogów.

**4 -** Po przypisaniu urządzeń wybierz opcję Kontynuuj..., aby zakończyć konfigurację systemu kina domowego.

W menu Ustawienia systemu kina domowego. Możesz wybrać Odległość od głośników, aby wybrać odpowiednią odległość, lub w razie potrzeby wybrać opcję Wyłącz kino domowe, Rozwiąż konfigurację.

#### Uwaga:

1. Funkcja Para Wireless Surround/Stereo powinna być dostępna pod hasłem "Kino domowe Play-Fi". 2. Funkcje zależą od modelu telewizora i używanych głośników Play-Fi.

### Ustawienia Mimi Sound Personalization

Ustawienia Mimi Sound Personalization

 Ustawienia > Wyświetlanie i dźwięk > Dźwięk > Mimi Sound Personalization.

#### Mimi Sound Personalization

Mimi Sound Personalization to technologia, która na bieżąco dostosowuje sygnał dźwiękowy telewizora do zdolności słyszenia użytkownika. Przywraca ona szczegóły dźwięku w sygnale audio, które w przeciwnym razie nie byłyby słyszalne dla osób z ubytkiem słuchu. Dźwięk jest dzięki temu wyraźniejszy i dostarcza więcej wrażeń, co poprawia również wrażenia podczas oglądania telewizji.

### Jak sprawdzić słuch i skonfigurować profil słuchu?

Otwórz aplikację Mimi Sound Personalization z menu Ustawienia > Wyświetlanie i

dźwięk > Dźwięk > Mimi Sound

Personalization > Konfiguruj. Utwórz identyfikator słuchu, wykonując krótki test słuchu za pomocą aplikacji Test słuchu Mimi lub utwórz profil na podstawie roku urodzenia. Identyfikator słuchu można dodać do telewizora za pomocą kodu QR, który zsynchronizuje aplikację Test słuchu z telewizorem.

### EasyLink 2.0

Dostosowanie ustawień dźwięku systemu dźwiękowego HDMI za pomocą EasyLink 2.0

 Ustawienia > Wyświetlanie i dźwięk > Dźwięk > EasyLink 2.0.

Indywidualne ustawienia dźwięku systemu dźwiękowego HDMI można dostosować za pomocą opcji Często używane ustawienia lub Wyświetlanie i dźwięk > Dźwięk. Dotyczy to tylko systemu

dźwiękowego HDMI zgodnego ze standardem EasyLink 2.0. Aby włączyć sterowanie, upewnij się, że dla opcji Sterowanie dźwiękiem EasyLink 2.0 w menu Kanały i urządzenia wejściowe > Wejścia wybrano ustawienie Wł..

### Wybór stylu dźwięku

#### Ustawienia > Wyświetlanie i

dźwięk > Dźwięk > EasyLink 2.0 > Styl dźwięku.

Wybierz jeden ze wstępnie zaprogramowanych stylów dźwięku. Dostępne są style przeznaczone do oglądania filmów, słuchania muzyki lub korzystania z innych źródeł dźwięku.

- Film idealny styl dźwięku do oglądania filmu.
- Muzyka styl zoptymalizowany do słuchania muzyki.
- Głos poprawia wyrazistość dialogów.
- Stadion symuluje duże, otwarte środowisko (np. Stadion).

• Niestandardowy — spersonalizowany tryb dźwięku. To ustawienie jest dostępne tylko wtedy, gdy podłączone urządzenie jest zgodne z telewizorem w zakresie tej funkcji.

Regulacja poziomu tonów niskich

 Ustawienia > Wyświetlanie i dźwięk > Dźwięk > EasyLink 2.0 > Tony niskie.

Naciśnij przyciski strzałek/ nawigacyjne, aby dostosować poziom tonów niskich.

### Regulacja poziomu tonów wysokich

 Ustawienia > Wyświetlanie i dźwięk > Dźwięk > EasyLink 2.0 > Tony wysokie.

Naciśnij przyciski strzałek/ nawigacyjne, aby dostosować poziom tonów wysokich.

### Regulacja ustawień korektora

 Ustawienia > Wyświetlanie i dźwięk > Dźwięk > EasyLink 2.0 > Regulacja ustawień korektora.

Możliwość regulowania pasma częstotliwości, gdy Styl dźwięku jest ustawiony na Niestandardowy. Naciśnij przyciski strzałek / nawigacyjne , aby dostosować poziom korektora SI. To ustawienie jest dostępne tylko wtedy, gdy podłączone urządzenie jest zgodne z telewizorem w zakresie tej funkcji.

#### System dźwięku przestrzennego

 Ustawienia > Wyświetlanie i dźwięk > Dźwięk > EasyLink 2.0 > Dźwięk

#### przestrzenny.

Wybierz efekt dźwięku przestrzennego spośród wstępnie zdefiniowanych typów.

• Upmix — ulepsz jakość, aby w pełni wykorzystać możliwości wszystkich głośników.

• Standard — głośność głośników jest zgodna z oryginalną głośnością kanałów.

• Surround AI — optymalny efekt dźwięku przestrzennego z wykorzystaniem analizy AI.

### DRC

 Ustawienia > Wyświetlanie i dźwięk > Dźwięk > EasyLink 2.0 > DRC.

Wybierz preferowane ustawienie kontroli dynamiki dźwięku (DRC).

• Auto — zakres dynamiki jest regulowany automatycznie.

• Wł. — zakres dynamiki jest zoptymalizowany.

• Wył. — regulacja dynamiki dźwięku jest wyłączona.

#### Pozycja wertykalna głośników

 Ustawienia > Wyświetlanie i dźwięk > Dźwięk > EasyLink 2.0 > Pozycja wertykalna głośników.

Wybierz preferowane ustawienie zakresu wysokości głośników. To ustawienie jest dostępne tylko wtedy, gdy podłączone urządzenie jest zgodne z telewizorem w zakresie tej funkcji.

• Auto — dynamiczny zakres odpowiedni dla zawartości.

• Wł. — zawsze podniesiony.

• Wył. — pozycja płaska.

#### Wybór sceny dźwiękowej

 Ustawienia > Wyświetlanie i dźwięk > Dźwięk > EasyLink 2.0 > Scena dźwiękowa.

Wybierz efekt dźwiękowy. To ustawienie jest dostępne tylko wtedy, gdy podłączone urządzenie jest zgodne z telewizorem w zakresie tej funkcji.

• Auto — dynamiczne ustawienie odpowiednie dla zawartości.

• Wł. — realistyczna scena dźwiękowa, idealna do oglądania filmów.

• Wył. — przejrzysta scena dźwiękowa, idealna do słuchania muzyki lub rozmów.

Przywróć wartości domyślne wszystkich ustawień

 Ustawienia > Wyświetlanie i dźwięk > Dźwięk > EasyLink 2.0 > Przywróć

### wartości domyślne wszystkich ustawień.

Przywraca wszystkie ustawienia dźwiękowe EasyLink 2.0 do ustawień fabrycznych.

### Kalibracja w pomieszczeniu

### Kalibracja w pomieszczeniu

 Ustawienia > Wyświetlanie i dźwięk > Dźwięk > Kalibracja w pomieszczeniu.

Ta kalibracja pozwoli telewizorowi określić akustykę w pomieszczeniu i zapewnić optymalną jakość dźwięku z głośników telewizora, najlepiej odpowiadającą akustyce.

Przed rozpoczęciem konfiguracji należy sparować pilota zdalnego sterowania z telewizorem i sprawdzić, czy w ustawieniach sygnału wyjściowego wybrano głośniki telewizora. Aby uzyskać optymalne wyniki, należy zachować ciszę w pomieszczeniu.

Aby rozpocząć kalibrację w pomieszczeniu:

**1 -** Zanieś pilota na miejsce odsłuchu i skieruj go w stronę telewizora podczas dostrajania.

**2 -** Wybierz opcję Kalibruj teraz lub Kalibruj ponownie, aby rozpocząć kalibrację.

**3 -** Zostanie odtworzony dźwięk testowy, który zostanie zmierzony za pomocą pilota. Chwyć pilota i skieruj go w stronę telewizora. Może to potrwać kilka sekund.

**4 -** Po udanej kalibracji głośników telewizora wybierz opcję Test, aby odsłuchać dźwięk przed skalibrowaniem i po skalibrowaniu głośników. Wybierz opcję Zastosuj, aby zaakceptować ustawienie, lub Spróbuj ponownie, aby ponowić kalibrację.

**5 -** Po zakończeniu kalibracji w pomieszczeniu w telewizorze wyświetlone zostanie ponownie menu Ustawienia. Wybierz teraz

kolejno  $\bullet$  Ustawienia > Wyświetlanie i dźwięk > Dźwięk > Kalibracja w pomieszczeniu, a następnie Zastosuj kalibrację, aby dostroić dźwięk z głośników telewizora.

### Zaawansowane ustawienia dźwięku

### Regulacja głośności

Automatyczna głośność

 Ustawienia > Wyświetlanie i dźwięk > Dźwięk > Zaawansowane > Automatyczna głośność.

Wybierz opcję Wł. lub Wył., aby włączyć lub wyłączyć automatyczną regulację głośności.

Wybierz Tryb nocny dla bardziej komfortowego słuchania przy niskiej głośności.

### Zmiana głośności

#### Ustawienia > Wyświetlanie i dźwięk > Dźwięk > Zaawansowane > Zmiana głośności.

Ustawienie poziomu głośności umożliwia dostosowanie balansu różnicy poziomów dźwięku między kanałem telewizyjnym a wejściem źródła HDMI. Naciśnij przyciski strzałek / nawigacyjne , aby aby dostosować wartość zmiany głośności głośnika telewizora.

\* Uwaga: Funkcja zmiany głośności jest dostępna, gdy źródło sygnału wejściowego jest ustawione na HDMI lub analogowe, a wyjście audio jest ustawione na Głośniki telewizora lub System dźwięku HDMI.

### Powiadomienie Dolby Atmos

 Ustawienia > Wyświetlanie i dźwięk > Dźwięk > Powiadomienie Dolby Atmos.

Włącz lub Wyłącz powiadomienie Dolby Atmos, gdy na telewizorze odtwarzane są treści Dolby Atmos.

### 13.4 Wyjście audio

### Głośniki i eARC

Wyjście audio

 Ustawienia > Wyświetlanie i dźwięk > Wyjście audio.

skonfiguruj telewizor, aby odtwarzał dźwięk w telewizorze lub w podłączonym zestawie audio.

Można wybrać, gdzie ma być odtwarzany dźwięk telewizora i jak ma być kontrolowany.

• Jeśli wybierzesz opcję Głośniki telewizora wył., na stałe wyłączysz głośniki telewizora.

• Jeśli wybierzesz opcję Głośniki TV, głośniki telewizora będą zawsze włączone.

W przypadku urządzenia audio podłączonego za pomocą złącza HDMI CEC należy wybrać System dźwięku HDMI. Telewizor wyłączy głośniki telewizora, gdy urządzenie będzie odtwarzało dźwięk.

Po prawidłowym skonfigurowaniu i włączeniu urządzenia zgodnego z DTS Play-Fi można wybrać opcję Bezprzewodowe kino domowe Play-Fi, aby ustawić je jako urządzenie wyjścia audio.

### eARC

Ustawienia > Wyświetlanie i dźwięk > Wyjście

Ustaw tryb eARC na Automatyczny lub Wyłącz.

### Ustawienia wyjścia cyfrowego

Ustawienia wyjścia cyfrowego są dostępne dla sygnału dźwięku ze złącza optycznego i HDMI ARC.

#### Format wyjścia cyfrowego

 Ustawienia > Wyświetlanie i dźwięk > Wyjście audio > Format wyjścia cyfrowego.

Można skonfigurować wyjściowy sygnał audio telewizora zgodnie z możliwościami przetwarzania dźwięku przez zestaw kina domowego.

• Stereo (nieskompresowany): Jeśli twoje urządzenia audio nie są wyposażone w funkcję dekodowania dźwięku wielokanałowego, wybierz, aby przesyłać tylko materiały stereo do urządzeń audio.

• Wielokanałowy: Wybierz przesyłanie do urządzeń audio wielokanałowych materiałów audio (skompresowany sygnał dźwięku wielokanałowego) lub materiałów stereo.

• Wielokanałowy (obejście): Wybierz, aby przesyłać dźwięk Dolby Digital Plus lub DTS do urządzeń audio lub zestawu kina domowego.

- Upewnij się, że Twoje urządzenia audio obsługują funkcję Dolby Atmos.

- Wyjście SPDIF (DIGITAL AUDIO OUT) zostanie włączone podczas strumieniowania zawartości Dolby Digital Plus.

### Wyrównywanie wyjścia cyfrowego

 Ustawienia > Wyświetlanie i dźwięk > Wyjście audio > Wyrównywanie wyjścia cyfrowego.

Dostosuj poziom głośności systemu dźwiękowego HDMI.

- Wybierz opcję Więcej, aby głośność była większa.
- Wybierz opcję Mniej, aby głośność była mniejsza.

#### Opóźnienie wyjścia cyfrowego

#### Ustawienia > Wyświetlanie i dźwięk > Wyjście audio > Opóźnienie wyjścia cyfrowego.

Niektóre zestawy kina domowego mogą wymagać dostosowania opóźnienia synchronizacji dźwięku i obrazu. Wybierz opcję Wył. w przypadku skonfigurowania opóźnienia dźwięku w zestawie kina domowego.

Dostosowanie wyjścia cyfrowego (Opcja jest dostępna jedynie w przypadku wybrania dla opcji Opóźnienie wyjścia

#### cyfrowego ustawienia Wł.)

### Ustawienia > Wyświetlanie i dźwięk > Wyjście audio > Dostosowanie wyjścia cyfrowego.

W przypadku, gdy nie jest możliwe ustawienie opóźnienia w zestawie kina domowego, można użyć funkcji synchronizacji obrazu i dźwięku dostępnej w telewizorze. Ustawiona wartość kompensuje czas wymagany do przetworzenia dźwięku z telewizora przez zestaw kina domowego. Wartość przesunięcia można ustawiać z krokiem 5 ms. Maksymalna wartość wynosi 60 ms.

### 13.5 Ambilight

### Włączanie lub wyłączanie systemu Ambilight

Włączanie systemu Ambilight

Naciśnij AMBILIGHT, aby włączyć lub wybierz kolejno  $\bigstar$  Ustawienia > Wyświetlanie i dźwięk > Ambilight > Styl Ambilight > Włącz.

Wyłączanie systemu Ambilight:

**1 -** Naciśnij przycisk AMBILIGHT.

**2 -** Naciśnij OK na opcji Włącz, aby włączyć lub wyłączyć Ambilight.

**3 -** Naciśnij przycisk (w lewo), aby cofnąć się o jedną czynność, lub < Wstecz, aby zamknąć menu.

### Styl Ambilight

### Śledzenie wideo

Funkcję Ambilight można skonfigurować tak, aby oddawała dynamikę wyświetlanego obrazu lub dźwięku programu telewizyjnego. Ponadto można korzystać z tej funkcji do wyświetlania zaprogramowanej palety kolorów lub ją wyłączyć.

Jeśli wybierzesz opcję Śledzenie wideo, możesz wykorzystać jeden ze stylów, który dostosuje się do dynamiki obrazu na ekranie.

Aby ustawić styl Ambilight:

- **1** Naciśnij przycisk AMBILIGHT.
- **2** Przewiń do opcji Śledzenie wideo.
- **3** Wybierz żądany styl i naciśnij przycisk OK.

**4 -** Naciśnij przycisk (w lewo), aby cofnąć się o jedną czynność, lub < Wstecz, aby zamknąć menu.

Palety kolorów (style) dostępne w ramach opcji Śledzenie wideo:

- $\cdot$  Standard do codziennego oglądania telewizji.
- Naturalny z dużą precyzją oddaje charakterystykę

dźwięku i obrazu.

- Sport do oglądania programów sportowych.
- Jaskrawy do oglądania przy świetle dziennym.
- $\cdot$  Gra  $-$  idealne do gier

### Śledzenie audio

Funkcję Ambilight można skonfigurować tak, aby oddawała dynamikę wyświetlanego obrazu lub dźwięku programu telewizyjnego. Ponadto można korzystać z tej funkcji do wyświetlania zaprogramowanej palety kolorów lub ją wyłączyć.

Jeśli wybierzesz opcję Śledzenie audio, możesz wykorzystać jeden ze stylów, który dostosuje się do dynamiki dźwięku.

Aby ustawić styl Ambilight:

- **1** Naciśnij przycisk AMBILIGHT.
- **2** Przewiń do opcji Śledzenie audio.
- **3** Wybierz żądany styl i naciśnij przycisk OK.

**4 -** Naciśnij przycisk (w lewo), aby cofnąć się o jedną czynność, lub  $\leftarrow$  Wstecz, aby zamknąć menu.

Palety kolorów (style) dostępne w ramach opcji Śledzenie audio:

• Lumina – idealne ustawienie do oglądania teledysków

• Disco – idealne ustawienie do słuchania głośnej muzyki retro

• Rhythm – idealne ustawienie do słuchania rytmicznej muzyki

### Śledzenie koloru

Funkcję Ambilight można skonfigurować tak, aby oddawała dynamikę wyświetlanego obrazu lub dźwięku programu telewizyjnego. Ponadto można korzystać z tej funkcji do wyświetlania zaprogramowanej palety kolorów lub ją wyłączyć.

Jeżeli wybierzesz opcję Śledzenie koloru, możesz określić paletę kolorów.

Aby ustawić styl Ambilight:

- **1** Naciśnij przycisk AMBILIGHT.
- **2** Przewiń do opcji Śledzenie koloru.
- **3** Wybierz żądany styl i naciśnij przycisk OK.

**4 -** Naciśnij przycisk (w lewo), aby cofnąć się o jedną czynność, lub  $\leftarrow$  Wstecz, aby zamknąć menu.

Palety kolorów (style) dostępne w ramach opcji Śledzenie koloru to:

- $\cdot$  Red lava statyczny kolor czerwony
- Blue ocean statyczny kolor niebieski
- Green nature statyczny kolor zielony
- Ciepła biel statyczny ciepły biały kolor
- Chłodna biel statyczny zimny biały kolor

• Kolor osobisty — wybrany przez użytkownika kolor statyczny. Aby ustawić kolor statyczny Ambilight, przejdź do opcji Ustawienia > Wyświetlanie i dźwięk > Ambilight > Kolor osobisty i wybierz kolor.

#### Wspieraj swoją drużynę

Można skonfigurować oświetlenie Ambilight, aby śledziło wybraną flagę drużyny.

Aby ustawić styl Ambilight:

**1 -** Naciśnij przycisk AMBILIGHT.

**2 -** Wybierz opcję Wspieraj swoją drużynę i naciśnij przycisk OK.

**3 -** Przejdź do opcji Ustawienia > Wyświetlanie i dźwięk > Ambilight > Wspieraj swoją drużynę, wybierz flagę i naciśnij OK.

**4 -** Naciśnij przycisk (w lewo), aby cofnąć się o jedną czynność, lub  $\leftarrow$  Wstecz, aby zamknąć menu.

#### Śledzenie aplikacji

Ustawienie Śledzenie aplikacji jest dostępne w przypadku sterowania funkcją Ambilight za pomocą aplikacji Philips TV Remote App.

### Kolor osobisty

### Kolor osobisty

 Ustawienia > Wyświetlanie i dźwięk > Ambilight > Kolor osobisty.

Aby ustawić kolor statyczny Ambilight. Można wybrać preferowany kolor z palety kolorów. To ustawienie jest dostępne tylko wtedy, gdy dla opcji Styl Ambilight wybrano ustawienie Śledzenie koloru, a następnie wybrano opcję Kolor osobisty.

### Ambisleep

Tryb Ambisleep symuluje zachód słońca, pomagając odprężyć się przed zaśnięciem. Po wyświetleniu symulacji telewizor automatycznie przełączy się w tryb gotowości.

### Włącz tryb Ambisleep

 Ustawienia > Wyświetlanie i dźwięk > Ambilight > Ambisleep > Włącz Ambisleep.

Wybierz, aby włączyć tryb Ambisleep.

#### Czas trwania

Ustawienia > Wyświetlanie i

dźwięk > Ambilight > Ambisleep > Czas trwania.

Ustaw czas trwania (w minutach) trybu Ambisleep.

#### Jasność

 Ustawienia > Wyświetlanie i dźwięk > Ambilight > Ambisleep > Jasność.

Ustaw jasność początkową trybu Ambisleep.

#### Kolor

 Ustawienia > Wyświetlanie i dźwięk > Ambilight > Ambisleep > Kolor.

Wybierz kolor światła.

#### Dźwięk

 Ustawienia > Wyświetlanie i dźwięk > Ambilight > Ambisleep > Dźwięk.

Wybierz dźwięk natury, którego chcesz słuchać po włączeniu trybu Ambisleep.

Dostępne dźwięki natury to:

- Ognisko
- Deszcz
- Las deszczowy
- Tropikalna plaża
- Wodospad
- Ciche działanie

### Tryb Lounge Light

Tryb Lounge Light w telewizorze umożliwia włączenie funkcji Ambilight, gdy telewizor działa w trybie gotowości. W ten sposób można oświetlić pokój dzięki funkcji Ambilight.

### Włączanie trybu Lounge light

 Ustawienia > Wyświetlanie i dźwięk > Ambilight > Lounge light > Włącz w trybie gotowości.

Włącz, aby umożliwić aktywację trybu oświetlenia Lounge light, gdy telewizor jest w trybie gotowości.

Aby po przełączeniu telewizora w tryb gotowości włączyć funkcję Ambilight Lounge Light, wykonaj następujące czynności:

**1 -** Naciśnij przycisk AMBILIGHT na pilocie, aby aktywować tryb oświetlenia Ambilight Lounge light. 2 - Naciskaj przyciski nawigacyjne  $\langle$  (w lewo) lub  $\rangle$ (w prawo), aby zmieniać różne efekty świetlne. 3 - Naciśnij przyciski nawigacyjne ∧ (w górę) lub ∨ (w dół), aby dostosować jasność. **4 -** Aby wyłączyć Ambilight Lounge light, ponownie naciśnij przycisk AMBILIGHT.

#### Czas trwania

 Ustawienia > Wyświetlanie i dźwięk > Ambilight > Lounge light > Czas trwania.

Ustaw czas trwania (w minutach) trybu Lounge light.

### Zaawansowane ustawienia funkcji Ambilight

#### Jasność

 Ustawienia > Wyświetlanie i dźwięk > Ambilight > Zaawansowane > Jasność.

Naciśnij przyciski strzałek / nawigacyjne, aby ustawić poziom jasności podświetlenia Ambilight.

#### Nasycenie

 Ustawienia > Wyświetlanie i dźwięk > Ambilight > Zaawansowane > Nasycenie.

Naciśnij przyciskistrzałek / nawigacyjne, aby ustawić poziom nasycenia podświetlenia Ambilight.

Neutralizowanie wpływu kolorowej ściany na kolory funkcji Ambilight

 Ustawienia > Wyświetlanie i dźwięk > Ambilight > Zaawansowane > Kolor ściany.

Określ kolor ściany za telewizorem, a telewizor dostosuje kolory funkcji Ambilight, aby były takie, jak zamierzono.

Skonfiguruj oświetlenie Ambilight w taki sposób, aby wyłączało się natychmiast lub stopniowo gasło po wyłączeniu telewizora

 Ustawienia > Wyświetlanie i dźwięk > Ambilight > Zaawansowane > Wyłączanie telewizora > Wygaszanie / Natychmiastowe wyłączenie.

Dostrajanie ciepłego białego światła

 Ustawienia > Wyświetlanie i dźwięk > Ambilight > Zaawansowane > Dostrajanie ciepłego białego światła.

Dostrajanie ciepłego białego światła umożliwia dostrojenie i zablokowanie preferowanego koloru dla trybu Ambilight. Po odblokowaniu opcji Styl Ambilight > Śledzenie koloru > Ciepła biel można dostroić i zablokować warianty koloru białego w trybie Ambilight.

### Rozszerzenia Ambilight

Głośniki Philips Wireless Home Speakers

Uwaga: Przed przystąpieniem do konfiguracji sprawdź, czy telewizor i głośniki Philips Wireless Home Speakers są podłączone do tej samej sieci Wi-Fi.

Dzięki rozszerzeniu funkcji Ambilight można ustawić bezprzewodowe głośniki Philips tak, aby naśladowały kolory Ambilight. Przed rozpoczęciem konfiguracji upewnij się, że bezprzewodowe głośniki Philips są włączone i podłączone do tej samej sieci Wi-Fi co telewizor. Jeśli głośniki zostały włączone przed rozpoczęciem konfiguracji, należy chwilę poczekać, aż będą gotowe.

Naciśnij i przytrzymaj przez 3 sekundy przycisk LED połączenia na głośniku, aby rozpocząć łączenie. Jeśli masz więcej niż 1 głośnik, powtórz tę samą czynność dla każdego głośnika i po zakończeniu naciśnij przycisk BACK. Przycisk łączenia LED znajduje się na głośnikach Philips Wireless Home Speakers.

Włączanie i wyłączanie bezprzewodowych głośników Philips współpracujących z systemem Ambilight

 Ustawienia > Wyświetlanie i dźwięk > Ambilight > Philips Wireless Home Speakers > Włącz/wyłącz.

#### Konfiguruj

 Ustawienia > Wyświetlanie i dźwięk > Ambilight > Philips Wireless Home Speakers > Konfiguruj.

Konfiguracja bezprzewodowych głośników Philips współpracujących z systemem Ambilight Postępuj zgodnie z wyświetlanymi instrukcjami, aby podłączyć maks. 10 głośników LED do telewizora. Dla każdego powiązanego głośnika LED możesz wybrać strefę koloru, na którą ma reagować zgodnie z obrazem wyświetlanym na telewizorze oraz dostosować jasność podświetlenia.

#### Wyświetlanie konfiguracji

 Ustawienia > Wyświetlanie i dźwięk > Ambilight > Philips Wireless Home Speakers > Wyświetl konfigurację.

Wyświetl bieżącą konfigurację funkcji Philips Wireless Home Speakers współpracującej z Ambilight, siecią i diodami LED głośników.

### Resetowanie konfiguracji

 Ustawienia > Wyświetlanie i dźwięk > Ambilight > Philips Wireless Home Speakers > Resetuj konfigurację.

Zresetuj bieżącą konfigurację funkcji Philips Wireless Home Speakers.

### Alarm "wschód słońca"

Alarm "wschód słońca" korzysta z funkcji Ambilight, muzyki i informacji o pogodzie, aby zaoferować użytkownikowi nowy sposób budzenia.

• Telewizor włącza się w wybranym dniu i o wybranej godzinie.

• Rozjaśnia pomieszczenie i ekran przytłumionymi kolorami, a z głośników dobiega muzyka.

• Powoli, przy dopasowanym tle, włącza się prognoza pogody.

Aby otworzyć menu ustawień alarmu "wschód słońca":

1 - Naciśnij przycisk  $\mathbb{R}^3$  Menu podręczne / MENU, aby otworzyć Menu podręczne.

**2 -** Wybierz pozycję Alarm "wschód słońca" i naciśnij przycisk OK, aby ją otworzyć.

— Alarm: możliwość ustawienia do 5 alarmów, powtarzających się lub pojedynczych, możliwość ustawienia włączenia/wyłączenia poszczególnych funkcii.

— Tło: nawiązujący do pogody lub wybrany z kategorii zdjęć.

— Muzyka: utwór, który ma być odtwarzany podczas budzenia.

— Włącz głośność: głośność muzyki odtwarzanej podczas budzenia.

— Pogoda: ustawienia lokalnej prognozy pogody.

— Podgląd: podgląd efektów przy budzeniu.

Jeśli telewizor jest w trybie gotowości, wybudzi się z niego o godzinie, na którą został ustawiony alarm. Wygaszenie ekranu wybudzenia, włączenie efektu Ambilight, wyciszenie muzyki i wyświetlenie informacji o pogodzie z tłem.

Aby wyłączyć alarm "wschód słońca", naciśnij przycisk  $\bullet$  Tryb gotowości / Wł.,  $\leftarrow$  Wstecz lub  $\bigcirc$  HOME na pilocie zdalnego sterowania. - **O** Tryb gotowości / Wł.: Wyjście z aplikacji Sunrise i przełączenie telewizora na tryb gotowości.

 $\leftarrow$  Wstecz : Wyjście z aplikacji Sunrise i przełączenie na ostatnio wyświetlane źródło sygnału telewizora.

 $-\bigcirc$  HOME : Wyjście z aplikacji Sunrise i przełączenie do aplikacji uruchamiającej.

- Jeśli alarm "wschód słońca" nie zostanie wyłączony na rzecz włączenia innej aplikacji w ciągu 30 minut od włączenia alarmu, telewizor automatycznie przejdzie w tryb gotowości.

#### Uwaga:

Utrzymuj połączenie sieciowe, aby alarm "wschód słońca" działał prawidłowo. Alarm "wschód słońca" nie może działać, gdy tryb zegara telewizora jest ustawiony na ręczny. Przejdź do menu ustawień i zmień tryb zegara na automatyczny. Alarm nie zadziała, jeśli lokalizacja jest ustawiona na "Sklep".

### Aurora

Aurora to aplikacja, która poprawia warunki oświetleniowe w pomieszczeniu, w którym znajduje się telewizor, wykorzystując kolorowe oświetlenie Ambilight. Aurora wykorzystuje obrazy, animacje, dźwięk i technologię Ambilight firmy Philips, aby wzbogacić i dopasować salon do Twojego nowego stylu życia.

Aby uruchomić aplikację Aurora:

1 - Naciśnij **B<sup>&</sup>** Menu podręczne / MENU, aby otworzyć Menu podręczne, wybierz Aurora i naciśnij przycisk OK, aby otworzyć.

**2 -** Możesz też nacisnąć przycisk HOME, aby przejść do ekranu głównego. Wybierz aplikację Aurora z wiersza Aplikacje i naciśnij OK, aby otworzyć.

### Kategorie

Dostępne są cztery kategorie motywów: Przestrzeń, Sceny, Galeria i Zegary. Więcej motywów można pobrać po podłączeniu telewizora do Internetu. Użyj przycisków nawigacyjnych do przeglądania menu w poziomie / w pionie. Naciśnij OK na wybranym motywie, aby rozpocząć odtwarzanie. Naciśnij OK w opcji Odtwarzaj wszystko, aby odtworzyć wszystkie elementy z listy kategorii, zaczynając od pierwszego elementu. Naciśnij  $\leftarrow$  Wstecz, aby wyjść z aplikacji Aurora.

### Przełączanie telewizora w tryb gotowości

Możesz ustawić czas trwania odtwarzania motywu Aurora. Po osiągnięciu limitu czasu telewizor przejdzie w tryb gotowości.

Aby przełączyć telewizor w tryb gotowości:

**1 -** Gdy aplikacja Aurora jest aktywna, naciśnij przycisk + OPTIONS.

**2 -** Wybierz opcję 1 godzina, 2 godziny lub 4 godziny,

aby przełączyć telewizor w tryb gotowości. **3 -** Na dwie minuty przed upływem tego czasu telewizor wyświetli okno dialogowe, w którym będzie można wybrać opcję natychmiastowego przejścia w tryb gotowości lub odłożenia go na 1 lub 2 godziny. Licznik czasu ustawiony na odliczanie lub przełożenie na później nie może przekroczyć maksymalnej dozwolonej liczby 4 godzin.

## $\overline{14}$ Aplikacje

### $\frac{1}{41}$ Informacje o aplikacjach

Ulubione aplikacje można znaleźć w wierszu Aplikacje w menu głównym.

Podobnie jak aplikacje na smartfonie lub tablecie, aplikacje w telewizorze oferują określone funkcje zapewniające rozszerzone możliwości korzystania z telewizora. Aplikacja PRZEGLADARKA INTERNETOWA pozwala przeglądać strony internetowe.

Aplikacje mogą pochodzić ze sklepu Google Play™. W celu umożliwienia szybkiego rozpoczęcia korzystania z telewizora, zainstalowano już w nim kilka przydatnych aplikacji.

Aby można było zainstalować aplikacje ze sklepu Google Play™ Store, telewizor musi być podłączony do Internetu. Musisz zalogować się do konta Google, aby korzystać z aplikacji Google Play i sklepu Google Play™. Wybierz aplikację, którą chcesz zainstalować i wybierz przycisk Zainstaluj, aby rozpocząć instalację. Po zakończeniu instalacji aplikacji możesz wybrać przycisk Otwórz, aby otworzyć aplikację, lub przycisk Odinstaluj, aby odinstalować aplikację.

### $\overline{14.2}$

## Google Play

### Movies & TV

Aplikacja Google TV pozwala wypożyczać lub kupować programy telewizyjne i filmy, a następnie oglądać je w telewizorze.

### Co jest potrzebne

• Telewizor musi być połączony z Internetem.

• Musisz się zalogować do konta Google za pomocą telewizora.

• Dodaj informacje o karcie kredytowej do konta Google, aby kupować filmy i programy TV.

### Aby kupić/wypożyczyć film lub program TV:

**1 -** Naciśnij przycisk HOME i wybierz kartę Aplikacje.

- **2** Wybierz aplikację Google TV i ją otwórz.
- **3** Wybierz film lub program i naciśnij przycisk OK.
- **4** Wybierz produkt do zakupienia i naciśnij

przycisk OK. Przejdziesz przez procedurę zakupu.

### Aby obejrzeć wypożyczony/zakupiony film lub program TV:

### **1 -** Naciśnij przycisk HOME i wybierz kartę

### Aplikacje.

**2 -** Wybierz aplikację Google TV i ją otwórz.

**3 -** Wybierz film lub program z biblioteki w aplikacji, wybierz tytuł i naciśnij przycisk OK.

**4 -** Możesz używać przycisków Stop (Zatrzymaj), Pause (Wstrzymaj), Rewind (Przewiń do tyłu) lub Fast forward (Przewiń do przodu) na pilocie.

**5 -** Aby zamknąć aplikację Movies & TV, kilkakrotnie naciśnij przycisk Wstecz lub naciśnij przycisk **w** EXIT.

\* Uwaga: Jeśli Google TV nie znajduje się w wierszu Aplikacje, możesz wyszukać tę aplikację w polu wyszukiwania, aby ją otworzyć lub zainstalować.

Szczegółowe informacje znajdziesz na stronie internetowej www.support.google.com/googletv.

### Muzyka

Usługa Youtube Music pozwala odtwarzać w telewizorze ulubione utwory.

Możesz kupować nowe utwory i pobierać je na komputer lub urządzenie mobilne. Korzystając z telewizora, możesz skorzystać z abonamentu All Access. Ponadto możesz odtwarzać utwory, które zostały zakupione i zapisane na komputerze.

### Co jest potrzebne

- Telewizor musi być połączony z Internetem.
- Musisz się zalogować do konta Google za pomocą telewizora.
- Dodaj informacje o karcie kredytowej do konta Google, aby opłacić abonament.

Aby uruchomić usługę YouTube Music:

**1 -** Naciśnij przycisk HOME i wybierz kartę Aplikacje.

- **2** Wybierz aplikację YouTube Music i ją otwórz.
- **3** Wybierz utwór i naciśnij przycisk OK.

**4 -** Aby zamknąć aplikację Muzyka, kilkakrotnie naciśnij przycisk Wstecz lub użyj przycisku **W** EXIT.

\* Uwaga: Jeśli YouTube Music nie znajduje się w wierszu Aplikacje, możesz wyszukać tę aplikację w polu wyszukiwania, aby ją otworzyć lub zainstalować.

Szczegółowe informacje znajdziesz na stronie internetowej www.support.google.com/googletv lub support.google.com/youtubemusic.

### Gry

Usługa Google Play Games pozwala korzystać z telewizora do obsługi gier. Nie trzeba mieć połączenia z Internetem.

Możesz sprawdzić, w co grają znajomi, dołączyć do nich i podjąć rywalizację. System pozwala śledzić własne osiągnięcia i zaczynać od ostatniego punktu zapisu.

### Co jest potrzebne

• Telewizor musi być połączony z Internetem.

• Musisz się zalogować do konta Google za pomocą telewizora.

• Dodaj informacje o karcie kredytowej do konta Google, aby kupować nowe gry.

Uruchom aplikację Google Play Games, aby wybierać i instalować nowe gry w telewizorze. Część gier jest bezpłatna. Jeżeli dany tytuł wymaga kontrolera, na ekranie pojawia się odpowiedni komunikat.

### Aby rozpocząć lub zakończyć granie w usłudze

### Google Play Games:

**1 -** Naciśnij przycisk HOME i wybierz kartę Aplikacie.

**2 -** Wybierz aplikację Google Play Games i ją otwórz.

**3 -** Wybierz grę lub nowy tytuł do zainstalowania i naciśnij przycisk OK.

**4 -** Po zakończeniu kilkakrotnie naciśnij przycisk Wstecz lub naciśnii raz przycisk **EXIT** albo zatrzymaj aplikację, korzystając z przypisanego do niej przycisku.

\* Uwaga: Jeśli Google Play Games nie znajduje się w wierszu Aplikacje, możesz wyszukać tę aplikację w polu wyszukiwania, aby ją otworzyć lub zainstalować.

Szczegółowe informacje znajdziesz na stronie internetowej www.support.google.com/googletv.

### Serwis Google Play Store

Korzystając z usługi Google Play Store, można pobierać i instalować nowe aplikacje. Część aplikacji jest bezpłatna.

### Co jest potrzebne

- Telewizor musi być połączony z Internetem.
- Musisz się zalogować do konta Google za pomocą telewizora.

• Dodaj informacje o karcie kredytowej do konta Google, aby kupować aplikacje.

### Aby zainstalować nową aplikację:

- **1** Naciśnij przycisk HOME i wybierz kartę Aplikacje.
- **2** Wybierz aplikację Google Play Store i ją otwórz.
- **3** Wybierz aplikację do zainstalowania i naciśnij

### przycisk OK.

**4 -** Aby zamknąć serwis Google Play Store, kilkakrotnie naciśnij przycisk Wstecz lub użyj przycisku **EXIT** 

### Kontrola rodzicielska

Serwis Google Play Store pozwala ukrywać aplikacje w zależności od tego, czy użytkownik jest pełnoletni czy nie. Aby wybrać lub zmienić poziom uprawnień, należy wpisać kod PIN.

### Aby zmienić ustawienia kontroli rodzicielskiej:

**1 -** Naciśnij przycisk HOME i wybierz kartę Aplikacie.

**2 -** Wybierz aplikację Google Play Store i ją otwórz. **3 -** Wybierz opcję Ustawienia > Kontrola rodzicielska.

- **4** Wybierz grupę wiekową.
- **5** Gdy pojawi się monit, podaj kod PIN.

**6 -** Aby zamknąć serwis Google Play Store, kilkakrotnie naciśnij przycisk Wstecz lub użyj przycisku

**EXIT.** 

\* Uwaga: Jeśli Google Play Store nie znajduje się w wierszu Aplikacje, możesz wyszukać tę aplikację w polu wyszukiwania, aby ją otworzyć lub zainstalować.

Szczegółowe informacje znajdziesz na stronie internetowej www.support.google.com/googletv.

### Płatności

Aby można było dokonywać płatności w usłudze Google Play na telewizorze, trzeba przypisać do konta Google formę płatności — kartę kredytową (w przypadku osób spoza Stanów Zjednoczonych). Twoja karta zostanie obciążona podczas zakupu filmu lub programu telewizyjnego.

### Aby dodać kartę kredytową:

**1 -** Korzystając z komputera, przejdź do adresu accounts.google.com i zaloguj się, używając konta Google takiego, jak w telewizorze.

**2 -** Przejdź do strony wallet.google.com, aby dodać kartę kredytową do konta Google.

**3 -** Wpisz dane swojej karty i zaakceptuj warunki użytkowania z usługi.

### $\frac{1}{14}$

## Uruchamianie i zatrzymywanie aplikacji

Aplikację możesz uruchomić z ekranu głównego. Aby uruchomić aplikację:

1 - Naciśnij przycisk **m** HOME.

**2 -** Przejdź do wiersza Aplikacje, wybierz aplikację i zatwierdź wybór przyciskiem OK.

**3 -** Możesz wyszukać tę aplikację w polu

wyszukiwania, aby ją otworzyć lub zainstalować. 4 - Możesz też przejść do menu  $\bullet$  Ustawienia >Aplikacje > Zobacz wszystkie aplikacje lub Pokaż aplikacje systemowe, aby wybrać aplikację do otwarcia.

**5 -** Aby zatrzymać aplikację, kilkakrotnie naciśnij przycisk  $\leftarrow$  Wstecz (lub naciśnij raz przycisk  $\blacksquare$ EXIT) albo zatrzymaj aplikację, korzystając z przypisanego do niej przycisku.

### $\frac{1}{44}$

## Zarządzanie aplikacjami

### Ustawienia > Aplikacje.

Jeżeli zamkniesz aplikację i wrócisz do Menu głównego, tak naprawdę nie zostanie ona zatrzymana. Będzie działać w tle, gotowa do ponownego uruchomienia. Do płynnego działania większość aplikacji wykorzystuje dane pamięci podręcznej zapisywane w telewizorze. Całkowite zatrzymanie aplikacji lub wyczyszczenie jej pamięci podręcznej może korzystnie wpłynąć na ogólną wydajność urządzenia i zmniejszyć zapotrzebowanie na ilość pamięci w telewizorze. Warto również usuwać aplikacje, z których już się nie korzysta. Możesz wybrać Aplikacje > Zobacz wszystkie aplikacje lub Nieużywane aplikacje, aby wyświetlić listę zainstalowanych lub używanych aplikacji.

Dla każdej zainstalowanej aplikacji można również ustawić uprawnienia dla opcji Zarządzaj aktualizacjami, Uprawnienia aplikacji, Specjalny dostęp do aplikacji oraz Bezpieczeństwo.

Szczegółowe informacje znajdziesz na stronie internetowej www.support.google.com/googletv.

## 15 System

### $15.1$

## Dostępność

### Ustawienia > System > Dostępność.

Po włączeniu funkcji Dostepność telewizor może być używany przez osoby niesłyszące, niedosłyszące, niewidome lub niedowidzące.

### Wysoki kontrast tekstu

 Ustawienia > System > Dostępność > Wysoki kontrast tekstu.

Włączenie powoduje, że teksty wyświetlane są z większym kontrastem, co ułatwia czytanie.

### Zmiana tekstu na mowę

 Ustawienia > System > Dostępność > Zmiana tekstu na mowę.

Umożliwia przekształcenie tekstu na mowę dla osób niewidomych lub niedowidzących.

### Skrót do ustawień dostępności

 Ustawienia > System > Dostępność > Skrót do ustawień dostępności.

Szybki dostęp do ustawień dostępności.

Istnieje więcej usług udostępnianych przez Google, np. Napisy, TalkBack, Switch Access, dzięki którym Twój telewizor może być bardziej dostępny. Więcej informacji o usługach można znaleźć na stronie www. support.google.com/googletv/answer/10070337.

### $15.2$ Informacje

### Aktualizacja oprogramowania systemu

### Aktualizacja przez Internet

Jeśli telewizor będzie podłączony do Internetu, może zostać wyświetlony monit o aktualizację oprogramowania telewizora. Konieczne jest szybkie (szerokopasmowe) połączenie z Internetem. Jeśli zostanie wyświetlony ten monit, zalecamy przeprowadzenie aktualizacji.

Po wyświetleniu monitu na ekranie wybierz opcję Aktualizuj i postępuj zgodnie z wyświetlanymi instrukcjami.

Możesz również samodzielnie wyszukać aktualizację.

W trakcie aktualizacji oprogramowania na ekranie nie będzie wyświetlany żaden obraz, a telewizor będzie się włączał i wyłączał. Taka sytuacja może wystąpić kilka razy. Aktualizacja może potrwać kilka minut. Poczekaj, aż telewizor ponownie wyświetli obraz. Podczas aktualizacji oprogramowania nie naciskaj przycisku zasilania  $\Phi$  na telewizorze ani na pilocie.

Aby samodzielnie wyszukać aktualizację oprogramowania:

**1 -** Wybierz Ustawienia > System > Informacje > Aktualizacja systemu > Internet (zalecane) i naciśnij przycisk OK.

**2 -** Urządzenie wyszuka aktualizację w Internecie.

**3 -** Jeżeli aktualizacja jest dostępna, możesz ją od razu zainstalować.

**4 -** Aktualizacja oprogramowania może potrwać kilka minut. Nie korzystaj z przycisku  $\bullet$  pilota ani telewizora.

**5 -** Gdy aktualizacja dobiegnie końca, telewizor włączy ostatnio oglądany kanał.

### Aktualizacja przez złącze USB

Może być konieczna aktualizacja oprogramowania telewizora.

Aby przesłać oprogramowanie do telewizora, potrzebny będzie komputer z szybkim połączeniem internetowym oraz pamięć flash USB. Użyj pamięci flash USB z co najmniej 2 GB wolnego miejsca. Upewnij się też, że zabezpieczenie przez zapisem jest wyłączone.

Aby zaktualizować oprogramowanie telewizora:

**1 -** Wybierz kolejno opcje Ustawienia >

System > Informacje > Aktualizacja systemu.

**2 -** Wybierz opcję USB i naciśnij przycisk OK.

### Identyfikacja telewizora

**1 -** Podłącz pamięć flash USB do jednego ze złączy USB w telewizorze.

**2 -** Wybierz opcję Zapisz na USB i naciśnij przycisk OK. W pamięci flash USB zostanie zapisany plik identyfikacji.

### Pobranie oprogramowania

**1 -** Podłącz pamięć flash USB do komputera.

**2 -** Odszukaj plik update.htm w pamięci flash USB i kliknij go dwukrotnie.

**3 -** Kliknij opcję Wyślij kod ID.

**4 -** Jeśli nowe oprogramowanie jest dostępne,

pobierz plik .zip.

**5 -** Po zakończeniu pobierania rozpakuj archiwum i skopiuj plik o nazwie autorun.upg do pamięci flash USB. Nie umieszczaj tego pliku w folderze.

#### Aktualizacja oprogramowania telewizora

**1 -** Podłącz ponownie pamięć flash USB do telewizora. Aktualizacja rozpocznie się automatycznie.

**2 -** Aktualizacja oprogramowania może potrwać kilka minut. Nie korzystaj z przycisku  $\bullet$  pilota ani telewizora. Nie odłączaj pamięci flash USB. **3 -** Gdy aktualizacja dobiegnie końca, telewizor włączy ostatnio oglądany kanał.

Jeśli podczas aktualizacji wystąpi awaria zasilania, nie należy odłączać pamięci flash USB od telewizora. Po przywróceniu zasilania aktualizacja zostanie wznowiona.

Aby zapobiec przypadkowym aktualizacjom oprogramowania telewizora, usuń plik autorun.upg z pamięci flash USB.

#### Automatyczna aktualizacja oprogramowania

Możesz włączyć automatyczną aktualizację oprogramowania w celu jej samodzielnego przeprowadzenia przez telewizor. Zostaw telewizor w trybie gotowości.

**1 -** Wybierz kolejno opcje Ustawienia > System > Informacje > Aktualizacja systemu > Automatyczna aktualizacja oprogramowania.

**2 -** Postępuj zgodnie z instrukcjami wyświetlanymi na ekranie.

**3 -** Naciśnij przycisk (w lewo) (w razie potrzeby wielokrotnie), aby zamknąć menu.

Jeśli ustawienie jest włączone, aktualizacja jest pobierana każdorazowo po włączeniu telewizora i instalowana 15 minut po jego przejściu w tryb gotowości (o ile nie zaplanowano alarmów). Jeśli ustawienie jest wyłączone, zostanie wyświetlone menu ekranowe z opcjami "Aktualizuj teraz"/"Później".

#### Wyświetl historie aktualizacji oprogramowania

Wyświetlanie listy wersji oprogramowania, które zostały pomyślnie zaktualizowane w telewizorze.

Aby wyświetlić historię aktualizacji oprogramowania:

**1 -** Wybierz kolejno

opcje Ustawienia > System > Informacje > Aktualizacja systemu > Wyświetl historię aktualizacji oprogramowania.

**2 -** Zostanie wyświetlona historia aktualizacji oprogramowania na tym telewizorze.

#### Resetuj

Ponowna instalacja telewizora

 Ustawienia > System > Informacje > Resetuj > Przywróć ustawienia fabryczne.

Umożliwia zresetowanie i ponowną pełną instalację telewizora.

### Resetowanie wszystkich ustawień telewizora do oryginalnych wartości

#### Ustawienia > System > Informacje > Resetuj > Ustawienia fabryczne.

umożliwia przywrócenie wartości fabrycznych wszystkich ustawień.

#### **Status**

#### Wyświetlanie informacji o stanie telewizora

#### Ustawienia > System > Informacje > Stan.

Aby wyświetlić stan telewizora w zakresie adresu IP, urządzenia, adresu MAC, adresu Bluetooth®, numeru seryjnego itp.

#### Informacje prawne

#### Oprogramowanie o otwartym kodzie źródłowym

Ten telewizor zawiera oprogramowanie o otwartym kodzie źródłowym. Firma TP Vision Europe B.V. niniejszym oferuje możliwość dostarczenia, na życzenie, kopii kompletnego wykorzystywanego w tym produkcie kodu źródłowego w przypadku pakietów oprogramowania chronionego prawem autorskim o otwartym kodzie źródłowym, dla których zażądano takiej możliwości na podstawie odpowiedniej licencji.

Ta oferta jest ważna przez okres trzech lat od momentu zakupu produktu dla każdego, kto otrzymał te informacie.

Aby otrzymać kod źródłowy, należy napisać wiadomość w języku angielskim na adres:

open.source@tpv-tech.com

#### Licencja Open Source

#### Informacje na temat licencji Open Source

Plik README dla kodu źródłowego części oprogramowania telewizora firmy TP Vision Europe B.V., które podlegają licencjom Open Source.

W tym dokumencie opisano dystrybucję kodu

źródłowego używanego w telewizorze firmy TP Vision Europe B.V., który podlega licencji GNU General Public License (GPL), licencii GNU Lesser General Public License (LGPL) bądź dowolnej innej licencji Open Source. Instrukcje dotyczące sposobu uzyskania kopii tego oprogramowania można znaleźć w sekcji Wskazówki dotyczące użycia.

FIRMA TP Vision Europe B.V. NIE DAJE ŻADNYCH GWARANCJI, WYRAŹNYCH ANI DOROZUMIANYCH, W ZAKRESIE PRZYDATNOŚCI HANDLOWEJ NINIEJSZEGO OPROGRAMOWANIA ANI JEGO PRZYDATNOŚCI DO OKREŚLONEGO CELU. Firma TP Vision Europe B.V. nie zapewnia wsparcia dla tego oprogramowania. Powyższe zastrzeżenie nie wpływa na gwarancje ani prawa ustawowe dotyczące zakupionych produktów firmy TP Vision Europe B.V. Dotyczy wyłącznie udostępnionego kodu źródłowego.

#### Informacje o systemie

Aby wyświetlić bieżącą wersję oprogramowania telewizora:

**1 -** Wybierz kolejno opcje Ustawienia > System > Informacje > Model, Wersja systemu Android telewizora, Poziom poprawki zabezpieczeń Android, Wersja rdzenia, Wersja konfiguracji systemu Android telewizora, Wersja oprogramowania, Numer ESN Netflix, Identyfikator urządzenia Nagra.

**2 -** Na ekranie pojawią się: numer wersji, informacje oraz data utworzenia. Wyświetlany jest również numer ESN serwisu Netflix oraz inne informacje, jeśli są dostępne.

**3 -** Naciśnij przycisk (w lewo) (w razie potrzeby wielokrotnie), aby zamknąć menu.

### 15.3 Data i czas

 $\bigstar$  Ustawienia > System > Data i czas.

### Automatyczna data i godzina

 Ustawienia > System > Data i czas > Automatyczna data i godzina.

Ustaw, aby korzystać z czasu podawanego przez sieć lub Wył., aby korzystać z czasu systemowego.

### Ustaw datę

 Ustawienia > System > Data i czas > Ustaw datę.

Ustaw bieżącą datę.

#### Ustaw czas

 Ustawienia > System > Data i czas > Ustaw czas.

Ustaw aktualny czas.

#### Ustaw strefę czasową

#### Ustawienia > System > Data i czas > Ustaw strefę czasową.

Ustaw aktualną strefę czasową.

### Użyj formatu 24-godzinnego

#### Ustawienia > System > Data i czas > Użyj formatu 24-godzinnego.

Ustaw, aby do wyświetlania godziny używany był format 24-godzinny.

### $15.4$ Jezyk

Zmiana języka menu i komunikatów telewizora

 $\bullet$  Ustawienia > System > Język.

Wybierz język wyświetlania menu telewizora i komunikatów.

### 15.5

## Ustawienia klawiatury USB

Można ustawić układ dla zainstalowanej klawiatury USB

#### Ustawienia > System > Klawiatura > Ustawienia klawiatury USB.

Podłącz klawiaturę USB do jednego ze złączy USB w telewizorze. Kiedy telewizor wykryje klawiaturę po raz pierwszy, będzie można wybrać układ klawiatury i przetestować wybór.

### 15.6

### Przechowywanie

### Wewnętrzna pamięć współdzielona

Możesz sprawdzić, ile miejsca w wewnętrznej pamięci telewizora zajmują filmy, aplikacje czy muzyka, a także ile wolnej przestrzeni zostało na nowe aplikacje. Jeżeli wystąpią problemy z aplikacjami lub ich powolnym działaniem, sprawdź ilość dostępnej pamięci.

Wybierz kolejno opcje  $\clubsuit$  Ustawienia > System >

### 15.7 Tryb otoczenia

Ustawienia trybu otoczenia

 $\bullet$  Ustawienia > System > Tryb otoczenia.

Tryb otoczenia to wygaszacz ekranu pozwalający uniknąć wyświetlania nieruchomych obrazów przez dłuższy czas. Można ustawić źródło zdjęć, wyświetlić informacje o pogodzie lub czasie, dostosować szybkość pokazu slajdów.

### 15.8 Zasilanie i energia

Ustawianie zachowania przy włączaniu zasilania

 Ustawienia > System > Zasilanie i energia > Zasilanie > Zachowanie przy włączaniu.

Ustaw, aby po włączeniu telewizora telewizor pozostawał na ekranie głównym lub na ostatnio używanym źródle.

Ustawianie oszczędzania energii

 Ustawienia > System > Zasilanie i energia > Oszczędzanie energii.

Ustaw czas automatycznego wyłączania ekranu telewizora w celu oszczędzania energii. Można ustawić 15 minut, 30 minut, 1 godz., 4 godz., 8 godz. , 12 godz., 24 godz. lub Nigdy.

Wyłączanie ekranu w celu ograniczenia zużycia energii

■ Menu podręczne / MENU > Często używane ustawienia > Wyłączanie ekranu.

Możesz też wybrać  $\bullet$  Ustawienia > System > Zasilanie i energia > Wyłączanie ekranu. Możesz też nacisnąć przycisk + OPTIONS, aby uzyskać dostęp do opcji Wyłączanie ekranu W menu telewizora i źródeł HDMI.

Wybierz opcję Wyłączanie ekranu, aby wyłączyć ekran telewizora. Aby ponownie włączyć ekran, naciśnij dowolny przycisk (z wyjątkiem przycisku AMBILIGHT\*, Głośność + lub - i przycisków nawigacyjnych) na pilocie zdalnego sterowania.

Można ustawić telewizor tak, aby po określonym czasie automatycznie przełączył się w tryb gotowości

**■** Menu podręczne / MENU > Często używane ustawienia > Zegar funkcii uśpienia. Można też przejść do menu  $\bigstar$  Ustawienia > System > Zasilanie i energia > Zegar funkcji uśpienia.

Telewizor przechodzi w tryb czuwania automatycznie po upływie ustawionego czasu. Można zatrzymać zegar, gdy powiadomienie pojawi się w ciągu ostatnich dwóch minut.

Konfiguracja wyłącznika czasowego telewizora

 Ustawienia > System > Zasilanie i energia > Zegar funkcji uśpienia.

Naciśnij przyciski strzałek/ nawigacyjne, aby dostosować wartość. Wartość 0 (Wyłącz) powoduje dezaktywację opcji automatycznego wyłączania.

Wybierz opcję Wyłącznik czasowy, aby telewizor wyłączył się automatycznie, aby oszczędzać energię.

• Jeżeli telewizor będzie odbierać sygnał telewizyjny, ale w ciągu 4 godzin nie zostanie naciśnięty żaden przycisk na pilocie, telewizor się wyłączy.

• Telewizor wyłączy się, jeżeli nie będzie odbierać żadnego sygnału wejściowego ani poleceń pilota przez 10 minut.

• Jeżeli wykorzystujesz telewizor jako monitor komputerowy lub korzystasz z odbiornika cyfrowego (dekodera) do oglądania telewizji i nie używasz pilota do telewizora, wyłącz opcję automatycznego wyłączania przez wybranie wartości 0.

### 15.9 Cast

### Co jest potrzebne

Jeżeli aplikacja w telefonie korzysta z trybu Google Cast, możesz wyświetlić jej zawartość w telewizorze. Poszukaj ikony trybu Google Cast na ekranie aplikacji mobilnej. Możesz korzystać z urządzenia mobilnego do sterowania funkcjami telewizora. Tryb Google Cast działa na urządzeniach z systemem operacyjnym Android lub iOS.

Urządzenie mobilne musi być podłączone do tej samej sieci Wi-Fi co telewizor.

### Aplikacje z funkcją Google Cast

Każdego dnia pojawiają się nowe aplikacje z funkcją Google Cast. Już dziś możesz wypróbować tę funkcję z aplikacją YouTube, Chrome, Netflix, Photowall lub Big Web Quiz for Chromecast. Dalsze informacje znajdziesz na stronie google.com/cast

Niektóre produkty z serwisu Google Play są dostępne

tylko w wybranych krajach.

Szczegółowe informacje znajdziesz na stronie internetowej www.support.google.com/googletv.

### Przesyłanie obrazu na telewizor

Aby przesyłać obraz z aplikacji na telewizor:

**1 -** Korzystając ze smartfonu lub tabletu, otwórz aplikację obsługującą tryb Google Cast.

- **2** Dotknij ikony trybu Google Cast.
- **3** Wybierz docelowy telewizor.

**4 -** Naciśnij przycisk odtwarzania w smartfonie lub tablecie. Obraz powinien pojawić się na ekranie.

### 15.10 Dźwięki systemu

Ustawienia dźwięków systemu

Ustawienia > System > Dźwięki systemu.

Włączenie lub wyłączenie dźwięków systemowych.

### 15.11 Blokowane funkcje

### Ustaw kod / Zmień kod

Wybór nowego kodu lub zresetowanie kodu zmiany

 Ustawienia > System > Blokowane funkcje > Ustaw kod / Zmień kod.

Kod blokady funkcji służy do blokowania i odblokowywania kanałów lub programów.

### Uwaga:

Jeśli zapomnisz kodu PIN, możesz go nadpisać, korzystając z kodu 8888 i wprowadzając nowy kod.

### Blokada programu

Ustawianie minimalnego ograniczenia wiekowego dla oglądanych programów (funkcja dostępna tylko w niektórych krajach)

 Ustawienia > System > Blokowane funkcje > Zabezpieczenie rodzicielskie.

### 15.12

## Ustawienia trybu sklepowego

### Dom lub Sklep

Wybieranie lokalizacji telewizora

 Ustawienia > System > Ustawienia trybu sklepowego > Lokalizacja.

Wybierz opcję Sklep, ustawienia stylu obrazu zostaną przywrócone do wartości domyślnych, można też dostosować ustawienia sklepu. Tryb sklepowy służy do promocji w sklepie.

### Konfiguracja sklepowa

Dostosowanie ustawień trybu sklepowego

 $\bullet$  Ustawienia > System > Ustawienia trybu sklepowego > Konfiguracja sklepowa.

Jeśli w telewizorze wybrano ustawienie Sklep, można ustawić dostępność określonej demonstracji do użytku w sklepie.

#### Dostosowywanie obrazu i dźwięku

 Ustawienia > System > Ustawienia trybu sklepowego > Konfiguracja sklepowa > Obraz i dźwięk.

Wybierz opcję Zoptymalizowane dla sklepu lub Niestandardowe dla ustawień obrazu i dźwięku.

### Ustawianie logo i baneru

 Ustawienia > System > Ustawiania trybu sklepowego > Konfiguracja sklepowa > Logo i baner.

Wybierz opcję wyświetlania elementów Logo funkcji lub Baner promocyjny albo Wył., aby wyłączyć.

Automatyczne uruchamianie demonstracji i demonstracji Ambilight

 $\bullet$  Ustawienia > System > Ustawiania trybu sklepowego > Konfiguracja sklepowa > Automatyczne uruchamianie Demo Me / Automatyczne uruchamianie demonstracji Ambilight.

Włącz/wyłącz automatyczne uruchamianie demonstracji lub demonstracji Ambilight.

### Ustawienia > System > Ponowne uruchomienie

Uwaga:

• Przed ponownym uruchomieniem odłącz

zewnętrzny dysk twardy USB.

• Poczekaj kilka sekund, a telewizor uruchomi się ponownie automatycznie.

Spowoduje to usunięcie niepotrzebnych danych i informacji z pamięci.

Jeśli telewizor działa słabo podczas korzystania z aplikacji, np. obraz i dźwięk nie są zsynchronizowane lub aplikacja działa wolno, uruchom ponownie telewizor, aby telewizor lepiej działał.

## $\overline{16}$ Pilot i akcesoria

### $16.1$

## Włączanie i wyłączanie funkcji Bluetooth®

### Paruj akcesoria

Umieść urządzenie Bluetooth® w odległości maksymalnie 5 metrów od telewizora. Zapoznaj się z instrukcją obsługi urządzenia, aby uzyskać szczegółowe informacje na temat parowania i zasięgu połączenia bezprzewodowego. Upewnij się, że funkcja Bluetooth® jest włączona w telewizorze.

Po zakończeniu parowania urządzenie Bluetooth® możesz je wybrać do odtwarzania dźwięku w telewizorze. Po sparowaniu urządzenia nie trzeba powtarzać tej procedury, chyba że dane urządzenie zostanie usunięte.

Aby sparować urządzenie Bluetooth® z telewizorem:

**1 -** Włącz urządzenie Bluetooth® i umieść je w zasięgu telewizora.

**2 -** Wybierz kolejno opcje Ustawienia > Pilot i akcesoria > Paruj akcesoria.

**3 -** Wybierz opcję Szukaj i naciśnij przycisk OK. Postępuj zgodnie z wyświetlanymi instrukcjami. Urządzenie zostanie sparowane z telewizorem i telewizor zapamięta to połączenie. Konieczne może być wcześniejsze usunięcie sparowanego urządzenia, jeżeli osiągnięto maksymalną liczbę sparowanych urządzeń.

4 - Naciśnij przycisk < (w lewo) (w razie potrzeby wielokrotnie), aby zamknąć menu.

### Obsługa urządzenia

Aby podłączyć lub odłączyć urządzenie Bluetooth®:

**1 -** Wybierz kolejno opcje Ustawienia > Pilot i akcesoria.

- **2** Wybierz urządzenie Bluetooth® z listy.
- **3** Wybierz Połącz lub Odłącz, aby połączyć się z urządzeniem Bluetooth® lub je odłączyć.

4 - Naciśnij przycisk < (w lewo) (w razie potrzeby wielokrotnie), aby zamknąć menu.

Aby zmienić nazwę urządzenia Bluetooth®:

**1 -** Wybierz kolejno opcje Ustawienia > Pilot i akcesoria.

- **2** Wybierz urządzenie Bluetooth® z listy.
- **3** Wybierz Zmień nazwę, aby zmienić nazwę urządzenia Bluetooth®.

**4 -** Naciśnij przycisk (w lewo) (w razie potrzeby wielokrotnie), aby zamknąć menu.

Możesz podłączać i odłączać bezprzewodowe urządzenia Bluetooth®. Możesz również usunąć urządzenie Bluetooth®. Jeżeli usuniesz urządzenie Bluetooth®, parowanie zostanie anulowane.

Aby usunąć urządzenie Bluetooth®:

**1 -** Wybierz kolejno opcje Ustawienia > Pilot i akcesoria.

**2 -** Wybierz urządzenie Bluetooth® z listy.

**3 -** Wybierz Zapomnij, aby usunąć urządzenie Bluetooth®.

4 - Naciśnij przycisk < (w lewo) (w razie potrzeby wielokrotnie), aby zamknąć menu.

Aby wyświetlić informacje na temat urządzenia Bluetooth®:

**1 -** Wybierz kolejno opcje Ustawienia > Pilot i akcesoria.

**2 -** Wybierz urządzenie Bluetooth® z listy.

**3 -** Informacje na temat urządzenia Bluetooth® znajdują się na dole.

4 - Naciśnij przycisk < (w lewo) (w razie potrzeby wielokrotnie), aby zamknąć menu.

### $16.2$ Pilot zdalnego sterowania

### Paruj pilota zdalnego sterowania

### Parowanie lub ponowne parowanie

Po rozpoczęciu początkowej instalacji telewizor wyświetla monit o naciśnięcie przycisków Home + Back w celu sparowania pilota. Jeśli sparowanie z pilotem zostanie utracone, można sparować telewizor z pilotem jeszcze raz, naciskając przyciski Home + Back.

Można też przejść do menu  $\bullet$  Ustawienia > Pilot i akcesoria > Ustawienia pilota zdalnego sterowania > Paruj pilota zdalnego sterowania, a następnie postępować zgodnie z instrukcjami wyświetlanymi na ekranie.

Po udanym sparowaniu zostanie wyświetlony komunikat.

### Informacje o pilocie zdalnego sterowania

Wyświetlanie informacji o pilocie zdalnego sterowania

 Ustawienia > Pilot i akcesoria > Ustawienia pilota zdalnego sterowania > Informacje o pilocie zdalnego sterowania.

Możesz wybrać opcję Wersja, aby sprawdzić wersję wbudowanego oprogramowania pilota lub wybrać opcję Poziom naładowania baterii, aby zobaczyć aktualną wartość procentową baterii.

### Aktualizacja oprogramowania pilota

Aktualizacja oprogramowania pilota

 Ustawienia > Pilot i akcesoria > Ustawienia pilota zdalnego sterowania > Aktualizacja oprogramowania pilota.

Sprawdź, czy istnieje aktualizacja oprogramowania pilota. Jeśli dla pilota dostępna jest nowa aktualizacja oprogramowania, możesz rozpocząć aktualizację oprogramowania. Włóż nowe baterie lub w pełni naładuj baterię, a następnie umieść pilota w odległości jednego metra od telewizora, aby zaktualizować oprogramowanie.

# Filmy, zdjęcia i muzyka

### 17.1

 $\overline{17}$ 

## Z komputera lub urządzenia NAS

Można przeglądać zdjęcia lub odtwarzać muzykę i filmy z komputera albo urządzenia NAS (Network Attached Storage) w sieci domowej.

Telewizor oraz komputer lub urządzenie NAS muszą znajdować się w tej samej sieci domowej. W komputerze lub urządzeniu NAS należy zainstalować oprogramowanie serwera multimedialnego. Serwer multimedialny musi być skonfigurowany do udostępniania plików multimedialnych dla telewizora. Telewizor wyświetla pliki i foldery w sposób, w jaki są one uporządkowane przez serwer multimedialny bądź w komputerze/urządzeniu NAS.

Telewizor nie obsługuje napisów dla transmisji strumieniowej z komputera ani urządzenia NAS.

Jeśli serwer multimedialny obsługuje funkcję wyszukiwania plików, dostępne jest pole wyszukiwania.

Aby przeglądać i odtwarzać pliki na komputerze:

1 - Naciśnij przycisk **3 SOURCES**, wybierz Sieć i zatwierdź wybór przyciskiem OK.

**2 -** Wybierz opcję Urządzenia sieciowe i naciśnij przycisk  $\blacktriangleright$  (w prawo), aby wybrać urządzenie.

**3 -** Po podłączeniu urządzenia sieciowego pozycja Urządzenia sieciowe zostanie zastąpiona nazwą podłączonego urządzenia.

**4 -** Możesz przeglądać i odtwarzać pliki.

**5 -** Aby zatrzymać odtwarzanie filmów, odtwarzanie muzyki lub oglądanie zdjęć, naciśnij przycisk **EXIT**.

### $\overline{172}$

## Menu Ulubione

Dodaj folder lub plik do menu ulubionych

1 - Naciśnij przycisk **za SOURCES**, wybierz USB i zatwierdź wybór przyciskiem OK.

**2 -** Wybierz Urządzenia USB i wybierz folder lub plik.

**3 -** Naciśnij Zaznacz jako ulubione (zielony), aby dodać wybrany folder lub plik do menu ulubionych.

### Wyświetlanie ulubionych plików

1 - Naciśnij przycisk **za SOURCES**, wybierz USB i zatwierdź wybór przyciskiem OK.

2 - Wybierz opcję ♥ Ulubione.

**3 -** Można wyświetlić wszystkie ulubione pliki na liście.

### $\overline{173}$

## Menu Najpopularniejsze i menu Ostatnio odtwarzane

### Wyświetlanie najbardziej popularnych plików lub

czyszczenie listy 1 - Naciśnij przycisk **za SOURCES**, wybierz USB i zatwierdź wybór przyciskiem OK.

**2 -** Wybierz opcję Urządzenia USB, a

następnie Najpopularniejsze.

**3 -** Wybierz jeden z plików i naciśnij przycisk OK, aby go wyświetlić. Przycisk - Kasuj wszystko usuwa całą listę.

Wyświetlanie ostatnio odtwarzanych plików

1 - Naciśnij przycisk **= SOURCES**, wybierz **· USB** i zatwierdź wybór przyciskiem OK.

**2 -** Wybierz opcjęUrządzenia USB, a następnie Ostatnio odtwarzane.

**3 -** Wybierz jeden z plików i naciśnij przycisk OK, aby go wyświetlić. Przycisk – Kasuj wszystko usuwa całą listę.

### $\overline{174}$ Z połączenia USB

Można przeglądać zdjęcia lub odtwarzać muzykę i filmy z podłączone pamięci flash USB lub dysku twardego USB.

Gdy telewizor jest włączony, podłącz urządzenie USB do jednego ze złączy USB. Telewizor wykryje urządzenie i wyświetli listę znajdujących się w nim plików multimedialnych.

Jeśli lista plików nie pojawi się automatycznie:

1 - Naciśnij przycisk **= SOURCES**, wybierz USB i zatwierdź wybór przyciskiem OK.

**2 -** Wybierz opcję Urządzenia USB i naciśnij przycisk (w prawo), aby wybrać urządzenie USB.

**3 -** Możesz przeglądać pliki w ramach struktury folderów na dysku.

4 - Naciśnij przycisk **- Odtwórz wszystko**, aby odtworzyć wszystkie pliki w folderze USB. Przycisk Zaznacz jako ulubione pozwala dodać folder do menu **V** Ulubione.

**5 -** Aby zatrzymać odtwarzanie filmów, odtwarzanie muzyki lub oglądanie zdjęć, naciśnij przycisk **EXIT**.

### $17.5$ Odtwarzanie filmów

### Odtwarzanie filmów

#### Otwieranie folderu wideo

1 - Naciśnij przycisk **za SOURCES**, wybierz USB i zatwierdź wybór przyciskiem OK.

**2 -** Wybierz opcję Urządzenia USB i naciśnij przycisk

(w prawo), aby wybrać urządzenie USB.

**3 -** Wybierz opcję Filmy. Możesz nacisnąć

przycisk Zaznacz jako ulubione, aby dodać folder z filmem do menu  $\bullet$  Ulubione.

#### Odtwarzanie filmu

1 - Naciśnij przycisk **= SOURCES**, wybierz USB i zatwierdź wybór przyciskiem OK.

**2 -** Wybierz opcję Urządzenia USB i naciśnij przycisk (w prawo), aby wybrać urządzenie USB.

**3 -** Wybierz opcję Filmy, następnie zaznacz jeden z nich. Możesz nacisnąć przycisk - Odtwórz wszystko, aby odtworzyć całą zwartość folderu. Przycisk - Zaznacz jako ulubione dodaje wybrany film do menu  $\blacklozenge$  Ulubione.

#### Pasek sterowania

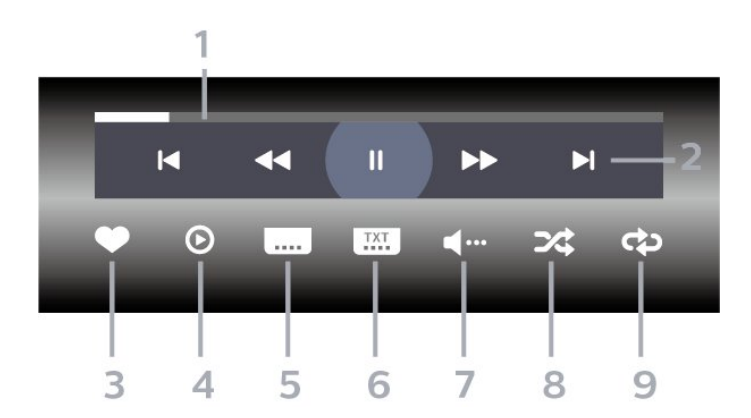

- **1** Pasek postępu
- **2** Pasek sterowania odtwarzaniem
- $\blacksquare$ : Przejście do poprzedniego filmu w folderze
- $\blacktriangleright$ : Przejście do następnego filmu w folderze
	- : Przewijanie do tyłu
	- : Szybkie przewijanie do przodu
	- II: Wstrzymanie odtwarzania
- **3** Zaznaczanie jako ulubione
- **4** Odtwarzanie wszystkich plików wideo
- **5** Napisy włączanie lub wyłączanie napisów albo włączanie ich, gdy dźwięk jest wyciszony.
- **6** Język napisów wybór języka napisów **7 -** Język dźwięku — wybór języka ścieżki dźwiękowej
- **8** Losowo odtwarzanie plików w kolejności

losowej

**9 -** Powtórz — jednokrotne odtworzenie wszystkich plików filmów w danym folderze lub ich odtwarzanie ciągłe

### Opcje dotyczące filmów

Przeglądanie plików wideo:

- Lista/Miniatury widok listy lub miniatur
- Losowo odtwarzanie plików w kolejności losowej
- Powtórz jednokrotne lub wielokrotne
- odtwarzanie wszystkich filmów w danym folderze

Odtwarzanie plików wideo:

• Zaznacz jako ulubione — pozwala zaznaczyć pliki muzyczne jako ulubione

• Ustawienia napisów — umożliwia ustawianie rozmiaru, koloru, położenia czcionki itd.

### 17.6 Oglądanie zdjęć

### Oglądanie zdjęć

### Otwieranie folderu ze zdjęciami

1 - Naciśnij przycisk **za SOURCES**, wybierz USB i zatwierdź wybór przyciskiem OK.

- **2** Wybierz opcję Urządzenia USB i naciśnij przycisk
- (w prawo), aby wybrać urządzenie USB.
- **3** Wybierz opcję Zdjęcia. Możesz nacisnąć

przycisk Zaznacz ulub., aby dodać folder ze zdjęciami do menu Ulubione.

### Wyświetlanie zdjęć

1 - Naciśnij przycisk **= SOURCES**, wybierz **· USB** i zatwierdź wybór przyciskiem OK.

**2 -** Wybierz opcję Urządzenia USB i naciśnij przycisk (w prawo), aby wybrać urządzenie USB.

**3 -** Wybierz opcję Zdjęcia, a następnie zaznacz jedno z nich. Możesz nacisnąć przycisk - Pokaz slajdów, aby odtworzyć całą zwartość folderu. Przycisk Zaznacz jako ulubione dodaje wybrane zdjęcie do menu **V** Ulubione.

Pasek sterowania

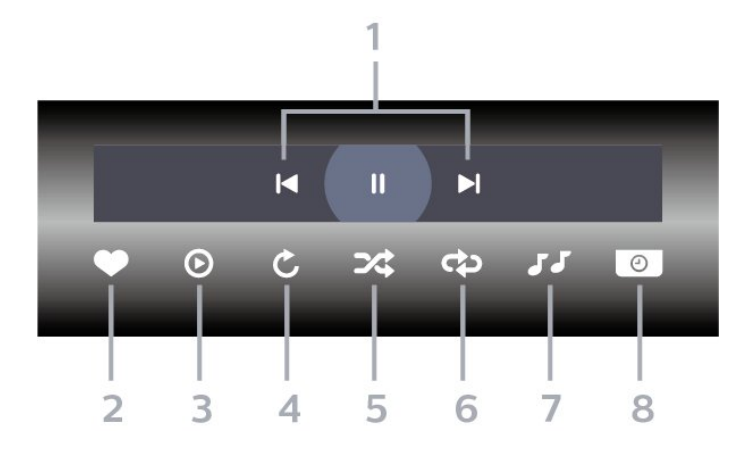

- **1** Pasek sterowania odtwarzaniem
- : Przejście do poprzedniego zdjęcia w folderze
- $\blacktriangleright$ : Przejście do następnego zdjęcia w folderze II: Wstrzymanie odtwarzania pokazu slajdów
- **2** Zaznaczanie jako ulubione
- **3** Uruchomienie pokazu slajdów
- **4** Obracanie zdjęcia

**5 -** Losowo — odtwarzanie plików w kolejności losowej

**6 -** Powtórz — jednokrotne odtworzenie wszystkich plików zdjęć w danym folderze lub ich odtwarzanie ciągłe

**7 -** Zatrzymanie muzyki odtwarzanej w tle

**8 -** Umożliwia ustawienie szybkości wyświetlania pokazu slajdów

### Opcje dotyczące zdjęć

Przeglądanie zdjęć:

- Losowo odtwarzanie plików w kolejności losowej
- Powtórz jednokrotne odtworzenie pokazu slajdów lub odtwarzanie go w sposób ciągły

• Zatrzymaj muzykę — zatrzymywanie odtwarzania muzyki w tle

• Szybkość pokazu slajdów — pozwala zmienić prędkość na większą lub mniejszą

• Informacje — wyświetlanie informacji o zdjęciu

Odtwarzanie plików zdjęć:

• Zaznacz jako ulubione — pozwala zaznaczyć zdjęcie jako ulubione

• Informacje — wyświetlanie informacji o zdjęciu

### Oglądanie zdjęć 360 stopni

Otwieranie folderu ze zdjęciami 360 stopni 1 - Naciśnij przycisk **za SOURCES**, wybierz USB i zatwierdź wybór przyciskiem OK.

**2 -** Wybierz opcję Urządzenia USB i naciśnij przycisk (w prawo), aby wybrać urządzenie USB.

**3 -** Wybierz opcję Zdjęcia 360 stopni. Możesz

nacisnąć przycisk – Zaznacz ulub., aby dodać folder ze zdjęciami 360 stopni do menu Ulubione.

#### Oglądanie zdjęcia 360 stopni

1 - Naciśnij przycisk **= SOURCES**, wybierz USB i zatwierdź wybór przyciskiem OK. **2 -** Wybierz opcję Urządzenia USB i naciśnij przycisk (w prawo), aby wybrać urządzenie USB. **3 -** Wybierz opcję Zdjęcia 360 stopni, następnie zaznacz jedno z nich. Możesz nacisnąć przycisk - Odtwórz wszystkie, aby odtworzyć całą zwartość folderu. Przycisk - Zaznacz jako ulubione dodaje wybrane zdjęcie do menu **·** Ulubione.

Pasek sterowania

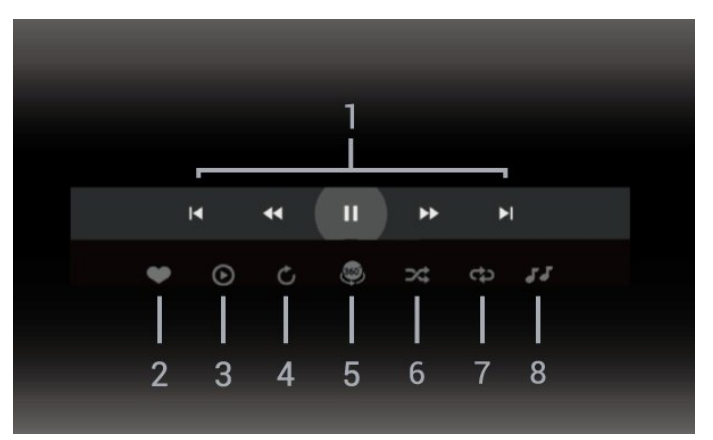

**1 -** Pasek sterowania odtwarzaniem

- $\blacktriangleleft$ : Przejście do poprzedniego zdjęcia w folderze
- $\blacktriangleright$ : Przejście do następnego zdjęcia w folderze
- : Odtwarzanie do tyłu przy prędkości 2x, 4x, 32x  $\blacktriangleright$   $\blacktriangleright$  :

II: Wstrzymanie odtwarzania

**2 -** Zaznaczanie jako ulubione

**3 -** Odtwórz jedno/Odtwórz wszystkie: odtwarzanie jednego zdjęcia lub wszystkich zdjęć w danym folderze.

**4 -** Tryb ręczny/tryb automatyczny: po uruchomieniu odtwarzacz 360 stopni będzie automatycznie przesuwał wybrane zdjęcia 360 stopni z lewej strony ekranu w prawo (od 0 do 360 stopni) w widoku 360 stopni. Po wybraniu trybu ręcznego odtwarzacz 360 stopni zatrzyma automatyczne przesuwanie/obrót zdjęć, aby umożliwić ręczne przesuwanie/obracanie

zdjęć za pomocą przycisków pilota.

**5 -** Widok Little Planet: Widok Little Planet to alternatywny i zabawny sposób wyświetlania zdjęć 360 stopni. Po włączeniu tego widoku zdjęcie 360 stopni zostanie wyświetlone w panoramicznym widoku przypominającym planetę.

**6 -** Losowo — odtwarzanie plików w kolejności losowej.

**7 -** Powtórz — jednokrotne odtworzenie wszystkich plików zdjęć w danym folderze lub ich odtwarzanie ciągłe.

**8 -** Zatrzymanie muzyki odtwarzanej w tle.

\* Uwaga: Gdy plik zdjęcia 360 jest przeglądany lub wyświetlany w zwykłej przeglądarce zdjęć, będzie on traktowany jak zwykły obraz i wyświetlany jako równoodległościowy (lub "spłaszczony") po otwarciu.

### Opcje dotyczące zdjęć 360 stopni

Przeglądanie plików zdjęć 360:

- Lista/Miniatury widok listy lub miniatur
- Losowo odtwarzanie plików w kolejności losowej
- Powtórz jednokrotne lub ciągłe odtwarzanie plików

• Zatrzymaj muzykę — zatrzymywanie odtwarzania muzyki w tle

Odtwarzanie plików zdjęć 360:

• Resetuj widok — resetowanie kąta widzenia

### 17.7 Odtwarzanie muzyki

### Odtwarzanie muzyki

Otwieranie folderu z muzyką

1 - Naciśnij przycisk **za SOURCES**, wybierz USB i zatwierdź wybór przyciskiem OK.

**2 -** Wybierz opcję Urządzenia USB i naciśnij przycisk

- (w prawo), aby wybrać urządzenie USB.
- **3** Wybierz opcję Muzyka. Możesz nacisnąć

przycisk Zaznacz jako ulubione, aby dodać folder z muzyką do menu • Ulubione.

**4 -** Możesz szybko wyszukać utwór, korzystając z

systemu podziału na gatunki, wykonawców, albumy lub utwory.

### Odtwarzaj muzykę

- 1 Naciśnij przycisk **za SOURCES**, wybierz USB i zatwierdź wybór przyciskiem OK.
- **2** Wybierz opcję Urządzenia USB i naciśnij przycisk
- (w prawo), aby wybrać urządzenie USB.

**3 -** Wybierz opcję Muzyka oraz jedno z kryteriów

- klasyfikacji, aby wyświetlić pliki.
- 4 Wybierz muzykę i naciśnij przycisk  **Odtwórz**

wszystko, aby odtworzyć całą zwartość folderu. Przycisk – Zaznacz jako ulubione dodaje wybrany utwór do menu  $\bullet$  Ulubione.

### Pasek sterowania

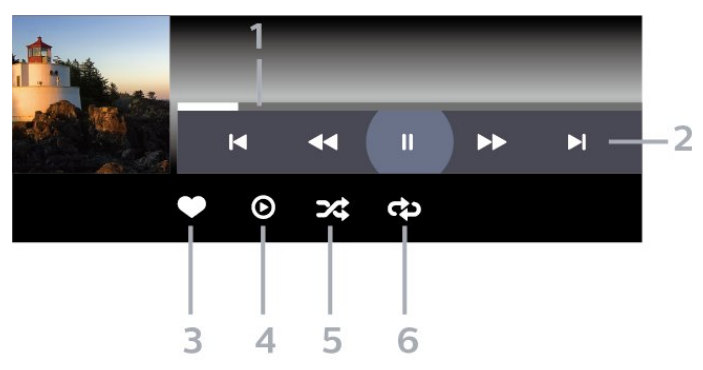

- **1** Pasek postępu
- **2** Pasek sterowania odtwarzaniem
- $\blacktriangleleft$ : Przejście do poprzedniego utworu w folderze
- $\blacktriangleright$ : Przejście do następnego utworu w folderze – : Przewijanie do tyłu
	- : Szybkie przewijanie do przodu
	- II: Wstrzymanie odtwarzania
- **3** Zaznaczanie jako ulubione
- **4** Odtwarzanie całej muzyki
- **5** Losowo odtwarzanie plików w kolejności losowej

**6 -** Powtórz — jednokrotne odtworzenie wszystkich utworów w danym folderze lub ich odtwarzanie ciągłe

### Opcje dotyczące muzyki

Przeglądanie plików muzycznych:

- Lista/Miniatury widok listy lub miniatur
- Losowo odtwarzanie plików w kolejności losowej.
- Powtórz jednokrotne odtworzenie wszystkich utworów w danym folderze lub ich odtwarzanie ciągłe.

Odtwarzanie plików muzycznych:

• Zaznacz jako ulubione – pozwala oznaczyć utwór jako ulubiony

## 18 Smartfony i tablety

### $\overline{18.1}$ Aplikacja Philips TV Remote App

Aplikacja Philips TV Remote App na smartfony i tablety szybko stanie się Twoim niezastąpionym pomocnikiem. Aplikacja pozwala na przełączanie kanałów i regulację głośności — tak jak pilot.

Pobierz aplikację Philips TV Remote App ze swojego ulubionego sklepu z aplikacjami.

Aplikacja Philips TV Remote App jest dostępna za darmo dla systemów iOS i Android.

Można również wybrać  $\bullet$  Ustawienia > Sieć i internet > Kod QR aplikacji do obsługi zdalnej i nacisnąć przycisk OK; na ekranie telewizora pojawi się kod QR. Zeskanuj kod QR za pomocą urządzenia mobilnego i postępuj zgodnie z instrukcjami, aby pobrać i zainstalować aplikację Philips TV Remote App. Podczas korzystania z aplikacji urządzenie mobilne i telewizor Philips muszą być podłączone do tej samej sieci Wi-Fi.

## 19 Gry

 $\overline{191}$ 

## Co jest potrzebne

Telewizor pozwala grać w gry:

• pochodzące z usługi Google Play Store w Menu głównym,

• uruchamiane na konsoli do gier.

Gry z serwisu Google Play Store muszą zostać pobrane i zainstalowane w pamięci telewizora, zanim będzie można w nie grać. Część gier wymaga kontrolera.

Aby zainstalować aplikacje do gier z serwisu Google Play Store, telewizor musi być podłączony do Internetu, a do korzystania z aplikacji konieczna jest zgoda na warunki użytkowania. Musisz zalogować się do konta Google, aby korzystać z aplikacji Google Play i serwisu Google Play Store.

### $\overline{192}$ Gamepady

Aby grać na telewizorze w gry internetowe, można podłączyć obsługiwanego gamepada bezprzewodowego. Telewizor umożliwia obsługę dwóch gamepadów podłączonych jednocześnie. Z gamepada można korzystać natychmiast po podłączeniu.

### 19.3

## Graj w grę z konsoli do gier lub komputera

Aby uruchomić grę z konsoli do gier lub komputera po raz pierwszy:

**1 -** Przed włączeniem zasilania konsoli lub komputera podłącz konsolę do gier lub komputer do telewizora za pomocą kabla HDMI Ultra High Speed. 2 - Naciśnij przycisk **3 SOURCES** i wybierz konsolę

do gier lub nazwę połączenia.

**3 -** Ustaw opcję HDMI Ultra HD na Optymalny dla standardowej gry, na Optymalny (automatyczny tryb gry) dla zmiennej częstotliwości odświeżania HDMI (tylko w niektórych modelach).

**4 -** Uruchom konsolę do gier lub komputer.

**5 -** Uruchom grę.

Aby uzyskać więcej informacji na temat podłączania konsoli do gier, w menu Pomoc naciśnij kolorowy przycisk – Słowa kluczowe i wyszukaj frazę Konsola do gier, podłączanie.

### 19.4 Pasek sterowania trybem gry

Pasek sterowania trybem gry to zintegrowane narzędzie do wyświetlania informacji i sterowania ustawieniami podczas gry. Dotyczy to źródła HDMI, jeśli dla opcji Styl obrazu wybrano ustawienie Gra/Gra HDR/Dolby Vision — gra/Monitor/Monitor HDR.

Po automatycznym przełączeniu telewizora w tryb gry (po wykryciu gry) telewizor wyświetli komunikat informujący użytkownika, że tryb gry jest włączony, a pasek sterowania trybem gry można włączyć poprzez naciśnięcie i przytrzymanie przycisku MENU.

### Aktywacja i dezaktywacja

Naciśnij i przytrzymaj przycisk MENU, aby uruchomić pasek sterowania grami w trybie Gra lub Monitor. Aby wyłączyć pasek sterowania trybem gry, naciśnij przycisk Wstecz lub zostanie on zamknięty automatycznie po 20 sekundach braku reakcji.

Pasek sterowania trybem gry zawiera pasek informacyjny lub pasek ustawień oraz przełącznik, który służy do przełączania między paskiem informacyjnym a paskiem ustawień.

### Pasek informacji

Na pasku informacyjnym wyświetlane są najważniejsze informacje dotyczące gry:

Opóźnienie wejścia: aktualny stan opóźnienia wejścia Częstotliwość odświeżania: aktualna liczba FPS (klatek na sekundę)

Rozdzielczość: rozdzielczość źródła wideo Rodzaj zawartości: zawartość wideo to Ogólna lub Film, lub VRR/Freesync/G-Sync Format SDR/HDR: obsługiwany typ HDR lub SDR

źródła

Przestrzeń kolorów: obsługiwany typ przestrzeni kolorów źródła

### Pasek ustawień

Pasek ustawień zawiera odpowiednie ustawienia, które mogą poprawić wrażenia z gry. Wybierz i naciśnij OK na ikonach ustawień, aby zmienić następujące ustawienia:

Siatka celownicza: wybierz opcję Wł./Wył., aby wyświetlić lub ukryć siatkę celowniczą. Kontrola cieni: wybierz opcję Wył., aby używać bieżącego poziomu czerni w ustawieniach obrazu; wybierz opcję Wł., aby ustawić wyższy poziom czerni. Punkt bieli: wybierz temperaturę barwową zgodnie z własnymi preferencjami.

Głośniki: wybierz urządzenie dla wyjścia dźwięku. Styl Ambilight\*: wybierz opcję Wł., aby włączyć
funkcję Ambilight w trybie gry; wybierz opcję Wył., aby wyłączyć funkcję Ambilight.

\* Ustawienia funkcji Ambilight dotyczą tylko modeli, które obsługują tę funkcję.

# $\overline{20}$ Netflix

Jeżeli posiadasz abonament w platformie Netflix, możesz z niej korzystać w połączeniu z tym telewizorem. Telewizor musi być połączony z Internetem. W niektórych regionach platforma Netflix może być dostępna dopiero po przyszłych aktualizacjach oprogramowania.

Aby przejść do usługi Netflix, naciśnij przycisk NETFLIX i uruchom aplikację. Możesz otworzyć aplikację Netflix bezpośrednio z trybu gotowości.

www.netflix.com

## Uwaga dotycząca funkcji dźwięku przestrzennego Netflix Spatial Audio

Niektóre treści serwisu Netflix zapewniają efekt dźwiękowy Spatial Audio, aby obsługiwać tę funkcję w telewizorze, wykonaj poniższe czynności:

**1 -** Przejdź do opcji Ustawienia > Wyświetlanie i dźwięk > Wyjście audio > Format wyjścia cyfrowego i ustaw opcję Stereo (nieskompresowany). **2 -** Przejdź do opcji Ustawienia > Wyświetlanie i dźwięk > Dźwięk > Styl dźwięku i ustaw styl Osobisty.

**3 -** Przejdź do opcji Ustawienia > Wyświetlanie i dźwięk > Dźwięk > Ustawienia indywidualne > Głośnik z opcją wirtualizacji i wybierz opcję Wył., aby wyłączyć głośnik z opcją wirtualizacii.

# <span id="page-74-0"></span> $\overline{21}$ Alexa

## $\frac{1}{211}$ Informacje o usłudze Alexa

Twój telewizor obsługuję technologię Amazon Alexa do funkcji sterowania głosem.

## Informacje o usłudze Alexa

Alexa to usługa sterowania głosem oparta na chmurze, dostępna na urządzeniach Alexa Echo oferowanych przez Amazon i innych producentów urządzeń. Dzięki stosowaniu usługi Alexa na telewizorze można włączać/wyłączać telewizor, zmieniać kanały, regulować głośność i wiele innych.

Aby obsługiwać telewizor przy pomocy usługi Alexa, wymagane są:

• Telewizor Philips Smart TV, który obsługuje usługę Alexa

- Urządzenie Amazon Echo
- Konto Google
- Urządzenie przenośne, takie jak telefon lub tablet
- Sieci Wi-Fi

## Informacje o Alexa Skill

Usługa Alexa korzysta z aplikacji Alexa Skills do rozszerzenia funkcji sterowania głosem. Aplikacja Skills dodaje nowe możliwości, dzięki którym można uzyskać bardziej spersonalizowane doświadczenia w zakresie obsługi telewizora z włączoną usługą Alexa. Umiejętność "Philips Smart TV Voice Control" jest dostępna w sklepie aplikacji Alexa Skills i zapewnia różne polecenia głosowe dotyczące pracy z programem Philips Smart TV.

\* Usługa Alexa może nie być dostępna w niektórych językach i krajach. Amazon, Alexa i wszystkie powiązane logo są znakami towarowymi firmy Amazon.com, Inc. lub jej podmiotów stowarzyszonych.

Uwaga: Obsługiwane style Ambilight mogą się różnić w zależności od modelu telewizora. Informacje o obsługiwanych stylach Ambilight można znaleźć w instrukcji obsługi dołączonej do telewizora.

## 21.2 Korzystanie z usługi Alexa

Aby skorzystać z usługi Alexa, należy najpierw skonfigurować usługę kliencką Alexa w telewizorze Smart TV firmy Philips. Postępuj zgodnie z instrukcjami, aby wykonać następujące czynności: - Wybierz nazwę telewizora Smart TV, tak by usługa Alexa go rozpoznawała.

- Wybierz konto Google i zaloguj się.

- Wróć do tej funkcji w aplikacji Alexa na telefonie, aby ją włączyć, powiązać konta i wyszukać urządzenia.

– Wróć do telewizora, aby zakończyć konfigurację.

Konfiguracja telewizora dla usługi Alexa **1 -** Przejdź do opcji Ustawienia > Sieć i internet > Zaawansowane > Sterowanie telewizorem za pomocą usługi Amazon Alexa, aby rozpocząć proces konfiguracji.

**2 -** Aby móc rozpocząć konfigurację, potrzebne jest urządzenie Amazon Echo i aplikacja pomocnicza Alexa (na urządzeniu mobilnym lub w wersji internetowej).

**3 -** Postępuj zgodnie z instrukcjami wyświetlanymi na ekranie, aby zaakceptować zasady ochrony prywatności, nazwij swój telewizor i zaloguj się na konto Google. Konto Google jest potrzebne do parowania z urządzeniem Alexa.

**4 -** Zaloguj się na urządzeniu mobilnym, korzystając z tego samego konta Google w aplikacji pomocniczej Amazon Alexa.

**5 -** Wykonaj następujące kroki w aplikacji pomocniczej Amazon Alexa. Najpierw włącz funkcję "Philips Smart TV Voice Control". Następnie połacz konto Google i wyszukaj urządzenia.

**6 -** W ustawieniu po włączeniu telewizora wybierz opcję Włącz lub Wyłącz. Usługa Alexa umożliwia włączanie i wyłączanie telewizora za pomocą polecenia głosowego.

**7 -** Na końcowym ekranie konfiguracji możesz wybrać opcję Gotowe, aby zacząć korzystanie z usługi Alexa. Wybierz opcję Zarządzanie telewizorami, aby zarządzać telewizorami sparowanymi z usługą Alexa lub cofnąć sparowanie telewizorów z usługą Alexa.

Przejdź do strony alexa.amazon.com, kliknij opcję Skills (Umiejętności) i wyszukaj pozycję "Philips Smart TV Voice Control". Umiejętność zostanie wyświetlona w wynikach.

# Dane techniczne

#### $\overline{221}$

<span id="page-75-0"></span> $\overline{22}$ 

# Ochrona środowiska

## Europejska etykieta energetyczna

Europejska etykieta energetyczna informuje o klasie energetycznej produktu. Im bardziej zielone jest oznaczenie klasy energetycznej produktu, tym mniej energii on zużywa.

Na etykiecie znajduje się informacja o klasie energetycznej, średnim poborze mocy podczas działania. Wartości poboru mocy produktu można znaleźć także na stronie internetowej firmy Philips dostępnej pod

adresem [www.philips.com/TVsupport](http://www.philips.com/TVsupport).

## Numer rejestracyjny EPREL

#### Numer rejestracyjny EPREL

43PUS8888 : 1549968 50PUS8888 : 1549990 55PUS8888 : 1550014 65PUS8888 : 1550033

## Utylizacja

## Utylizacja starych produktów i baterii

Ten produkt został wykonany z wysokiej jakości materiałów i elementów, które nadają się do ponownego wykorzystania.

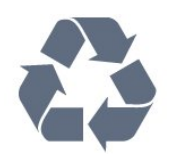

Jeśli produkt jest opatrzony symbolem przekreślonego pojemnika na odpady, oznacza to, iż podlega postanowieniom dyrektywy europejskiej 2012/19/UE.

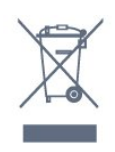

Informacje na temat wydzielonych punktów składowania zużytych produktów elektrycznych i elektronicznych można uzyskać w miejscu zamieszkania.

Prosimy postępować zgodnie z wytycznymi miejscowych władz i nie wyrzucać tego typu urządzeń wraz z innymi odpadami pochodzącymi z gospodarstwa domowego. Ścisłe przestrzeganie wytycznych w tym zakresie pomaga chronić środowisko naturalne oraz ludzkie zdrowie.

Produkt zawiera baterie opisane w treści dyrektywy 2006/66/WE, których nie można zutylizować z pozostałymi odpadami domowymi.

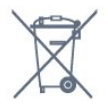

Należy zapoznać się z lokalnymi przepisami dotyczącymi selektywnej zbiórki baterii, ponieważ odpowiednia utylizacja baterii pomaga chronić środowisko naturalne oraz ludzkie zdrowie.

## Deklaracja zgodności z normami brytyjskimi

Firma TP Vision Europe B.V. niniejszym oświadcza, że ten telewizor jest zgodny z podstawowymi wymaganiami i innymi powiązanymi warunkami przepisów dotyczących sprzętu radiowego z 2017 roku, przepisów dotyczących ekologicznego projektowania produktów zużywających energię oraz dotyczących informacji o zużyciu energii (z poprawkami) (wyjście z UE) z 2019 roku oraz przepisów dotyczących ograniczenia stosowania niektórych niebezpiecznych substancji w sprzęcie elektrycznym i elektronicznym z 2012 roku.

## 22.2 Moc

Dane techniczne produktu mogą ulec zmianie bez powiadomienia. Więcej danych technicznych dla tego produktu można znaleźć na stronie internetowej [www.philips.com/TVsupport.](http://www.philips.com/TVsupport)

## Moc

- Zasilanie sieciowe: prąd przemienny 220–240 V,
- $+/-10%$
- Temperatura otoczenia: od 5°C do 35°C

• Funkcje oszczędzania energii: tryb Eco, wyłączanie obrazu (w przypadku korzystania z kanałów radiowych), wyłącznik czasowy, menu ustawień ekologicznych.

## $\overline{223}$ System operacyjny

System Android:

Android 12

## $\frac{1}{22.4}$ Odbiór

- Wejście antenowe: 75 omów, koncentryczne (IEC75)
- Pasma tunera: Hyperband, S-Channel, UHF, VHF
- DVB: DVB-T2, DVB-C (telewizja kablowa) QAM
- Analogowa: SECAM, PAL
- Obsługa sygnału naziemnego przez tuner
- Cyfrowe odtwarzanie obrazu: MPEG2 SD/HD (ISO/IEC 13818-2), MPEG4 SD/HD (ISO/IEC 14496-10), HEVC
- Cyfrowe odtwarzanie dźwięku (ISO/IEC 13818-3)
- Wejście sygnału z anteny satelitarnej: 75 omów, typ F
- Zakres częstotliwości sygnału: od 950 do 2150 MHz
- Zakres poziomów wejściowych: od 25 do 65 dBm • DVB-S/S2 QPSK, szybkość transmisji symboli od 2 do 45 mln symboli, SCPC i MCPC

• LNB: DiSEqC 1.0, obsługa od 1 do 4 konwerterów LNB, wybór polaryzacji 13/18 V, wybór pasma 22 kHz, tryb Tone burst, maks. natężenie dla konwertera LNB: 300 mA

 $225$ 

# Typ wyświetlacza

#### Długość przekątnej ekranu

- $\cdot$  105 cm / 42 cali
- 108 cm / 43 cale
- $\cdot$  121 cm / 48 cali
- 126 cm / 50 cali
- 139 cm / 55 cali
- 164 cm / 65 cali
- 189 cm / 75 cali
- 194 cm / 77 cali
- 215 cm / 85 cali

## Rozdzielczość wyświetlacza

 $\cdot$  3840  $\times$  2160

## $\overline{226}$

# Rozdzielczość wejściowa wyświetlacza

## Obsługiwana rozdzielczość w trybie PC i wideo

Rozdzielczość — częstotliwość odświeżania

 $\cdot$  640  $\times$  480  $-$  60 Hz

- $\cdot$  576p  $-$  50 Hz
- $\cdot$  720p  $-$  50 Hz, 60 Hz
- $\cdot$  1920 × 1080p  $-$  24 Hz, 25 Hz, 30 Hz, 50 Hz,
- 60 Hz, 100 Hz, 120 Hz
- $\cdot$  2560  $\times$  1440  $-$  60 Hz, 120 Hz
- 3840 × 2160p 24 Hz, 25 Hz, 30 Hz, 50 Hz, 60 Hz, 100 Hz, 120 Hz

\* Uwaga: Format 100 Hz jest obsługiwany tylko wtedy, gdy dla ustawienia HDMI Ultra HD wybrano wartość Optymalny w HDMI 1 i HDMI 2; format 120 Hz jest obsługiwany tylko wtedy, gdy dla ustawienia HDMI Ultra HD wybrano wartość Optymalny lub Optymalny (automatyczny tryb gry 120 Hz Pro) w HDMI 1 i HDMI 2.

#### Obsługiwana rozdzielczość w trybie wideo

Rozdzielczość — częstotliwość odświeżania

- $\cdot$  480i  $-$  60 Hz (gdy dla opcji HDMI Ultra HD wybrano wartość Standard)
- 576i 50 Hz (gdy dla opcji HDMI Ultra HD wybrano wartość Standard)
- $\cdot$  1080i 50 Hz, 60 Hz

• Zmienna częstotliwość odświeżania obrazu 1080p, 1440p, 2160p z liczbą klatek na sekundę sięgającą 40–120 Hz, gdy dla opcji HDMI Ultra HD wybrana jest wartość Optymalny (automatyczny tryb gry)

\* Uwaga: Niektóre rozdzielczości i liczby klatek na sekundę mogą nie być obsługiwane we wszystkich źródłach sygnału wejściowego.

## 22.7 Możliwości połączeń

#### Bok telewizora

- Gniazdo Common Interface: CI+ CAM
- $\cdot$  Port USB 2 USB 3.0
- Słuchawki gniazdo stereo typu mini-jack, 3,5 mm
- Wejście HDMI 4 Ultra HD HDR

#### Spód telewizora

- Cyfrowe wyjście audio optyczne Toslink
- Tuner satelitarny
- Antena (75 omów)
- Wejście HDMI 1 Ultra HD duża liczba klatek na sekundę — HDR
- Wejście HDMI 2 ARC/eARC Ultra HD duża
- liczba klatek na sekundę HDR
- $\cdot$  Port USB 1 USB 2.0
- Sieć LAN: RJ45
- Wejście HDMI 3 Ultra HD HDR

## $\overline{228}$ Dźwięk

- $\cdot$  Moc wyjściowa (RMS): 43 $\mathbb Z$  20 W / 50 $\mathbb Z$ , 55 $\mathbb Z$ , 65 $\mathbb Z$ 40 W / 75<sub>N</sub>, 85<sub>N</sub> 50 W
- Dolby MS12 V2.6.1
- Dolby Atmos
- DTS Play-Fi
- DTS:X
- Wirtualizacja dźwięku przestrzennego + Wirtualizacja dźwięku głośnika soundbar wbudowanego w podstawę
- Dolby Bass Enhancement
- Dolby Dialogue Enhancement
- Dolby Volume (AVL / tryb nocny)
- Dźwięk AI
- AI EQ
- Technologia Mimi Health Hearing

## 22.9 Multimedia

#### Złącza

- USB 2.0 / USB 3.0
- Ethernet LAN RJ-45
- Wi-Fi 802.11a/b/g/n/ac, Dual Band
- Bluetooth® 5.0

## Obsługiwane systemy plików USB

• FAT 16, FAT 32, NTFS, exFAT

Obsługiwane serwery multimedialne • Kontenery: PS, TS, M2TS, TTS, AVCHD, MP4, M4V, MKV, ASF, AVI, 3GP, Quicktime • Kodeki wideo: AVI, MKV, H.264/MPEG-4 AVC, MPEG1, MPEG2, MPEG4, VP9, HEVC (H.265), AV1 • Kodeki audio: MP3, WAV, AAC, WMA (wersja 2 do 9.2), WMA-PRO (wersja 9 i 10), FLAC • Napisy: – Formaty: SRT, SMI, SSA, SUB, ASS, TXT – Kodowanie znaków: UTF-8, Europa Środkowa i Europa Wschodnia (Windows-1250), cyrylica (Windows-1251), grecki (Windows-1253), turecki (Windows-1254), Europa Zachodnia (Windows-1252), hebrajski (CP-1255), arabski (CP-1256), bałtycki (CP-1257), koreański (Windows-949) • Maksymalna obsługiwana szybkość transmisji

danych: – MPEG-4 AVC (H.264) jest obsługiwany aż do profilu wysokiego na poziomie L5.2 80 Mb/s

– H.265 (HEVC) jest obsługiwany do profilu Main 10 wysokiego na poziomie L5.1 100 Mb/s

– AV1 obsługiwana szybkość transmisji danych: L5.1 80 Mb/s

• Kodeki obrazu: JPEG, GIF, PNG, BMP, HEIF, Zdjęcie 360 stopni

#### Certyfikat Wi-Fi

Ten telewizor obsługuje technologię Wi-Fi Certified.

# <span id="page-78-0"></span>Pomoc i wsparcie techniczne

## 23.1

## Rejestracja produktu

Zarejestruj telewizor i ciesz się licznymi korzyściami, m.in. pełną pomocą techniczną (łącznie z dostępem do plików do pobrania), uprzywilejowanym dostępem do informacji dotyczących nowych produktów, ekskluzywnych ofert i zniżek, szansami wygranych, a także uczestnictwem w specjalnych ankietach dotyczących najnowszych produktów.

Odwiedź stronę [www.philips.com/TVsupport](http://www.philips.com/TVsupport)

## $232$ Korzystanie z menu Pomoc

#### Otwieranie Pomocy

Naciśnii przycisk – (niebieski), aby natychmiast otworzyć Pomoc. Aby wyszukiwać tematy alfabetycznie, naciśnij kolorowy przycisk - Słowa kluczowe.

Aby czytać Pomoc jak książkę, wybierz opcję Książka.

Możesz również otworzyć sekcję **@ Help** w Szybkim menu.

Przed zastosowaniem się do wskazówek Pomocy zamknij Pomoc.

Aby zamknąć Pomoc, naciśnij kolorowy przycisk Zamknij .

W przypadku niektórych czynności, takich jak wyświetlanie teletekstu, kolorowe przyciski mają określone funkcje i nie otwierają Pomocy.

#### Pomoc dotycząca telewizora w tablecie, smartfonie lub komputerze

Aby w prostszy sposób wykonać długą serię instrukcji, można pobrać Pomoc do telewizora w formacie pliku PDF w celu przeczytania na smartfonie, tablecie lub komputerze. Można także wydrukować odpowiednią stronę z Pomocy, korzystając z komputera. Aby pobrać Pomoc (instrukcję obsługi), odwiedź stronę internetową [www.philips.com/TVsupport](http://www.philips.com/TVsupport)

#### $\mathbb{B}^{\mathfrak{B}}$  **Denumber**  $\geq$  **Pomoc**

Możesz skorzystać z innych funkcji Pomocy podczas rozwiązywania problemów oraz do uzyskania szczegółowych informacje o telewizorze.

• Informacje o telewizorze — umożliwia wyświetlenie

nazwy modelu, numeru seryjnego oraz wersji oprogramowania telewizora.

• Instrukcje: możesz zobaczyć instrukcje dotyczące instalacji kanałów, porządkowania kanałów, aktualizacji oprogramowania telewizora, podłączania urządzeń zewnętrznych oraz korzystania z funkcji Smart na swoim telewizorze.

• Autodiagnostyka — uruchom diagnostykę telewizora, aby sprawdzić stan telewizora.

• Diagnostyka telewizora — umożliwia sprawdzenie, czy obraz, dźwięk, sieć i inne ustawienia działają poprawnie.

• Aktualizacja oprogramowania — sprawdza dostępne aktualizacje oprogramowania.

• Instrukcja obsługi — uzyskiwanie informacji o telewizorze z instrukcji obsługi.

• Kopia listy ustawień - Kopiowanie ustawień telewizora na pamięć USB.

• Rozwiązywanie problemów —

wyszukiwanie odpowiedzi na często zadawane pytania.

- Ustawienia fabryczne przywrócenie wartości domyślnych wszystkich ustawień.
- Zainstaluj ponownie telewizor ponowna pełna instalacja telewizora.

• Informacje kontaktowe — wyświetla numer telefonu lub adres witryny dla danego kraju lub regionu.

## $\overline{233}$

## Autodiagnostyka i diagnostyka telewizora

## Diagnostyka telewizora

Uruchom autodiagnostykę, aby sprawdzić stan telewizora. Po zakończeniu diagnostyki telewizor wyczyści pamięć podręczną i zamknie wszystkie nieużywane aplikacje, aby zapewnić sprawne działanie telewizora, aby kontynuować.

Aby uruchomić diagnostykę telewizora:

#### 1 - Wybierz  $\mathbb{B}^2$  Menu podręczne /

MENU > **O** Pomoc > Diagnostyka telewizora, a następnie naciśnij przycisk OK.

**2 -** Wybierz Uruchom, aby uruchomić serię testów diagnostycznych.

**3 -** Po zakończeniu testu można wyświetlić stan następujących elementów.

- Pilot zdalnego sterowania
- Zasilanie
- Obraz
- Dźwięk
- Urządzenia zewnętrzne
- Sieć
- Tuner
- Pamięć masowa
- Wyczyść pamięć podręczną
- Aplikacje

<span id="page-79-0"></span>**4 -** Wybierz Zamknij, aby zamknąć stronę wyników i powrócić do kreatora Autodiagnostyka. **5 -** Wybierz Gotowe, aby zakończyć autodiagnostykę, wybierz Diagnostyka telewizora, aby przeprowadzić inne testy diagnostyczne, wybierz Wyświetl wyniki, aby ponownie wyświetlić stronę z wynikami.

#### Autodiagnostyka

Diagnostyka telewizora może pomóc w rozwiązywaniu problemów z telewizorem poprzez sprawdzenie jego konfiguracji.

Aby uruchomić diagnostykę telewizora:

1 - Wybierz **■<sup>2</sup>** Menu podręczne /

MENU > **@** Pomoc > Diagnostyka telewizora i naciśnij przycisk OK.

**2 -** Wybierz następujące pozycje, aby sprawdzić konfiguracje.

• Sprawdź telewizor — umożliwia sprawdzenie, czy obraz, dźwięk i inne ustawienia działają.

• Sprawdź sieć — informuje o połączeniu sieciowym.

• Sprawdź pilota zdalnego sterowania —

wykonywanie testu sprawdzającego działanie pilota dołączonego do telewizora.

• Wyświetl historię słabego sygnału — wyświetlanie listy numerów kanałów, które zostały automatycznie zapisane, gdy siła sygnału była niska.

• Optymalizacja pamięci wewnętrznej — umożliwia zwolnienie miejsca w celu optymalizacji działania.

## 23.4

## Rozwiązywanie problemów

## Włączanie i pilot zdalnego sterowania

#### Nie można włączyć telewizora

• Odłącz przewód zasilający od gniazdka elektrycznego. Odczekaj minutę i podłącz go ponownie.

• Sprawdź, czy przewód zasilający jest prawidłowo podłączony.

#### Trzaski przy włączaniu lub wyłączaniu

Po włączeniu/wyłączeniu/przełączeniu telewizora w tryb gotowości z jego obudowy słychać trzaski. Te dźwięki powstają wskutek normalnego rozszerzania się i kurczenia materiału obudowy telewizora przy nagrzewaniu się i stygnięciu. Nie ma to wpływu na działanie telewizora.

#### Telewizor nie reaguje na naciśnięcia przycisków pilota

Do uruchomienia telewizora potrzeba nieco czasu. W trakcie procesu uruchamiania telewizor nie reaguje na polecenia z pilota ani elementów sterujących telewizora. To zjawisko jest normalne.

Jeśli telewizor w dalszym ciągu nie reaguje na sygnały z pilota, można użyć aparatu w telefonie komórkowym, aby sprawdzić działanie pilota. Włącz tryb aparatu w telefonie i skieruj pilota na obiektyw aparatu. Jeśli po naciśnięciu dowolnego przycisku pilota na ekranie telefonu będzie widoczne migotanie diody LED podczerwieni, pilot działa. Konieczne jest wówczas sprawdzenie telewizora.

Jeśli migotanie nie jest widoczne, pilot może być uszkodzony lub rozładowały się jego baterie. Ta metoda sprawdzania pilota nie działa w przypadku pilotów, które zostały sparowane bezprzewodowo z telewizorem.

#### Kontrolka trybu gotowości telewizora stale miga

Odłącz przewód zasilający od gniazdka elektrycznego. Odczekaj 5 minut i podłącz go ponownie. Jeśli kontrolka będzie nadal migać, skontaktuj się z działem obsługi klienta firmy Philips.

## Kanały

#### Podczas instalacji nie są znajdowane żadne kanały cyfrowe

Zapoznaj się z danymi technicznymi, aby upewnić się, że telewizor obsługuje kanały DVB-T lub DVB-C w danym kraju.

Upewnij się, że wszystkie przewody są prawidłowo podłączone, a także że wybrano odpowiednią sieć.

#### Zainstalowane wcześniej kanały nie pojawiają się na liście kanałów

Sprawdź, czy wybrana jest właściwa lista kanałów.

## **Obraz**

#### Brak obrazu/zniekształcony obraz

• Sprawdź, czy antena jest poprawnie podłączona do telewizora.

• Sprawdź, czy wybrano odpowiednie urządzenie jako źródło sygnału wideo.

• Sprawdź, czy urządzenie zewnętrzne lub źródło jest prawidłowo podłączone.

#### Słychać dźwięk, ale nie ma obrazu

• Zmień źródło wideo na inne, a następnie kolejno przywróć bieżące źródło i przywróć styl obrazu w menu Ustawienia obrazu lub Przywróć ustawienia fabryczne w opcji Ustawienia ogólne.

#### Słaby odbiór sygnału antenowego

• Sprawdź, czy antena jest poprawnie podłączona do telewizora.

• Na jakość obrazu mogą mieć wpływ głośniki, nieuziemione urządzenia audio, światła neonowe, wysokie budynki lub inne duże obiekty. Jeśli to możliwe, spróbuj polepszyć jakość odbioru, zmieniając kierunek anteny lub umieszczając

#### <span id="page-80-0"></span>urządzenia z dala od telewizora.

• Jeśli odbiór jest słabej jakości tylko na określonym kanale, spróbuj dostroić ten kanał.

#### Obraz z urządzenia jest słabej jakości

• Sprawdź, czy urządzenie jest prawidłowo podłączone. Sprawdź, czy dla wyjściowego ustawienia wideo urządzenia wybrano najwyższą możliwą rozdzielczość, jeśli dotyczy.

• Przywróć styl obrazu lub zmień na inny styl obrazu.

Ustawienia obrazu zmieniają się po pewnym czasie

Upewnij się, że opcja Lokalizacja jest ustawiona na Dom. W tym trybie można zmieniać i zapisywać ustawienia.

#### Pojawia się baner reklamowy

Upewnij się, że opcja Lokalizacja jest ustawiona na Dom.

#### Obraz nie jest dopasowany do rozmiarów ekranu

- Zmień format obrazu.
- Zmień Format obrazu na Oryginalny .

#### Nieprawidłowe położenie obrazu

• Sygnały wideo z niektórych urządzeń są nieprawidłowo wyświetlane na ekranie. Sprawdź wyjście sygnału urządzenia.

#### • Zmień Format obrazu na Oryginalny .

Obraz z komputera jest niestabilny

Upewnij się, że komputer używa obsługiwanej rozdzielczości i częstotliwości odświeżania.

## Dźwięk

#### Brak dźwięku lub jego niska jakość

Jeśli sygnał dźwięku nie zostanie wykryty, telewizor samoczynnie wyłączy dźwięk. Nie oznacza to usterki.

• Upewnij się, że ustawienia dźwięku są prawidłowe.

• Sprawdź, czy wszystkie przewody są prawidłowo podłączone.

• Upewnij się, że dźwięk nie jest wyciszony lub ustawiony na zero.

• Upewnij się, że wyjście audio telewizora jest podłączone do wejścia audio zestawu kina domowego.

Dźwięk powinien być odtwarzany przez głośniki zestawu kina domowego.

• Niektóre urządzenia mogą wymagać ręcznego włączenia wyjścia audio HDMI. Jeśli dźwięk HDMI został włączony, ale mimo to go nie słychać, spróbuj zmienić cyfrowy format audio urządzenia na PCM (Pulse Code Modulation). Instrukcje można znaleźć w instrukcji dołączonej do urządzenia.

## HDMI i USB

#### HDMI

• Należy pamiętać, że obsługa funkcji HDCP (Highbandwidth Digital Content Protection) może wydłużyć czas potrzebny na wyświetlenie przez telewizor treści z urządzenia HDMI.

• Jeśli telewizor nie rozpoznaje urządzenia HDMI, a na ekranie nie pojawia się obraz, przełącz źródło na inne urządzenie, a następnie ponownie włącz poprzednie.

• Jeśli obraz i dźwięk z urządzenia podłączonego do złącza HDMI są zniekształcone, podłącz urządzenie do innego portu HDMI w telewizorze i ponownie uruchom urządzenie źródłowe.

• Jeżeli urządzenie podłączone za pomocą kabla HDMI przesyła zniekształcony obraz lub dźwięk, sprawdź, czy inne ustawienie opcji HDMI Ultra HD rozwiąże problem. Aby uzyskać więcej informacji, w menu Pomoc naciśnij kolorowy przycisk  $\blacktriangleright$  Słowa kluczowe i wyszukaj frazę HDMI Ultra HD.

• W przypadku przerw w odtwarzaniu dźwięku upewnij się, że ustawienia wyjścia urządzenia HDMI są prawidłowe.

• Jeśli wykorzystywany jest adapter HDMI–DVI lub przewód HDMI–DVI, należy sprawdzić, czy do wejścia AUDIO L/R lub AUDIO IN (tylko gniazdo typu minijack) jest podłączony dodatkowy przewód audio.

#### Nie działa funkcja HDMI EasyLink

• Sprawdź, czy urządzenia HDMI są zgodne ze standardem HDMI-CEC. Funkcje EasyLink działają tylko z urządzeniami, które są zgodne ze standardem HDMI-CEC.

#### HDMI eARC nie działa poprawnie

• Upewnij się, że przewód HDMI jest podłączony do wejścia HDMI 2.

• Upewnij się, aby do połączenia eARC został użyty kabel HDMI Ultra High-speed.

• W danej chwili dostępne jest tylko jedno urządzenie eARC.

Nie jest wyświetlana ikona głośności

• Takie zjawisko jest normalne, jeśli po podłączeniu urządzenia audio HDMI-CEC używasz pilota do regulowania głośności.

Nie są wyświetlane zdjęcia, filmy i pliki muzyczne z urządzenia USB

• Upewnij się, że urządzenie USB zostało skonfigurowane jako zgodne z klasą urządzeń pamięci masowej według opisu w dokumentacji urządzenia.

• Sprawdź, czy urządzenie USB jest zgodne z telewizorem.

• Sprawdź, czy formaty plików audio i zdjęć są obsługiwane przez telewizor.

Przerywane odtwarzane plików z urządzenia USB • Niska klasa urządzenia USB może ograniczać szybkość przesyłania danych do telewizora, co powoduje problemy z odtwarzaniem.

## <span id="page-81-0"></span>Sieć

Nie znaleziono sieci Wi-Fi lub występują zakłócenia • Kuchenki mikrofalowe, telefony DECT i inne

znajdujące się w pobliżu urządzenia Wi-Fi 802.11b/g/n/ac mogą powodować zakłócenia sieci bezprzewodowej.

• Upewnij się, że zapory firewall w sieci pozwalają na dostęp do połączenia bezprzewodowego telewizora.

• Jeśli sieć bezprzewodowa nie działa w domu właściwie, spróbuj zainstalować sieć przewodową.

#### Nie działa Internet

• Jeśli połączenie z routerem jest prawidłowe, sprawdź połączenie z Internetem.

#### Połączenie z komputerem i Internetem jest

#### powolne

• Sprawdź w instrukcji obsługi bezprzewodowego routera jego zasięg wewnątrz pomieszczeń, szybkość przesyłania i inne czynniki związane z jakością sygnału.

• Router wymaga szybkiego (szerokopasmowego) połączenia z Internetem.

#### DHCP

• Jeśli nawiązanie połączenia nie jest możliwe, sprawdź ustawienie DHCP (Dynamic Host Configuration Protocol) w routerze. Ustawienie DHCP powinno być włączone.

#### Niska jakość podczas oglądania filmów przesyłanych strumieniowo

• Jakość obrazu/dźwięku w trakcie strumieniowego przesyłania obrazu zależy od oryginalnej zawartości dostarczanej przez aplikacje do strumieniowego przesyłania obrazu.

• Aby zapewnić najlepsze wrażenia podczas oglądania filmów przesyłanych strumieniowo, niezbędne jest szybkie i stabilne połączenie sieciowe. Zalecana szybkość połączenia sieciowego dla strumieniowego przesyłania obrazu jest następująca:

- Standardowa jakość obrazu (SD): 5 Mb/s
- Wysoka jakość obrazu (HD): 10 Mb/s
- 4K/Ultra HD (UHD): 25 Mb/s

## Bluetooth®

#### Nie można sparować

• Upewnij się, że urządzenie jest w trybie parowania. Zapoznaj się z instrukcją obsługi urządzenia.

• Umieść głośnik bezprzewodowy jak najbliżej telewizora.

• Próba jednoczesnego sparowania kilku urządzeń z telewizorem może się nie powieść.

#### Utrata połączenia Bluetooth®

• Zawsze umieszczaj głośnik bezprzewodowy w odległości 5 metrów od telewizora. Synchronizacja dźwięku i obrazu w trybie

Bluetooth®

• Zanim kupisz głośnik Bluetooth®, sprawdź jego możliwości synchronizacji dźwięku z obrazem (m.in. dialogów). Nie wszystkie urządzenia Bluetooth® działają prawidłowo. Zasięgnij rady sprzedawcy.

## Nieprawidłowy język menu

#### Nieprawidłowy język menu

Ustaw żądany język w trybie Google TV.

1 - Naciśnij klawisz **a** DASHBOARD na pilocie zdalnego sterowania, aby uruchomić menu Panel sterowania.

2 - Wybierz ikonę  $\bullet$  i naciśnij przycisk OK, aby otworzyć menu Ustawienia.

3 - Naciśnij 6 razy przycisk v (w dół), a następnie naciśnij OK, aby przejść do menu System.

4 - Naciśnij 3 razy przycisk v (w dół), a następnie naciśnij OK, aby przejść do menu Język

- **5** Wybierz język i naciśnij przycisk OK.
- **6** Naciśnij przycisk Wstecz , aby zamknąć menu.

Ustaw żądany język w trybie podstawowym.

1 - Naciśnij klawisz **C** DASHBOARD na pilocie zdalnego sterowania, aby uruchomić menu Panel sterowania.

2 - Wybierz ikone **\*** i naciśnij przycisk OK, aby otworzyć menu Ustawienia.

3 - Naciśnij 7 razy przycisk **↓** (w dół), a następnie naciśnij OK, aby przejść do menu System.

4 - Naciśnij 3 razy przycisk v (w dół), a następnie naciśnij OK, aby przejść do menu Język

**5 -** Wybierz język i naciśnij przycisk OK.

**6 -** Naciśnij przycisk Wstecz , aby zamknąć menu.

## $235$ Pomoc w Internecie

Aby rozwiązać problem związany z telewizorem marki Philips, możesz skorzystać z naszej pomocy technicznej w Internecie. Należy w tym celu wybrać język i wprowadzić numer modelu produktu.

Odwiedź stronę [www.philips.com/TVsupport](http://www.philips.com/TVsupport)

Na stronie pomocy technicznej możesz znaleźć numer telefonu kontaktowego w swoim kraju, a także odpowiedzi na często zadawane pytania. W niektórych krajach można porozmawiać na czacie z jednym z naszych współpracowników i zadać mu pytania bezpośrednio lub za pomocą poczty elektronicznej.

Ze strony internetowej można pobrać nowe oprogramowanie do telewizora oraz instrukcję obsługi do przeglądania w komputerze.

## <span id="page-82-0"></span> $736$ Naprawa i pomoc techniczna

W razie potrzeby możesz skontaktować się telefonicznie z działem obsługi klienta w swoim kraju. W razie potrzeby nasi specjaliści zajmą się naprawą urządzenia.

Numer telefonu znajduje się w drukowanej dokumentacji dołączonej do telewizora. W razie potrzeby można też odwiedzić naszą stronę internetową [www.philips.com/TVsupport](http://www.philips.com/TVsupport) i wybrać odpowiedni kraj.

#### Numer modelu i numer seryjny telewizora

Konieczne może być podanie numeru modelu oraz numeru seryjnego telewizora. Numery te można znaleźć na etykiecie opakowania oraz z tyłu lub na spodzie urządzenia.

#### **A** Ostrzeżenie

Nie wolno samodzielnie naprawiać telewizora. Może to spowodować poważne obrażenia, nieodwracalne uszkodzenie telewizora oraz utratę gwarancji.

# <span id="page-83-0"></span>Bezpieczeństwo i konserwacja

## $24.1$

# Bezpieczeństwo

## Ważne

Przed rozpoczęciem korzystania z telewizora przeczytaj wszystkie instrukcje dotyczące bezpieczeństwa i upewnij się, że je rozumiesz. Jeśli uszkodzenia zostały spowodowane przez postępowanie niezgodne z instrukcjami, gwarancja traci ważność.

## Niebezpieczeństwo pożaru lub porażenia prądem

• Zawsze chroń telewizor przed deszczem lub wodą. Nie stawiaj w pobliżu telewizora przedmiotów wypełnionych cieczą (np. wazonów). W przypadku rozlania cieczy na telewizor lub dostania się cieczy do jego wnętrza natychmiast odłącz telewizor od źródła zasilania. Aby sprawdzić telewizor przed użyciem, skontaktuj się z działem obsługi klienta firmy Philips.

• Zawsze chroń telewizor, pilota i baterie przed nadmiernym ciepłem. Nigdy nie umieszczaj ich w pobliżu zapalonych świec, otwartego ognia lub innych źródeł ciepła. Nie wystawiaj urządzenia na bezpośrednie działanie promieni słonecznych.

• Nigdy nie należy wkładać przedmiotów do otworów wentylacyjnych oraz innych otworów w telewizorze.

• Nigdy nie stawiaj ciężkich przedmiotów na przewodzie zasilającym.

• Unikaj wywierania nacisku na wtyczki przewodu zasilającego. Luźne wtyczki mogą spowodować iskrzenie lub pożar. Upewnij się, że przewód zasilający nie jest za bardzo naciągnięty podczas obracania ekranu telewizora.

• Aby odłączyć telewizor od sieci elektrycznej, należy odłączyć wtyczkę przewodu zasilającego telewizora. Podczas odłączania przewodu zasilającego należy zawsze ciągnąć za wtyczkę, a nie za przewód. Zawsze powinno być możliwe uzyskanie pełnego dostępu do przewodu zasilającego, wtyczki przewodu oraz gniazdka elektrycznego.

## Niebezpieczeństwo obrażeń ciała lub uszkodzenia telewizora

• Do podnoszenia i przenoszenia telewizora, który waży więcej niż 25 kilogramów, potrzebne są dwie osoby.

• Do zamontowania telewizora na podstawie używaj wyłącznie podstawy dołączonej do zestawu. Przymocuj starannie podstawę do telewizora. Ustaw telewizor na płaskiej i równej powierzchni, zdolnej utrzymać ciężar telewizora i podstawy. • W przypadku zamontowania telewizora na ścianie upewnij się, że konstrukcja bezpiecznie utrzyma ciężar telewizora. Firma TP Vision nie bierze na siebie żadnej odpowiedzialności za niewłaściwy montaż na ścianie będący przyczyną wypadku lub obrażeń. • Niektóre elementy urządzenia mogą być wykonane ze szkła. Należy się z nimi obchodzić ostrożnie, aby uniknąć obrażeń ciała lub uszkodzenia telewizora.

## Niebezpieczeństwo uszkodzenia telewizora!

Przed podłączeniem telewizora do źródła zasilania sprawdź, czy napięcie odpowiada wartości wydrukowanej z tyłu urządzenia. Nie podłączaj telewizora do gniazdka elektrycznego, jeżeli napięcie jest inne.

## Zagrożenia związane ze stabilnością

Telewizor może spaść, powodując poważne obrażenia ciała lub śmierć. Wielu urazów, zwłaszcza w przypadku dzieci, można uniknąć, stosując proste środki ostrożności, takie jak:

- Należy ZAWSZE upewnić się, że telewizor nie wystaje poza krawędź mebla, na którym stoi.
- ZAWSZE należy używać szafek, stojaków lub metod montażu zalecanych przez producenta telewizora.
- ZAWSZE należy używać mebli, które są w stanie bezpiecznie utrzymać telewizor.
- ZAWSZE należy informować dzieci o

niebezpieczeństwie wynikającym ze wspinania się na meble, aby dosięgnąć telewizora lub jego elementów sterujących.

• ZAWSZE należy poprowadzić przewody i kable podłączone do telewizora w taki sposób, aby uniemożliwić potknięcie się o nie, pociągnięcie lub złapanie ich.

• NIGDY nie należy umieszczać telewizora w niestabilnym miejscu.

• NIGDY nie należy umieszczać telewizora na wysokich meblach (np. szafkach lub regałach) bez przymocowania zarówno mebli, jak i telewizora do odpowiedniej podstawy.

• NIGDY nie należy umieszczać telewizora na tkaninach ani innych materiałach umieszczonych pomiędzy telewizorem a meblem, na którym stoi. • NIGDY nie należy umieszczać przedmiotów, które <span id="page-84-0"></span>mogłyby zachęcić dzieci do wspinania się — takich jak zabawki czy piloty — na górze telewizora lub mebli, na których znajduje się telewizor.

Jeśli istniejący telewizor ma zostać przeniesiony, należy podjąć takie same działania, jak opisano powyżej.

## Ryzyko związane z bateriami

• Nie połykaj baterii. Istnieje ryzyko poparzenia chemicznego.

• Pilot może zawierać baterię pastylkową. Jeśli zostanie ona połknięta, w ciągu 2 godzin może spowodować poważne oparzenia wewnętrzne i doprowadzić do śmierci.

• Przechowuj nowe i zużyte baterie poza zasięgiem dzieci.

• Jeśli nie można bezpiecznie zamknąć komory baterii, przestań używać produktu i przechowuj go poza zasięgiem dzieci.

• Jeśli sądzisz, że baterie mogły zostać połknięte lub w inny sposób znalazły się w organizmie, natychmiast zgłoś się do lekarza.

• Wymiana baterii na baterię niewłaściwego typu grozi pożarem lub wybuchem.

• Wymiana baterii na baterię niewłaściwego typu może zniwelować zabezpieczenie (np. w przypadku niektórych typów baterii litowych).

• Wyrzucenie baterii do ognia lub gorącego piekarnika albo mechaniczne zgniecenie lub przecięcie baterii może doprowadzić do jej wybuchu.

• Pozostawienie baterii w środowisku o bardzo wysokiej temperaturze może doprowadzić do wybuchu lub wycieku łatwopalnego płynu lub gazu.

• Poddanie baterii działaniu bardzo niskiego ciśnienia powietrza może doprowadzić do wybuchu lub wycieku łatwopalnej cieczy lub gazu.

## Ryzyko przegrzania

Nie umieszczaj telewizora w ciasnej przestrzeni. W celu zapewnienia odpowiedniej wentylacji zachowaj odstęp o szerokości co najmniej 10 cm z każdej strony telewizora. Upewnij się, że zasłony i inne przedmioty nie będą zakrywać otworów wentylacyjnych telewizora.

## Podczas burzy

W przypadku zbliżającej się burzy odłącz telewizor od zasilania oraz anteny.

W trakcie burzy nie dotykaj żadnej części telewizora, przewodu zasilającego ani antenowego.

## Niebezpieczeństwo uszkodzenia słuchu

Unikaj korzystania przez dłuższy czas ze słuchawek przy dużych poziomach głośności.

## Niska temperatura

W przypadku transportu w temperaturze otoczenia poniżej 5°C, przed podłączeniem telewizora do źródła zasilania rozpakuj go i poczekaj, aż osiągnie temperaturę pokojową.

## Wilgotność

W rzadkich przypadkach, w zależności od panującej temperatury i wilgotności, wewnątrz szklanego frontu telewizora mogą skraplać się niewielkie ilości wody (w przypadku niektórych modeli). Aby temu zapobiec, nie należy stawiać telewizora w miejscach narażonych na bezpośrednie działanie promieni słonecznych, wysokich temperatur i dużej wilgoci. Jeśli dojdzie już do skroplenia, zniknie ono samoistnie w czasie kilku godzin działania telewizora. Skropliny nie spowodują uszkodzenia ani usterek telewizora.

## $\overline{242}$ Pielęgnacja ekranu

• Nie dotykaj, nie naciskaj, nie trzyj ani nie uderzaj ekranu jakimikolwiek przedmiotami.

• Przed czyszczeniem odłącz telewizor od sieci elektrycznej.

- Czyść telewizor i ramę miękką, wilgotną ściereczką. Unikaj dotykania diod LED funkcji Ambilight\* z tyłu telewizora. Do czyszczenia telewizora lub pilota nie używaj substancji takich, jak alkohol, środki chemiczne czy inne domowe środki czyszczące. • Aby uniknąć zniekształcenia obrazu oraz płowienia kolorów, niezwłocznie usuwaj krople wody z ekranu. • Unikaj wyświetlania nieruchomych obrazów, na ile to możliwe. Nieruchome obrazy to te, które są wyświetlane na ekranie przez długi czas. Nieruchome obrazy to menu ekranowe, czarne pasy, informacje o czasie itp. Jeśli nie możesz uniknąć ich wyświetlania, zmniejsz kontrast i jasność obrazu, aby zapobiec uszkodzeniu ekranu.
- \* Informacja o diodach LED funkcji Ambilight dotyczy tylko modeli, które obsługują tę funkcję.

# Zasady korzystania

## $25.1$

<span id="page-85-0"></span> $\overline{25}$ 

## Zasady korzystania telewizor

2023 © TP Vision Europe B.V. Wszelkie prawa zastrzeżone.

Ten produkt został wprowadzony na rynek przez firmę TP Vision Europe B.V. lub jedną z jej spółek zależnych, dalej nazywaną firmą TP Vision, będącą producentem produktu. Firma TP Vision jest gwarantem dla telewizora, do którego dołączono tę broszurę. Philips i emblemat z tarczą Philips są zastrzeżonymi znakami towarowymi firmy Koninklijke Philips N.V.

Dane techniczne mogą ulec zmianie bez powiadomienia. Znaki towarowe są własnością firmy Koninklijke Philips Electronics N.V. lub odpowiednich firm. Firma TP Vision zastrzega sobie prawo do modyfikowania produktów bez konieczności dostosowywania do zmian wcześniejszych partii dostaw.

Pisemne materiały dołączone do telewizora oraz instrukcja obsługi zapisana w pamięci telewizora lub pobrana z witryny internetowej firmy Philips [www.philips.com/TVsupport](http://www.philips.com/tvsupport) są opracowane pod kątem zestawu używanego zgodnie z przeznaczeniem.

Materiały zawarte w niniejszej instrukcji są opracowane pod kątem zestawu używanego zgodnie z przeznaczeniem. Jeśli produkt lub jego poszczególne moduły są używane do innych celów niż określa to niniejsza instrukcja, należy uzyskać potwierdzenie prawidłowego i odpowiedniego zastosowania. Firma TP Vision gwarantuje, że zawartość materiałów nie narusza żadnych patentów zarejestrowanych w Stanach Zjednoczonych. Firma nie udziela żadnych dodatkowych gwarancji ani w sposób wyraźny, ani dorozumiany. Firma TP Vision nie może zostać pociągnięta do odpowiedzialności za jakiekolwiek błędy w zawartości tego dokumentu ani za wszelkie problemy wynikające z tej zawartości. Błędy zgłoszone firmie Philips zostaną poprawione i opublikowane w witrynie pomocy technicznej firmy Philips w najkrótszym możliwym terminie.

Warunki gwarancji — niebezpieczeństwo obrażeń ciała, uszkodzenia telewizora lub unieważnienia gwarancji!

Nigdy nie naprawiać samodzielnie telewizora. Należy używać telewizora i akcesoriów wyłącznie w sposób określony przez producenta. Symbol ostrzeżenia umieszczony z tyłu telewizora oznacza niebezpieczeństwo porażenia prądem. Nigdy nie

zdejmować osłony telewizora. W celu przeprowadzenia serwisu lub naprawy zawsze należy skontaktować się z działem obsługi klienta firmy Philips. Numer telefonu znajduje się w drukowanej dokumentacji dołączonej do telewizora. W razie potrzeby można także odwiedzić naszą stronę internetową [www.philips.com/TVsupport](http://www.philips.com/tvsupport) i wybrać odpowiedni kraj. Wszelkie wyraźnie zabronione w instrukcji czynności, wszelkie niezalecane lub niezatwierdzone regulacje lub procedury montażu powodują utratę gwarancji.

#### Charakterystyka pikseli

Niniejszy produkt jest wykonany w technologii z wykorzystaniem dużej liczby kolorowych pikseli. Mimo iż jego współczynnik efektywnych pikseli wynosi co najmniej 99,999%, na ekranie mogą być stale wyświetlane czarne kropki lub jasne plamki światła (czerwone, zielone lub niebieskie). Jest to strukturalna cecha wyświetlacza (w ramach powszechnie obowiązujących standardów przemysłowych), która nie jest uznawana za usterkę. Dlatego też nie podlega naprawie, wymianie ani zwrotowi pieniędzy w okresie gwarancyjnym i/lub poza nim.

#### Charakterystyka podświetlenia

Wszystkie telewizory firmy Philips są poddawane rygorystycznym testom przed wysyłką. Zapewniamy, że jakość naszych telewizorów jest naszym najwyższym priorytetem. Zależy nam, aby Twoje doznania podczas oglądania telewizji były nieskazitelne. Należy jednak pamiętać, że "wyciek" podświetlenia (efekt Mura) i/lub nierówność podświetlenia, którą można zaobserwować tylko na ciemnych obrazach lub w bardzo ciemnym pomieszczeniu, są uznawane za zgodne ze specyfikacjami telewizora. Takie zdarzenia nie oznaczają pogorszenia jakości i nie są uznawane za wadę telewizora. Z tego względu z przykrością informujemy, że tego rodzaju roszczenia gwarancyjne oraz wnioski o bezpłatną naprawę, wymianę lub zwrot kosztów nie są akceptowane w okresie gwarancyjnym ani po jago zakończeniu.

#### Zgodność ze standardami CE

Firma TP Vision Europe B.V. niniejszym oświadcza, że ten telewizor jest zgodny z podstawowymi wymaganiami i innymi powiązanymi warunkami dyrektyw 2014/53/UE (ws. urządzeń radiowych), 2009/125/WE (regulacja (UE) 2019/2021) (ws. Ekoprojektu) i 2011/65/WE (ws. RoHS).

#### Zgodność ze standardami EMF

Firma TP Vision wytwarza i sprzedaje wiele produktów przeznaczonych dla klientów detalicznych, które — jak wszystkie urządzenia elektroniczne — mogą emitować oraz odbierać sygnały elektromagnetyczne. Jedną z najważniejszych zasad biznesowych firmy TP Vision jest podejmowanie wszelkich koniecznych działań zapewniających bezpieczne i nieszkodliwe dla

zdrowia korzystanie z jej produktów. Obejmuje to spełnienie wszystkich obowiązujących przepisów prawnych oraz standardów dotyczących emisji fal elektromagnetycznych (EMF) już na etapie produkcji.

Firma TP Vision jest czynnie zaangażowana w opracowywanie, wytwarzanie i sprzedawanie produktów, które nie mają niekorzystnego wpływu na zdrowie. Firma TP Vision zaświadcza, iż zgodnie z posiadaną obecnie wiedzą naukową wytwarzane przez nas produkty są bezpieczne, jeżeli są używane zgodnie z ich przeznaczeniem. Firma TP Vision aktywnie uczestniczy także w doskonaleniu międzynarodowych standardów EMF i przepisów bezpieczeństwa, co umożliwia jej przewidywanie kierunków rozwoju standaryzacji i szybkie dostosowywanie produktów do nowych przepisów.

## 25.2 Zasady korzystania — Smart TV

Można zapoznać się z zasadami korzystania i zasadami dotyczącymi prywatności oraz określić ustawienia prywatności telewizora Smart TV.

Aby otworzyć stronę zasad korzystania z telewizora Smart TV:

1 - Naciśnij przycisk  $\bigcap$  **HOME**, aby otworzyć menu główne.

**2 -** Wybierz opcję Aplikacje, aby otworzyć aplikacje.

# Prawa autorskie

 $\frac{1}{261}$ 

 $\overline{26}$ 

# Google TV

Google TV to nazwa oprogramowania tego urządzenia i znak towarowy firmy Google LLC. Google, YouTube i inne znaki są znakami towarowymi firmy Google LLC.

## 26.2 HDMI

Terminy HDMI, HDMI High-Definition Multimedia Interface, znamiona handlowe HDMI oraz logo HDMI są znakami towarowymi lub zastrzeżonymi znakami towarowymi firmy HDMI Licensing Administrator, Inc.

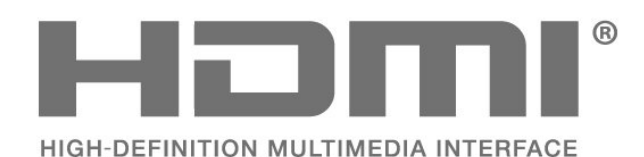

# **AMDA** FreeSync Premium

## 26.5 Dolby Vision i Dolby Atmos

Nazwy i logotypy Dolby, Dolby Vision, Dolby Atmos oraz symbol podwójnej litery D są zastrzeżonymi znakami towarowymi firmy Dolby Laboratories Licensing Corporation. Wyprodukowano na licencji firmy Dolby Laboratories. Poufne nieopublikowane materiały. Copyright © 2012–2022 Dolby Laboratories.

Wszelkie prawa zastrzeżone.

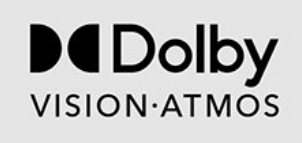

## $\overline{26.3}$ HEVC Advance

Jest on objęty przynajmniej jednym roszczeniem patentowym HEVC opublikowanymi na stronie patentlist.accessadvance.com.

Jest on gotowy na przyszłe rozwiązania dzięki zaawansowanemu dekodowaniu HEVC.

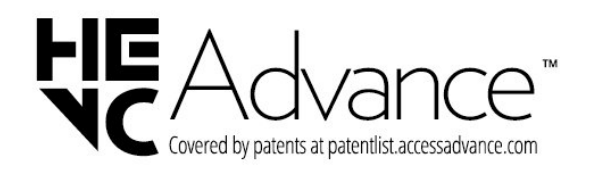

26.4 AMD FreeSync Premium

Żadnych spadków klatek. Żadnego rwącego się obrazu. Po prostu płynna gra.

## 26.6 DTS:X

Aby uzyskać informacje o patentach firmy DTS, odwiedź stronę http://patents.dts.com. Wyprodukowano na licencji firmy DTS Licensing Limited.

DTS, DTS:X i logo DTS:X są zastrzeżonymi znakami towarowymi i/lub znakami towarowymi firmy DTS, Inc. w Stanach Zjednoczonych i innych krajach. © 2021 DTS, Inc. WSZELKIE PRAWA ZASTRZEŻONE.

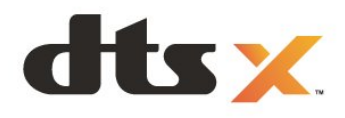

## 26.7 DTS Play-Fi

Aby uzyskać informacje o patentach firmy DTS, odwiedź stronę http://patents.dts.com. Wyprodukowano na licencji firmy DTS Licensing Limited.

DTS, symbol graficzny, DTS i symbol graficzny łącznie, Play-Fi oraz logo DTS Play-Fi są zastrzeżonymi znakami towarowymi i/lub znakami towarowymi firmy DTS, Inc. w Stanach Zjednoczonych i/lub innych krajach. © DTS, Inc. WSZELKIE PRAWA ZASTRZEŻONE.

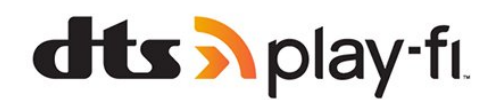

## 26.8 Wi-Fi Alliance

Logo Wi-Fi CERTIFIED™ jest zastrzeżonym znakiem towarowym organizacji Wi-Fi Alliance®.

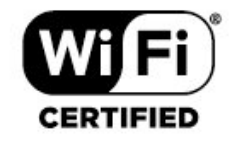

## 26.9 Kensington

(jeśli dotyczy)

Kensington i MicroSaver są zastrzeżonymi w Stanach Zjednoczonych znakami towarowymi firmy ACCO World Corporation z wydanymi patentami i zgłoszonymi wnioskami patentowymi w innych krajach z całego świata.

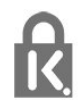

## 26.10 Inne znaki towarowe

Wszystkie inne zastrzeżone i niezastrzeżone znaki towarowe są własnością odpowiednich firm.

## $\overline{27}$

Oświadczenie o zrzeczeniu się odpowiedzialności w odniesieniu do usług i/lub oprogramowania stron trzecich

Usługi i/lub oprogramowanie oferowane przez strony trzecie mogą zostać zmienione, zawieszone lub wycofane bez uprzedniego powiadomienia. Firma TP Vision nie ponosi odpowiedzialności za tego rodzaju sytuacje.

# **Indeks**

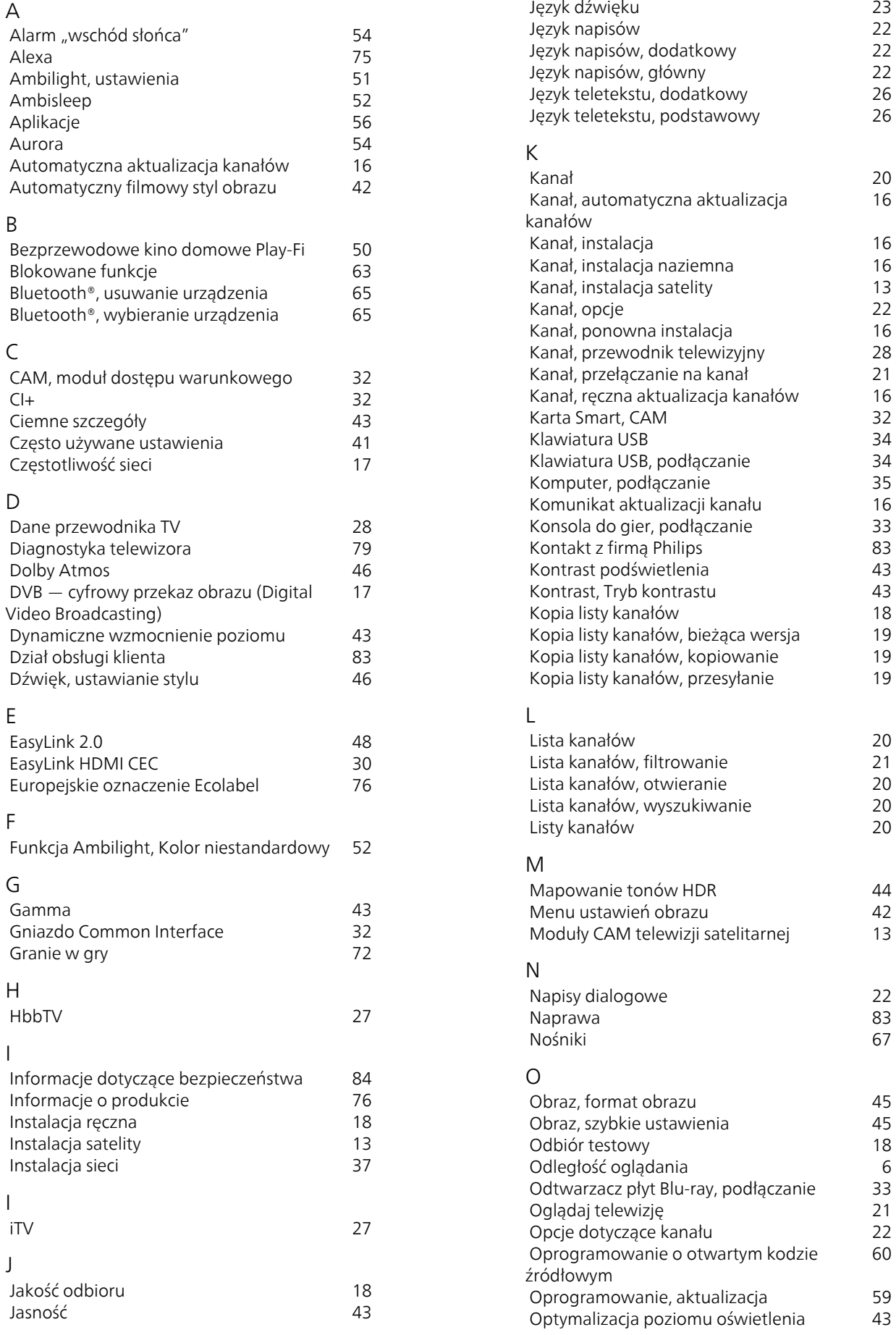

[otoczenia](#page-42-0)

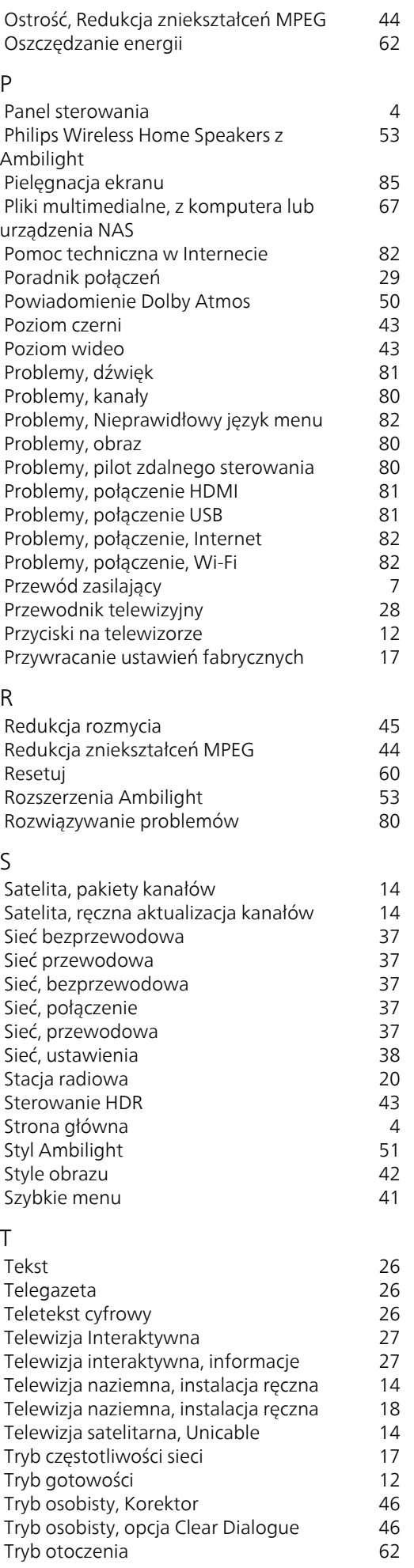

## $\cup$

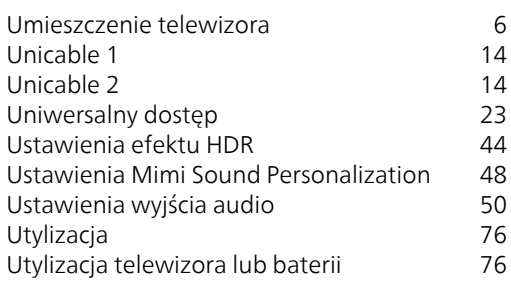

## W

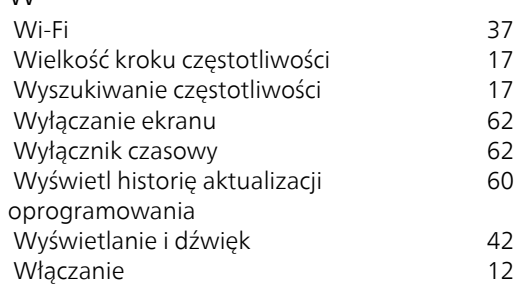

## Z

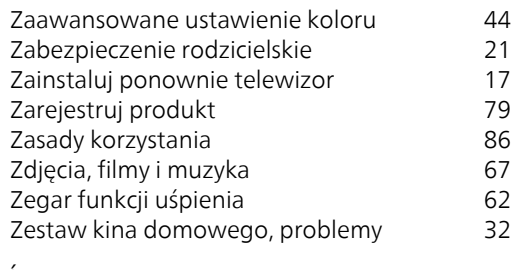

## Ś

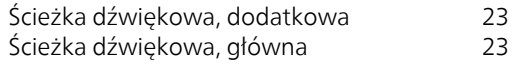

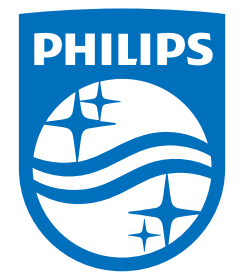

All registered and unregistered trademarks are property of their respective owners.<br>Specifications are subject to change without notice.<br>Philips and the Philips' shield emblem are trademarks of Koninklijke Philips N.V. and This product has been manufactured by and is sold under the responsibility of TP Vision Europe B.V., and TP Vision Europe B.V. is the warrantor in relation to this product. 2023©TP Vision Europe B.V. All rights reserved.

www.philips.com/welcome